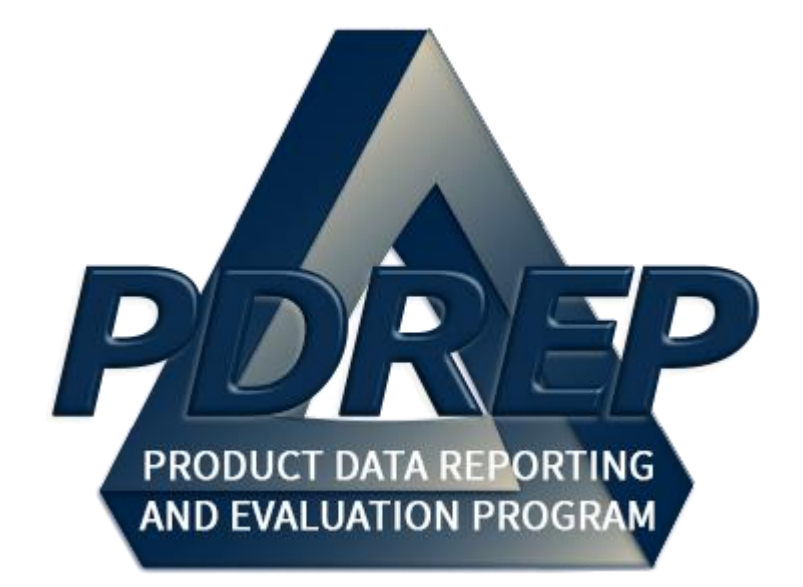

# **Engineering Referral System (ERS)**

User Guide 29 May 2024

# **Table of Contents**

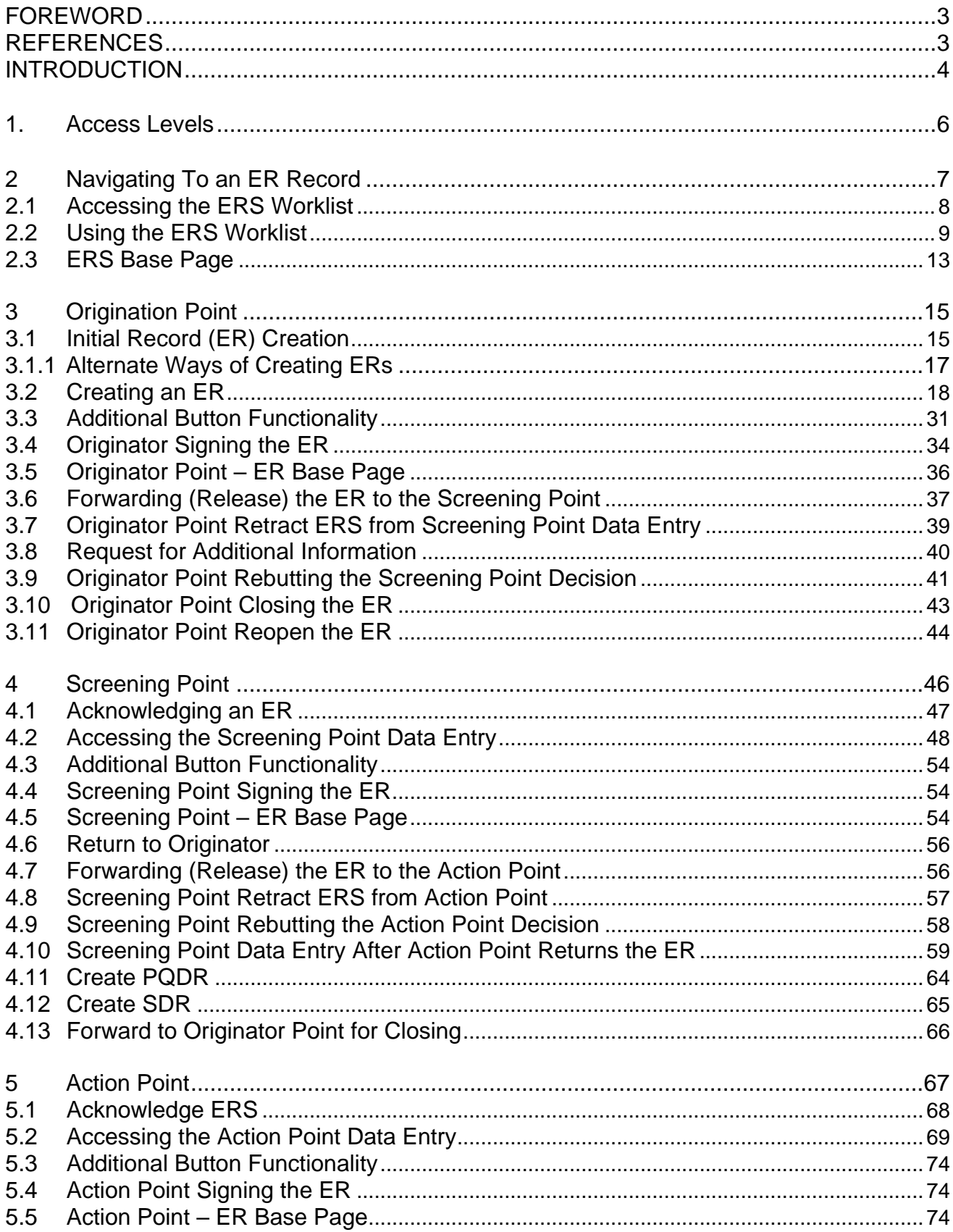

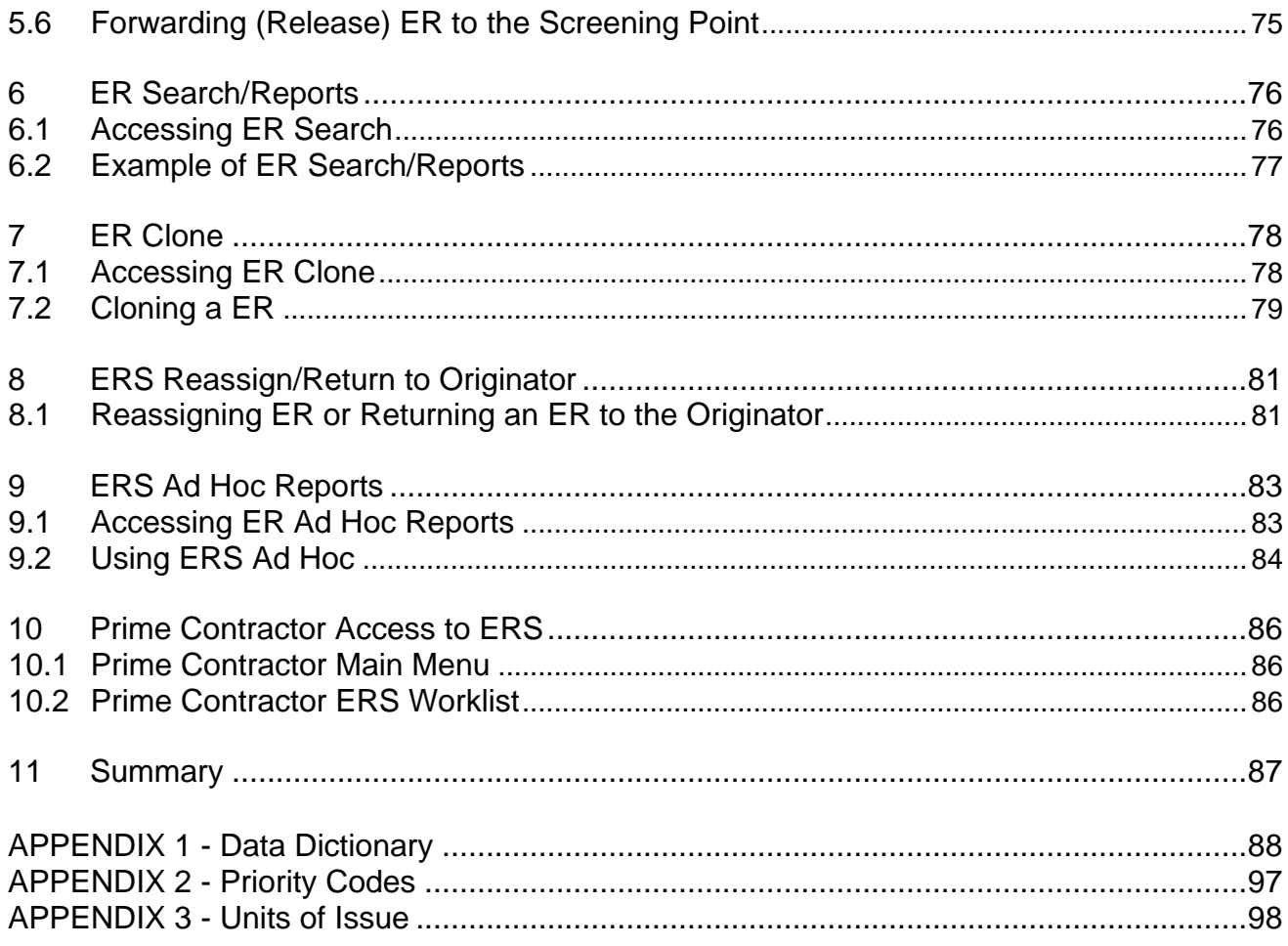

\*Hold the "CTRL" key and click on paragraph to follow link.

# <span id="page-3-0"></span>**FOREWORD**

This guide does not replace or amend any Department of Defense (DoD) instructions, regulations, and/or policies. The Product Data Reporting and Evaluation Program's (PDREP) Engineering Referral System (ERS) application is designed to work in concert with existing DoD and Navy policies and processes. Its purpose is to assist users with the functionality of the PDREP-ERS application and to facilitate compliance with DoD and Navy material deficiency documentation and resolution policies.

Refer to the appropriate Engineering Referral (ER) process instructions, and/or additional manuals for more information about ERS program processes and requirements.

# **!!!ATTENTION!!!**

The sample data used in this document has been taken from the PDREP-AIS beta system, which is not to be used for business purposes, as it is example data.

Throughout this user guide, the term ERS will be in reference to the application program, the term ER will refer to the records that are produced within this application.

# <span id="page-3-1"></span>**REFERENCES**

- Code of Federal Regulations, 41 CFR 101-26.803-1 Reporting discrepancies or deficiencies.
- SECNAVINST 4855.3 Product Data Reporting and Evaluation Program (PDREP)
- NAVSO P3683 Navy and Marine Corps Product Data Reporting and Evaluation Program (PDREP).
- CNMM Volume IV Chapter 1 Engineering Referrals and Product Quality Deficiency Reports.

# <span id="page-4-0"></span>**INTRODUCTION**

This document is intended to guide personnel in the use of Product Data Reporting and Evaluation Program – Automated Information System (PDREP-AIS) Engineering Referral System (ERS) application. ERS is used to create and process Engineering Referral (ER) records, which allow inspection activities to document and request engineering disposition for deficient material.

The PDREP-AIS is accessible via the Product Data Reporting and Evaluation Program home page:<https://www.pdrep.csd.disa.mil/>

# **Getting Access**

### • **First Time Users**

First time users are required to submit an on-line PDREP-AIS System Authorization Access Request (SAAR) form. Instructions are available on the PDREP home page as linked above. Click on the Request Access link for instructions on filling out an access request form. When requesting an account, ensure all fields indicated as mandatory are completely filled out. Mandatory fields are indicated by (M). The application will not be accepted if required information is missing.

### • **Existing PDREP Users**

Existing PDREP users may request additional or updated access privileges by submitting an updated SAAR. To do this, log into the PDREP-AIS and hover over your name in the upper right corner of the page and select "Access Change Request". Update the SAAR and enter a narrative to describe requested changes, read and acknowledge the User Agreement and click 'sign and Submit Account Change Request" button to complete the submission.

### **NSLC Portsmouth Help Desk**

Contact us by submitting a help desk ticket either via the "Contact Help Desk" button in the lower right corner of our PDREP website or via the "Help" menu within the PDREP-AIS Application.

### **Additional Resources available on the NSLC Portsmouth Homepage**

In order to aid PDREP-AIS users, reference these additional resources as needed:

- FA[Q](https://www.pdrep.csd.disa.mil/pdrep_files/reference/faq.htm) On the PDREP website under References, the Frequently Asked Questions page gives quick answers to the most commonly received inquiries. Your question(s) may be easily answered there.
- [Guides & Manuals](https://www.pdrep.csd.disa.mil/pdrep_files/reference/guides_manuals/guides_manuals.htm) This area of the PDREP website (under References) houses the PDREP-AIS" technical documents. These comprehensive guides serve to offer directive on operational tasks and enable users to pinpoint or problem solve without expert assistance. These manuals do not instruct on policy or process and are

instead stepwise instructions on using the PDREP-AIS application. Relevant process and policy are however referenced in the beginning of each of these manuals.

• [Online Training](https://www.pdrep.csd.disa.mil/pdrep_files/reference/training/alltrain.htm) – Computer-based distance learning may be accessed through the Reference fly-out of the PDREP website. Instruction takes place remotely via instructor-led directive, module simulation, video-conferencing, application demonstration, or recorded lesson.

FAQ, User Guides and Online Training are also accessible within PDREP-AIS by hovering over the "Help" link located at the top left of each application page.

# <span id="page-6-0"></span>**1. Access Levels**

Access to the functionality of the ERS is determined by the User's Access Level. PDREP has several Access Levels for ERS. Creation of records are DoDAAC specific, in that, the user can only create records associated with their DoDAAC. For specific access levels see **Table 1.1**.

| <b>Role</b>            | <b>Functions</b>                                                                                                    |                                                         |
|------------------------|----------------------------------------------------------------------------------------------------|---------------------------------------------------------|
| <b>No Access</b>       | If a user does not have access to the PDREP-ERS application, the<br>program link will not appear on the user's PDREP Main Menu. |                                                         |
| Originator             | No Access                                                                                                    | No access to the application                            |
|                        | <b>View Access</b>                                                                                                    | Read only access                                        |
|                        |                                                                                                    |                                                         |
|                        | Non-Management<br>Access                                                                                                    | Access to records that have been created by<br>the user |
|                        |                                                                                                    |                                                         |
|                        | Management                                                                                                    | Access to records created by the user and               |
|                        | <b>Access</b>                                                                                                    | records created at the user's DoDDAC                    |
|                        | <b>Full Access</b>                                                                                                    | Program Administrator                                   |
| <b>Screening Point</b> | No Access                                                                                                    | No access to the application                            |
|                        | <b>View Access</b>                                                                                                    | Read only access                                        |
|                        | Non-Management                                                                                                    | Access to records that have been created by             |
|                        | Access                                                                                                    | the user                                                |
|                        | Management                                                                                                    | Access to records created by the user and               |
|                        | Access                                                                                                    | records created at the user's DoDDAC                    |
|                        | <b>Full Access</b>                                                                                                    | Program Administrator                                   |
| <b>Action Point</b>    | No Access                                                                                                    | No access to the application                            |
|                        | <b>View Access</b>                                                                                                    | Read only access                                        |
|                        | Non-Management                                                                                                    | Access to records that have been created by             |
|                        | <b>Access</b>                                                                                                    | the user                                                |
|                        | Management                                                                                                    | Access to records created by the user and               |
|                        | Access                                                                                                    | records created at the user's DoDDAC                    |
|                        | <b>Full Access</b>                                                                                                    | Program Administrator                                   |

**Table 1.1**

# <span id="page-7-0"></span>**2. Navigating To an ER Record**

Once the user has logged in, the PDREP Home page will display as shown in **Figure 2.1**. Not all of the options listed will be available depending on the user's access level.

Please refer to the PDREP User Access Request and Login Procedures user guide found on our website here for more information regarding getting access to *.*

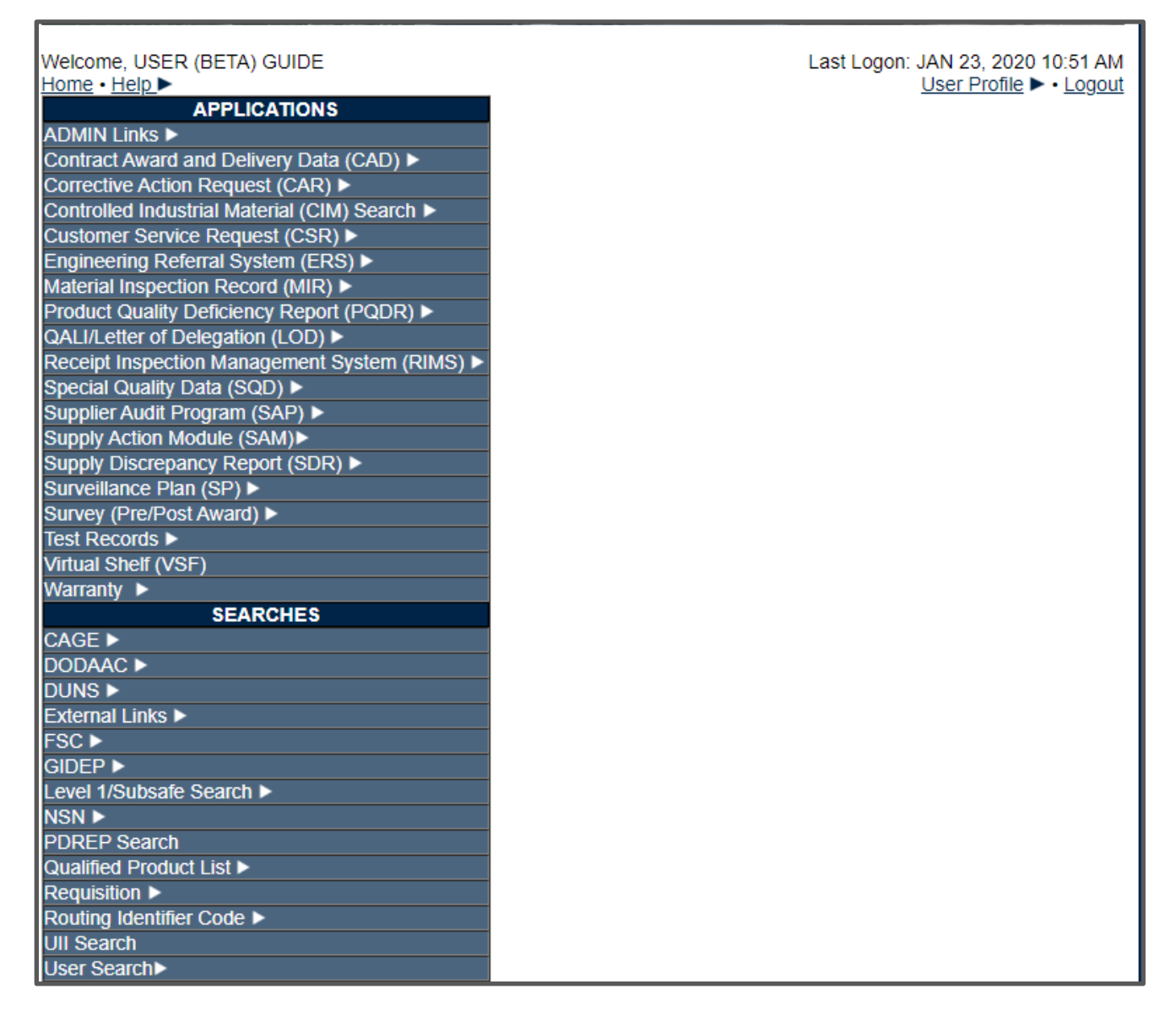

**Figure 2.1**

**NOTE:** *After May 2018 PDREP update, a list of recently accessed records will appear on the right-hand side of the PDREP main menu if records have been viewed, edited, or created within the last 24 hours.*

# <span id="page-8-0"></span>**2.1 Accessing the ERS Worklist**

To enter the ERS module of PDREP, hover over the ERS link on the left side of the PDREP Main Menu (**Figure 2.1**). Upon hovering over the link, the ERS hover menu will appear. Click on the desired section of ERS to enter. Not all options are available to all users. You must have permission to access the ERS module on your profile or the module link will not be visible.

**For Nuclear Users:** The hover menu does not appear until you have been transferred to the NNPI side of PDREP. Click on the ERS hyperlink to be transferred over. On the subsequent version of the PDREP Main Menu, the hover menu will appear.

**For Prime Contractor Users (Including Nuclear CDAs):** Please see Section 10 regarding Prime Contractor access to ERS.

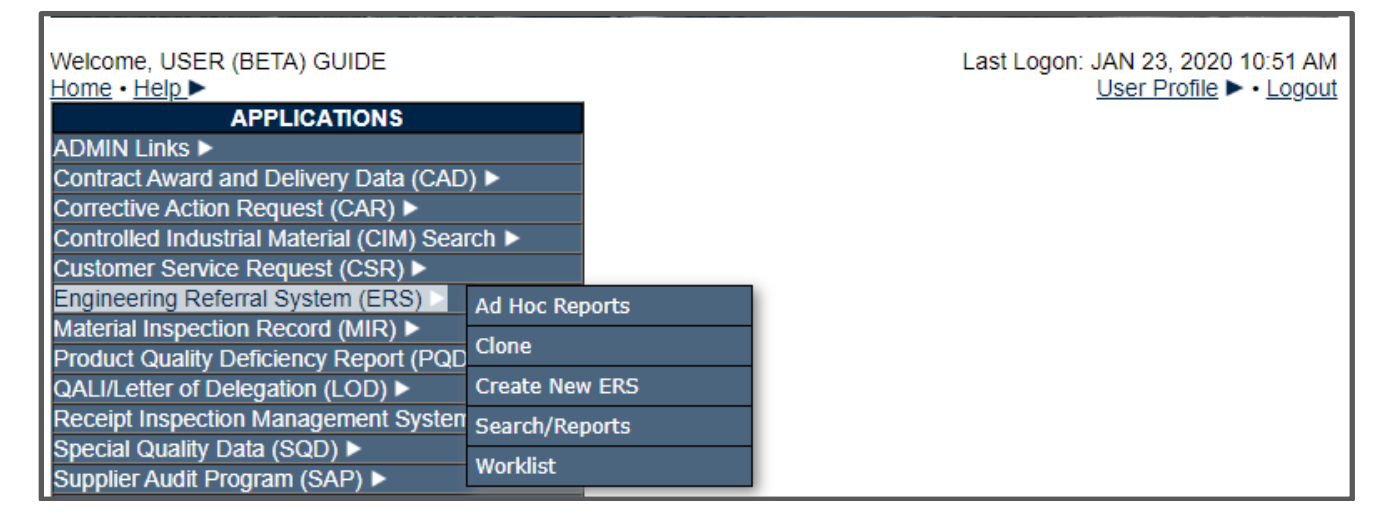

### **Figure 2.2**

Selecting any of the hyperlinks will allow the user to go directly to that page within the application. Access the ERS Worklist by selecting "Worklist" from the menu (**Figure 2.3**)

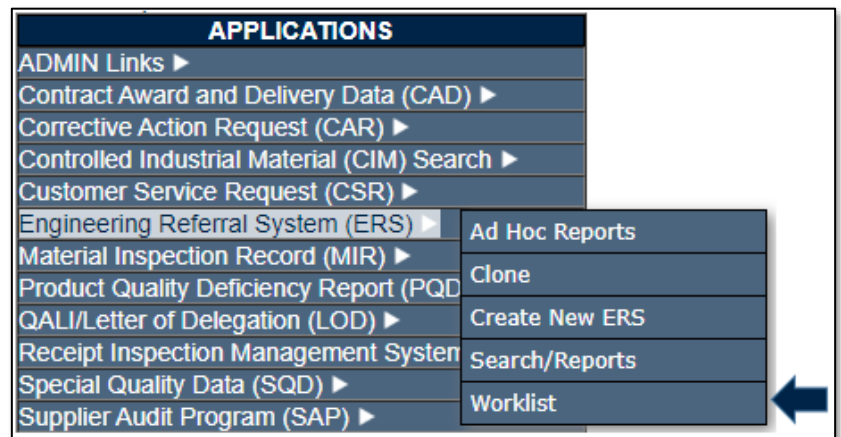

**Figure 2.3**

If elsewhere within the ERS module, the ERS Worklist tab can also be utilized to navigate to the worklist (**Figure 2.4**).

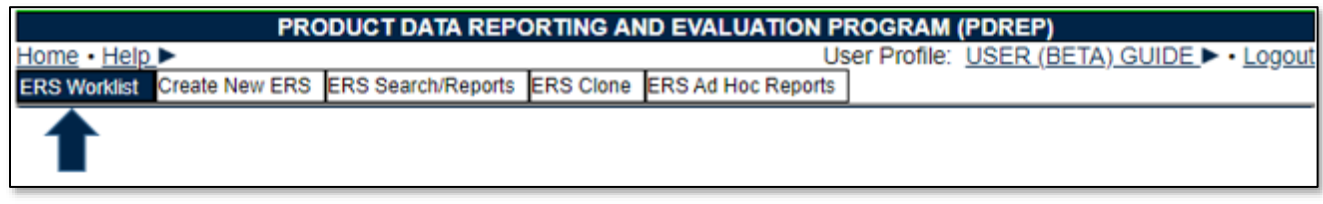

**Figure 2.4**

# <span id="page-9-0"></span>**2.2 Using the ERS Worklist**

The ERS Worklist page is used to filter the list of ERs based on Current Location, Status, DoDAAC, and User Code.

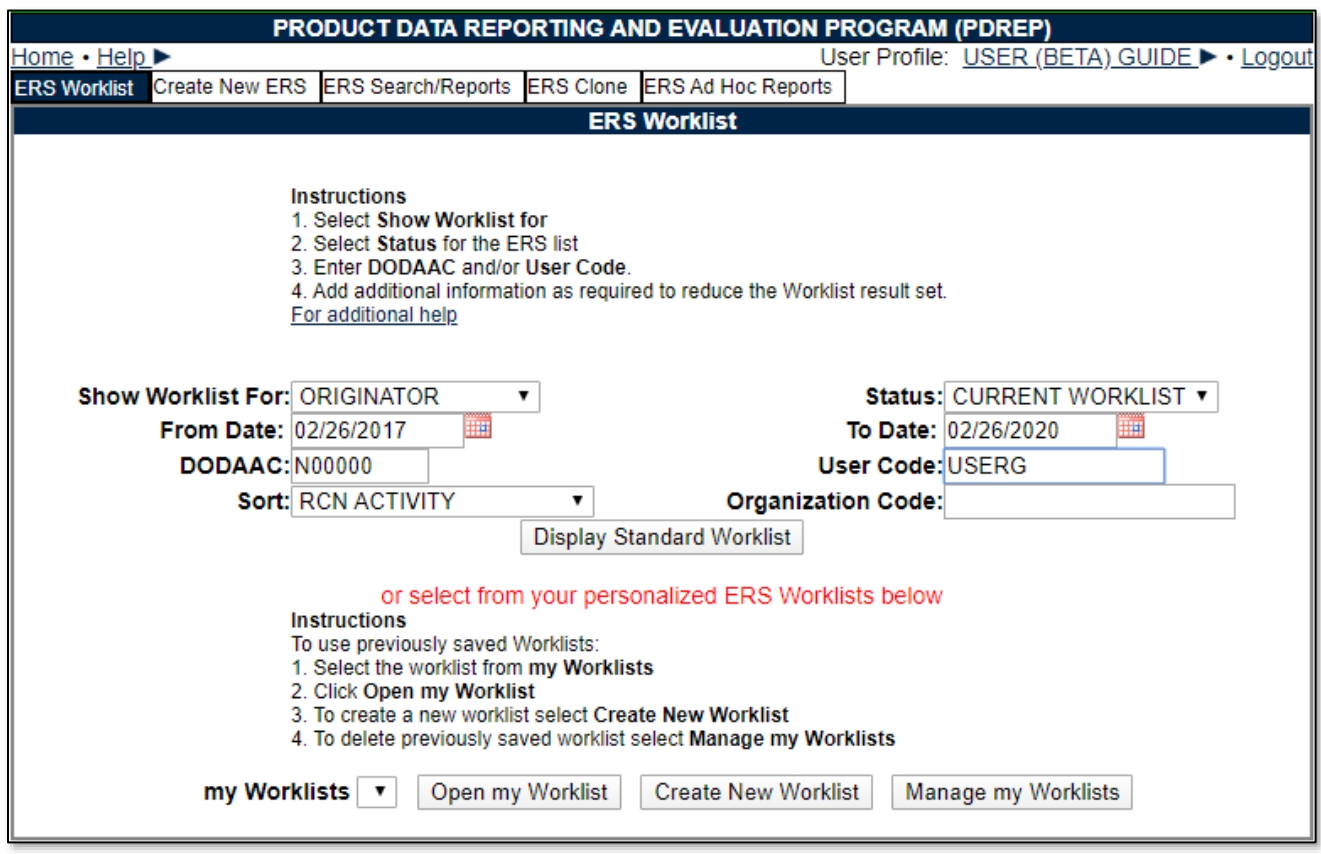

**Figure 2.5**

The Worklist settings will default as shown in **Figure 2.5**, with the Activity set to your primary DODAAC and the User Code set to your PDREP User ID. Under 'show Worklist For", select the desired role: ORIGINATOR, SCREENING POINT, or ACTION POINT.

If you want to see only ERs currently assigned directly to you, click Display Standard Worklist button. If you want to see all ERs assigned to your activity (DoDAAC) then you may remove your User Code and then click Display Standard Worklist button.

- **Show Worklist For:** The location/level of the ER. To be combined with the Status either to pull a specific worklist, or to display ERs within a particular role.
- **Status**: The Status setting of "CURRENT WORKLIST" will return only ERs currently assigned to the role selected. Other available statuses include:
	- i. **ALL:** Returns all ERs assigned to the designated activity and/or user code that require disposition, whether the resolution is active or already completed and whether the ER is open or closed.
	- ii. **OPEN:** Returns all ERs assigned to the designated activity and/or user code that require disposition, whether the resolution is ongoing or already completed but where the ER has not yet been closed by the Originating Point.
	- iii. **CLOSED:** Returns all ERs previously assigned to the designated activity and/or user code for disposition but where the ER has been closed by the Originating Point.
- **From Date**: Part of the Search Date Range. Defaulted to the current date minus three years. Can be modified if desired.
- **To Date**: Part of the Search Date Range. Defaulted to the current date. Can be modified if desired.
- **DODAAC**: Department of Defense Activity Address Code. Defaulted to the user's value from their user profile.
- **User Code**: PDREP User ID. Defaulted to the user's value.
- **Sort**: Options to return the worklist results in a specified order. Defaulted to sorting by RCN. Other options are:
	- i. Received Date Ascending
	- ii. Received Date Descending
	- iii. Category
	- iv. Status
	- v. Overdue
	- vi. Last Action
	- vii. CAGE
	- viii. COG
	- ix. FSC
	- x. NIIN
	- xi. SMIC
- **Organization Code**: The team code for a specific team. Results will return ERs currently assigned to a PDREP user for action whose user profile contains the exact Organization Code specified.

Associated Button Functionality:

- **Display Standard Worklist:** Runs the worklist search and returns the results.
- **Open My Worklist:** Opens the selected saved custom worklist.
- **Create New Worklist:** Create a new custom worklist.
- **Manage My Worklists:** Open the list of custom worklists to share or delete options.

**Note:** Custom worklists are identical in functionality to ERS Ad Hoc. See Section 9 for instructions for the ERS Ad Hoc.

Once the Worklist is displayed, a list of ERs will be returned along with a handful of data columns. See **Figure 2.6** for an example.

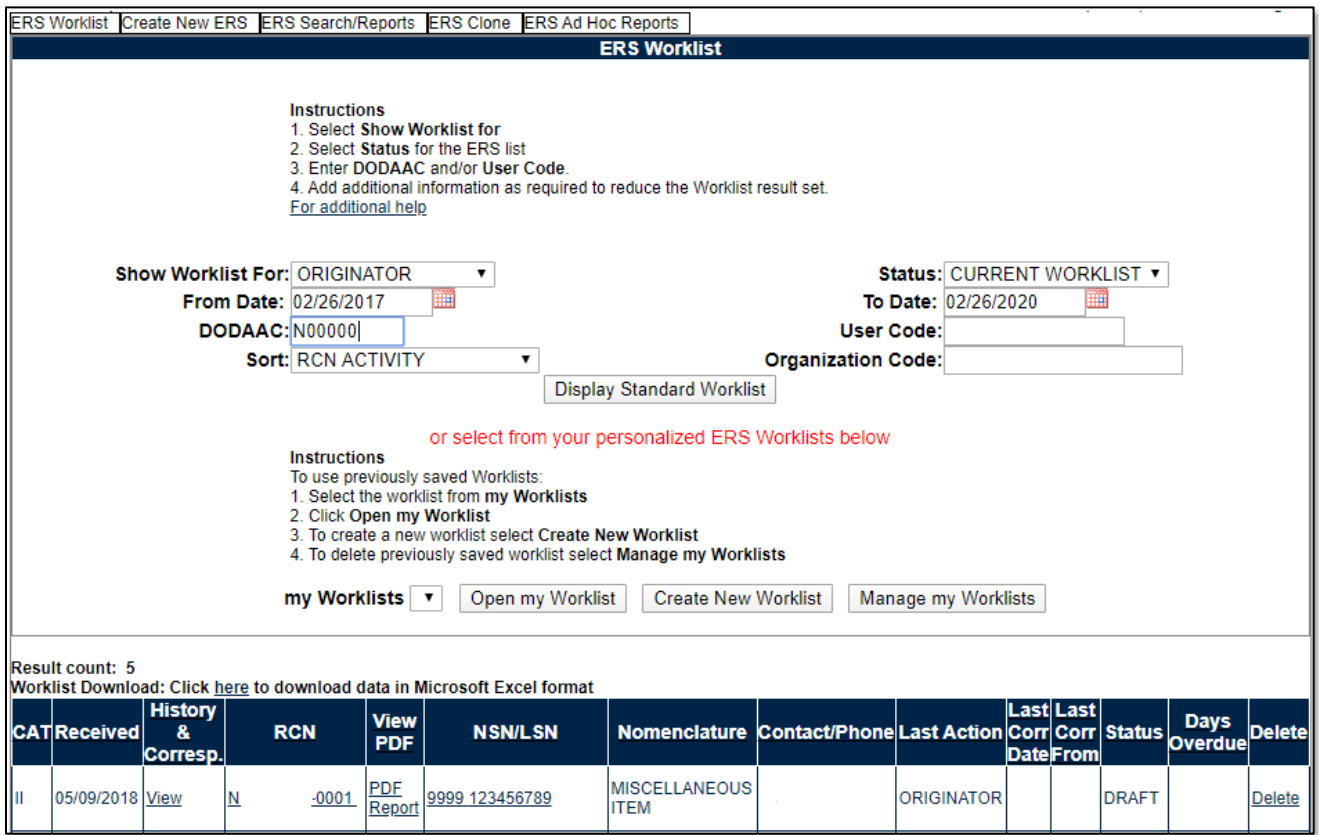

**Figure 2.6**

Associated Data Fields/Columns:

- **CAT (Category):** The category (I or II) of the ER. Category I ERs will be identified in red.
	- i. **Note:** Following the May 2021 Publish, no ERs will be able to be submitted as CAT I.
- **Received:** The date when the ER was received by the current work level, i.e. Originator, Screening or Action Point.
- **History & Correspondence:** Click the "View" link in this column to open a new window containing correspondence and forwarding history for this ER.
- **RCN (Report Control Number):** Click the RCN in this column to open the Base ER page; it will display the page at the ER's current level of action. See **Section 2.3** for more information.
- **View PDF:** Click "PDF Report" link in this column to view the ER PDF for the subject RCN in a new window.
- **NSN/LSN (National or Local Stock Number):** The NSN/LSN for the item reported deficient. The NSN/LSN may have as many as four separate components,
	- i. **COG:** (Optional) Two-character Cognizance Symbol of the deficient item. When used, the COG identifies the inventory manager for the deficient item.
	- ii. **FSC:** (Required) Four-digit Federal Supply Class of the deficient item.
	- iii. **NIIN:** (Optional) Nine-digit National Item Identification Number of the deficient item.
	- iv. **SMIC:** (Optional) Two-character Special Material Identification Code for the deficient item. When used, the SMIC identifies items requiring stricter controls to ensure technical integrity (e.g. Level 1, CIM, or Navy Nuclear).
	- v. **NOTE:** Local Stock Numbers will appear here without a hyperlink.
- **Nomenclature:** Item description associated with the NIIN.
- **Contact/Phone:** The name and telephone number (if provided) of the point of contact who forwarded the ER to the current Work List level.
- **Last Action:** Displays the last forwarding, release or closure action performed on the ER.
- **Last Corr Date:** Displays the date of the last correction was completed on the ER.
- **Last Corr From:** Displays the Userid associated with who completed the last correction.
- **Status:** Displays the current ER status.
- **Days Overdue:** This value is based on the 'show Worklist For" level selected. For the Action Point level, this displays the relationship between the current date and the Action Point Due Date. A negative number, e.g. -30 indicates the number of days remaining until the current due date. A positive number, e.g. 10 indicates the number of days past the current due date. A blank in this column indicates either that no date has been set or that the current due date is today.
- **Delete:** Click the Delete link to delete a draft ER. This link only appears while the ER is in draft status.

# <span id="page-13-0"></span>**2.3 ERS Base Page**

The ERS Base Page has different options dependent on the level the page is accessed at (i.e.: Originator, Screening, or Action Point). See **Figure 2.7** for an example base page. The details specific to each level on the base page are described in the following sections:

- [Section 3.5:](#page-36-0) Originator Base Page
- [Section 4.5:](#page-54-2) Screening Point Base Page
- [Section 5.5:](#page-74-2) Action Point Base Page

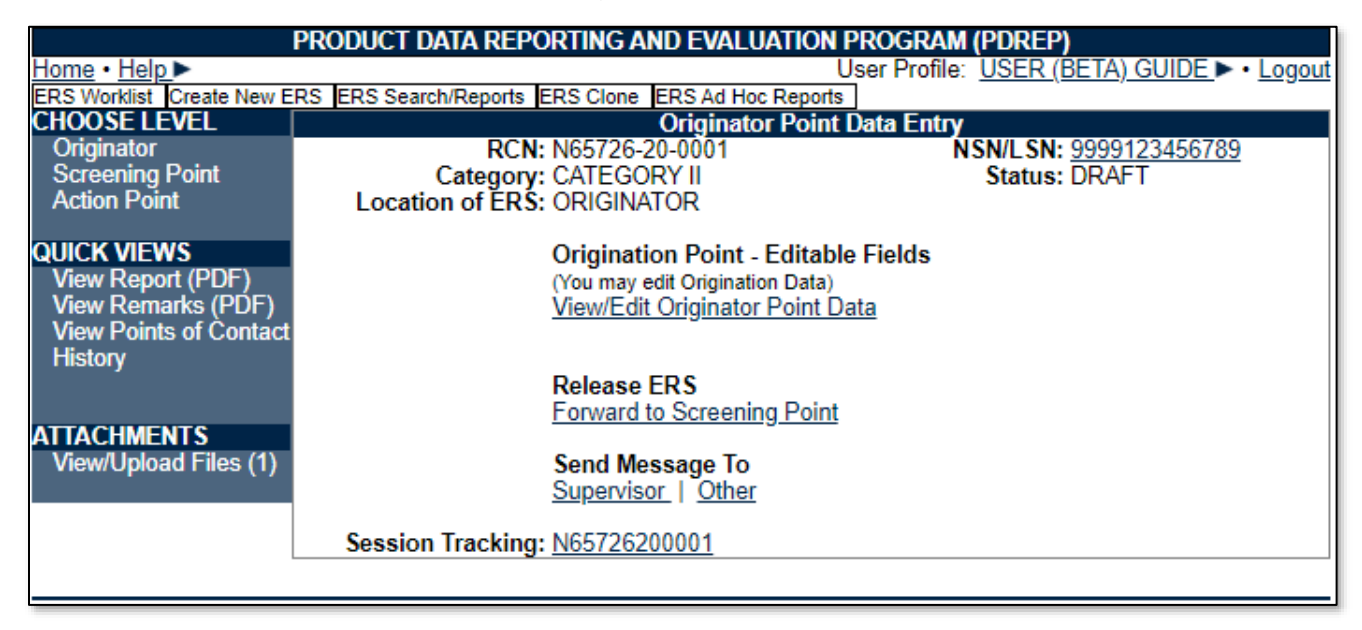

#### **Figure 2.7**

Functions present on all base pages include:

- **Choose Level:** The links in the Choose Level section of the ER Base Page provides a hyperlink to the specific roles associated with ERS module. Selecting the role will open the ER page for that role.
- **Quick Views:** The links in the Quick Views section of the ER Base Page provide a way to quickly review the various forms associated with an ER as follows:
	- i. **View Report (PDF):** Displays the ER Report in a new window as an Adobe Acrobat PDF document. This PDF version is representative of the paper report and is suitable for printing.
	- ii. **View Remarks (PDF):** Displays the Remarks Sheet in a new window as an Adobe Acrobat PDF document. This PDF version is representative of the paper remarks sheet and is suitable for printing.
	- iii. **View Points of Contact:** Displays all points of contact assigned to date who may be participating in the ER investigation. This will include the Originator, Screening and Action individuals.
	- iv. **History:** Displays a comprehensive history of all forwarding actions and correspondence to date for the subject ER. The text of all e-mail messages will display on the History page.
- **Attachments:** Files of various types that support the ER or the investigation can be attached to an ER in PDREP. Click the View/Upload files link to see any files that have been attached to the ER to date. The number of currently attached files will appear in parentheses. The Add/View Attachment page allows uploading, viewing and deleting of attachments. To Add or View Attachments, click the Add/View Attachments button. For further instructions, please follow the guide to Attaching a File in PDREP, found [here](https://www.pdrep.csd.disa.mil/pdrep_files/reference/guides_manuals/guides_manuals.htm)
- **Session Tracking:** Session tracking maintains a record of all RCNs viewed during the current login session. It also allows the User to quickly switch between records by selecting the linked RCN.

# <span id="page-15-0"></span>**3. Origination Point**

# <span id="page-15-1"></span>**3.1 Initial Record (ER) Creation**

To access Create New ER select the "Create New ERS" hyperlink from the fly out options from the Engineering Referral System (ERS) application link on the PDREP main menu (See **Figure 3.1**).

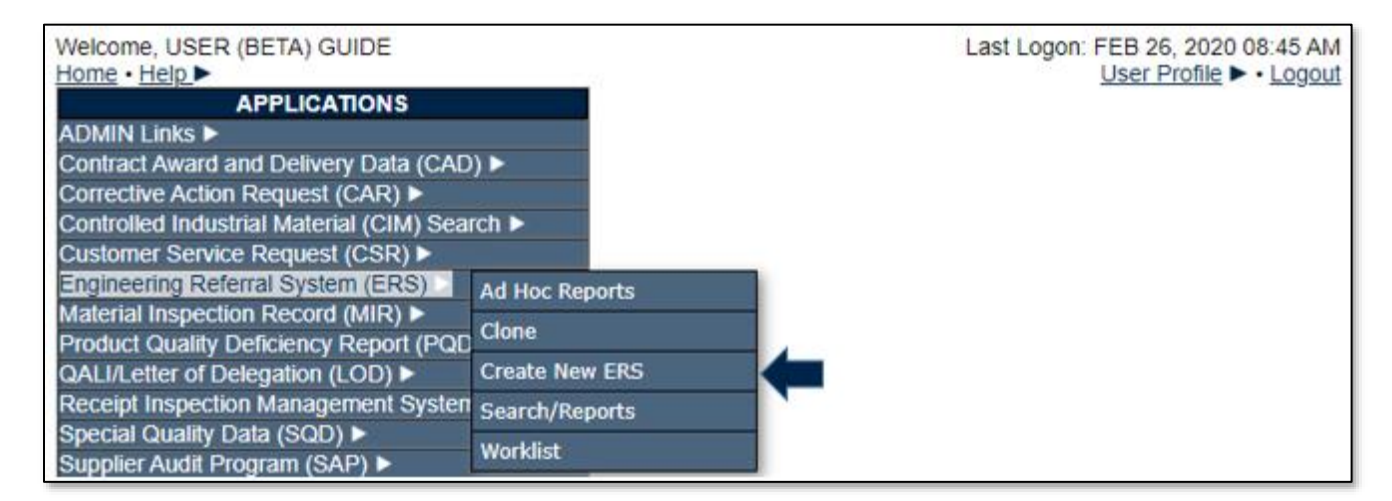

**Figure 3.1**

If elsewhere within the ERS module, the ERS Worklist tab can also be utilized to navigate to the Create New ERS screen by selecting the Create New ERS tab (See **Figure 3.2**).

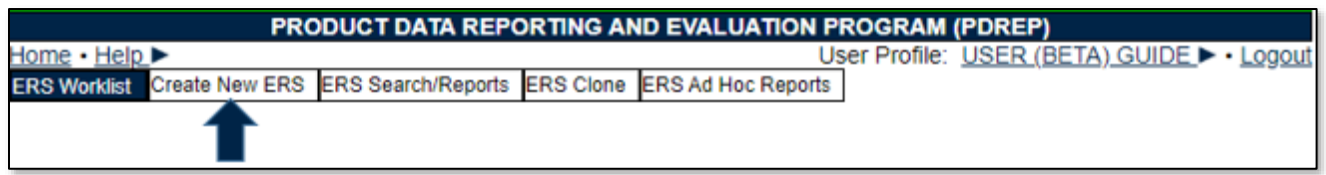

# **Figure 3.2**

When either option is selected, the Create New ERS page will display (See **Figure 3.3**).

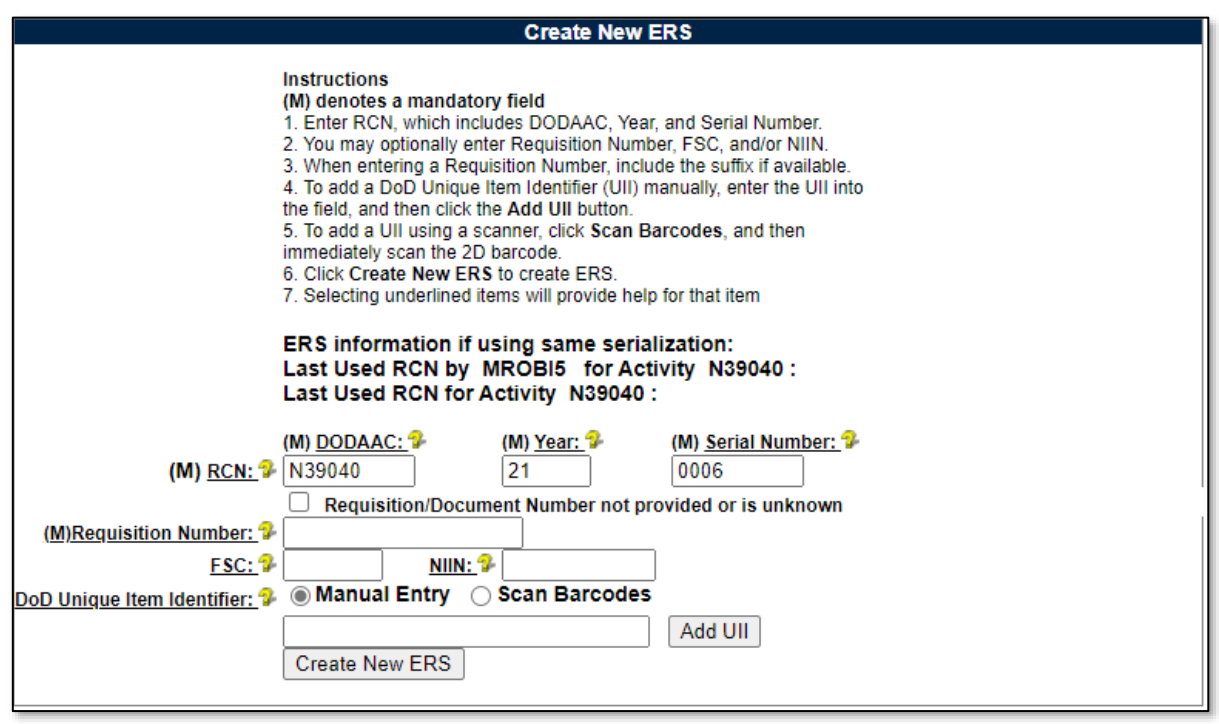

**Figure 3.3**

#### Associated Data Fields:

An **(M)** by any data field indicates it is a mandatory field.

- **(M) RCN:** Enter a record control number (RCN); the system suggests the next available RCN for your DoDAAC. The RCN consists of your reporting activity DODAAC, Year, and Serial Number. These three fields are auto-filled, but can be changed. As a reference, the last RCN used by the reporting activity and the individual are listed. RCNs may only be used once. Typically, users start RCN serial numbering sequences with serial number "0001" when there are no previous RCNs for the current year in PDREP.
- **(M) Requisition Number:** Enter the 14-character Requisition Number and when the Requisition Number has a Suffix; enter the Suffix as the15th character at the end of the Requisition Number. The Requisition Number field also assists in auto-populating data on the Product Quality Deficiency Report (PQDR). If Requisition Number is not known, select the checkbox for "Requisition/Document Number not provided or is unknown".
- **FSC and NIIN:** These fields are optional on this page; however, FSC and NIIN are mandatory fields when completing the ER form. The FSC and NIIN also assist in auto filling additional data fields in the ER.
- **DoD Unique Item Identifier (UII):** This is an optional field. Item unique identification is a DoD requirement that enables life cycle traceability. All UIIs are maintained in the DoD's Item Unique Identification (IUID) Registry Database that is external to PDREP. To add a UII, type, cut and paste, or scan the 2D barcode(s) of material being reported into the DoD Unique Item Identifier field. PDREP will verify the UII with the

IUID Registry to ensure only valid UIIs are entered into the ER and that other similar markings or barcodes cannot be entered.

- i. To add a UII manually, select the Manual Entry radial button and enter the UII into the "DoD Unique Item Identifier" field, then click the Add UII button.
- ii. To add an UII using a scanner, select the Scan Barcodes radial button, and then scan the 2D barcodes on the material or associated supply documentation.
- iii. If the scanned UIIs are not contained in the DoD IUID Registry, the system will notify you and request you to correct or remove the incorrect UIIs.
- iv. There may be many barcodes on supply documentation, boxes, and material. Therefore, it is quite possible to scan incorrect marks that are not UIIs. This why UII must be verified by PDREP prior to permitting them to be added to any PDREP record.

#### Associated Button Functionality:

- **Add UII:** Associated with adding a Unique Item Identifier. See instructions above.
- **Create New ERS:** Initializes the Originator Screen for the ER.
	- $\circ$  The ER will be auto-populated based on the Requisition Number, FSC-NIIN, and/or any UII information provided.

### <span id="page-17-0"></span>**3.1.1 Alternate Ways of Creating ERs**

• Through a Receipt Inspection Management System (RIMS) record (See **Figure 3.4**). See the RIMS user quide found [here](https://www.pdrep.csd.disa.mil/pdrep_files/reference/guides_manuals/pdf/PDREP_RIMS.pdf) for additional information.

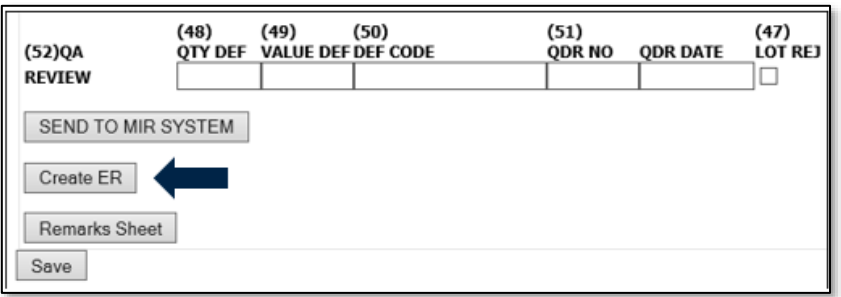

### **Figure 3.4**

• Through a Supply Action Module (SAM) record (See **Figure 3.5**) .See the SAM user guide found [here](https://www.pdrep.csd.disa.mil/pdrep_files/reference/guides_manuals/pdf/PDREP_SAM.pdf) for additional information.

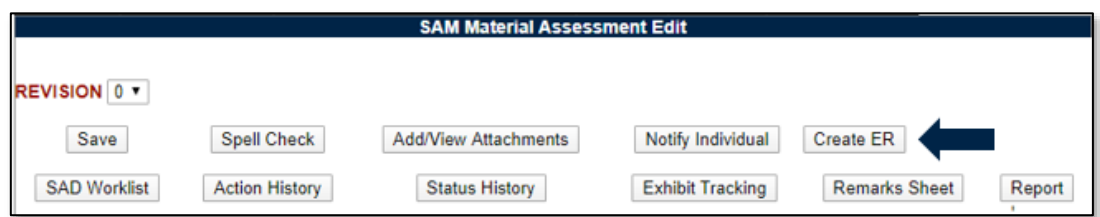

**Figure 3.5**

# <span id="page-18-0"></span>**3.2 Creating an ER**

It is extremely important to provide as much information as is available about any deficiency. Mandatory fields in ERS are marked with **(M)** and some additional fields may be required depending upon entries into other fields. Some mandatory fields in ERS correspond with mandatory fields in PQDR, without the information in these fields, it may be impossible to conduct a thorough investigation later in the process. The result of not providing the information may be recurrence of preventable defects, lack of credit or replacement for deficient items and potential failures of critical materiel after installation.

The Create New ERS screen (See **Figure 3.6**, **through Figure 3.9**):

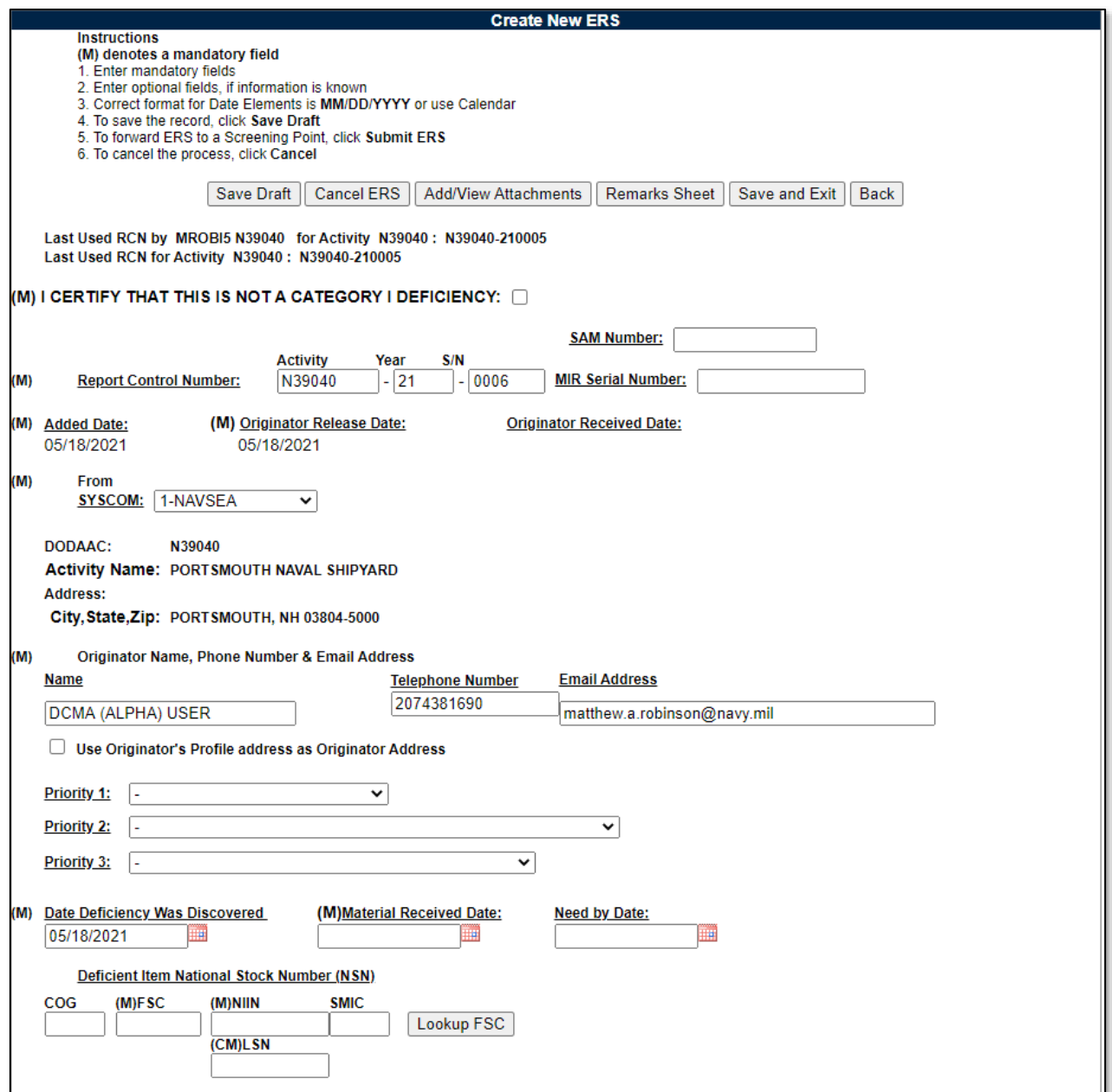

#### **Figure 3.6**

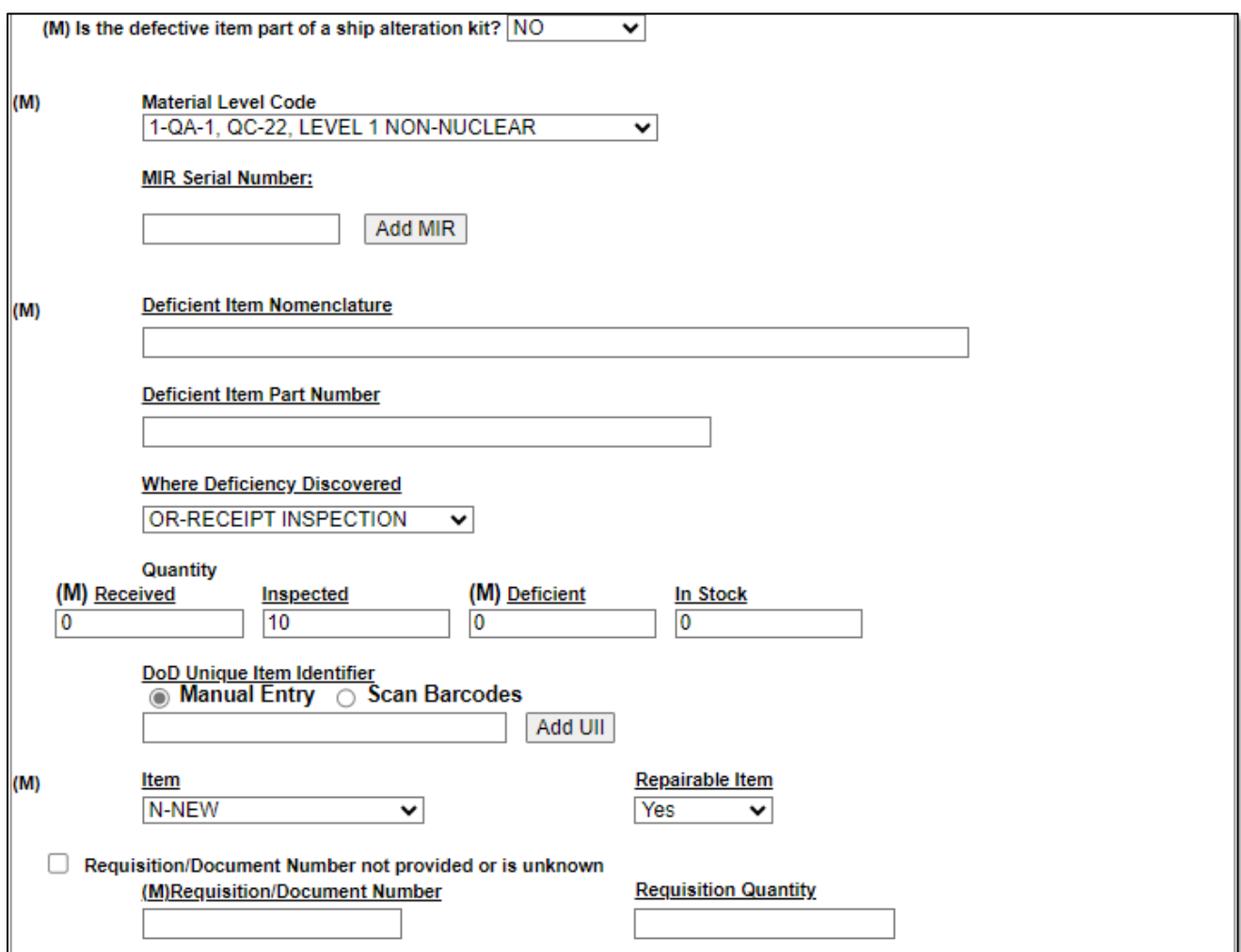

**Figure 3.7a**

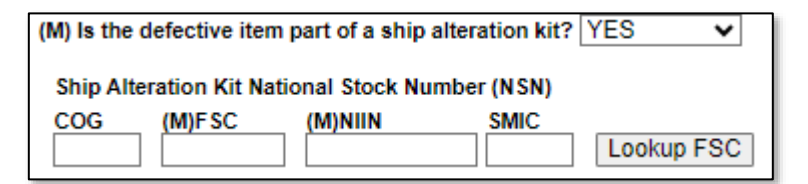

**Figure 3.7b**

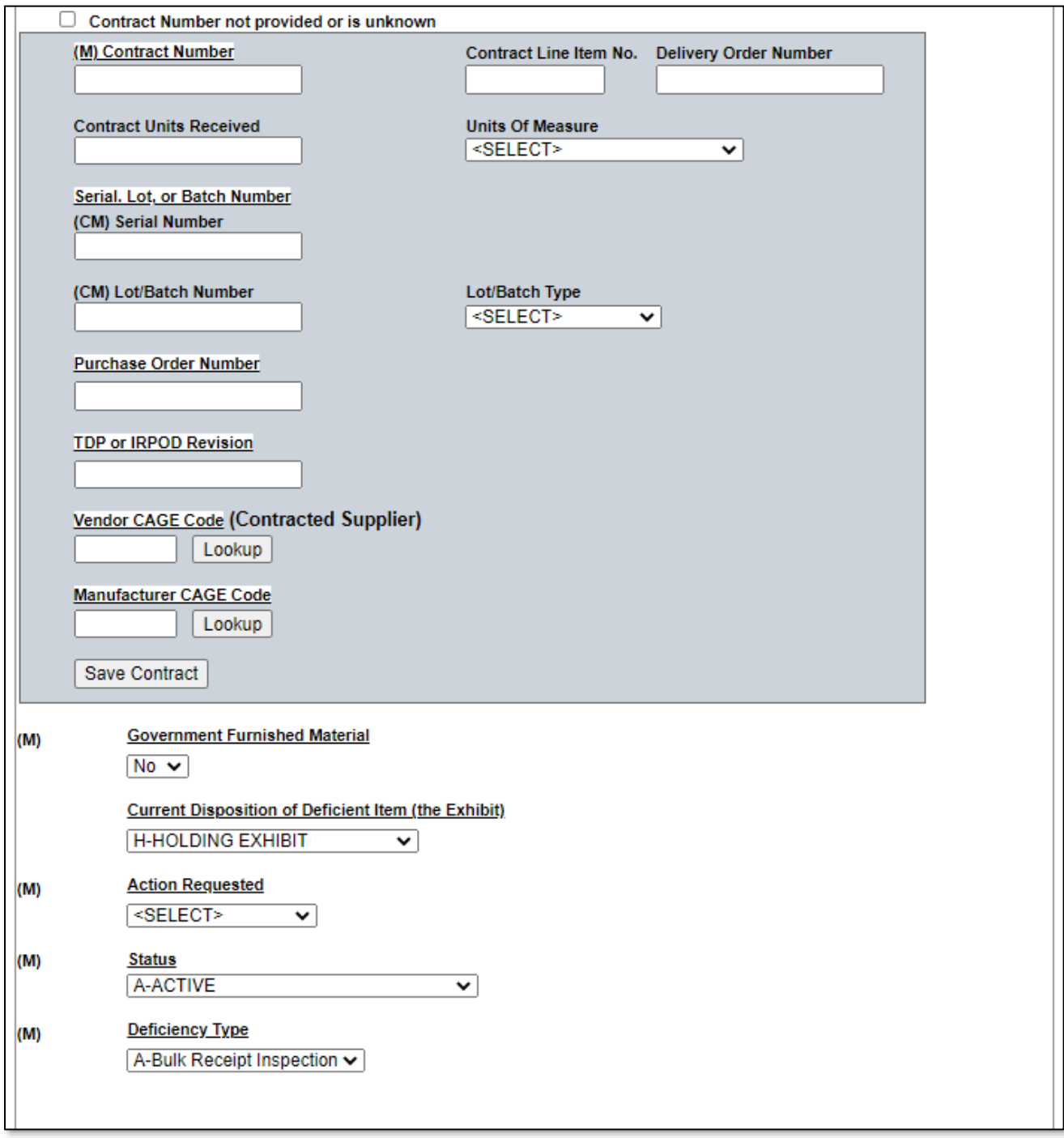

Figure 3.8

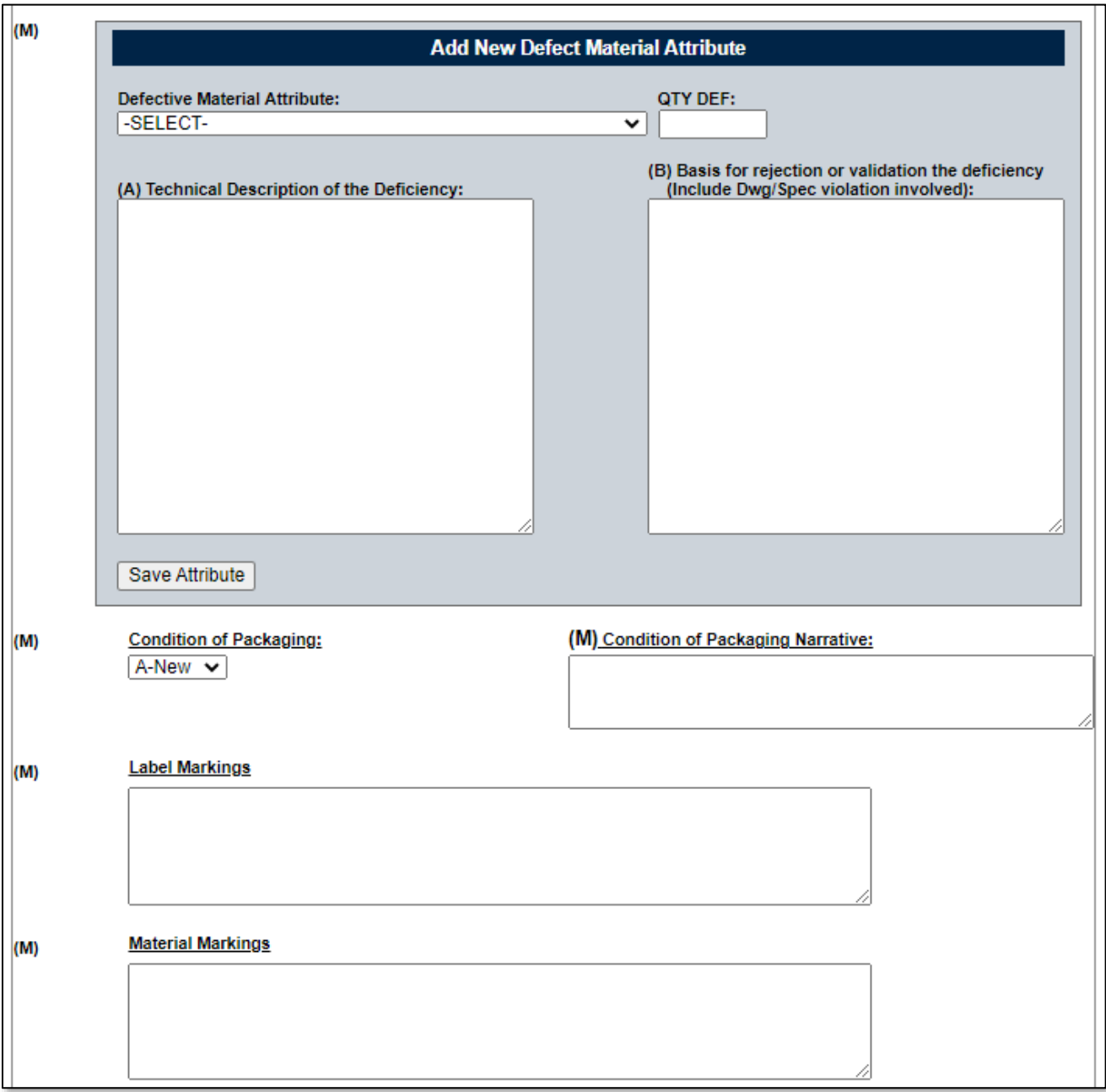

Figure 3.9a

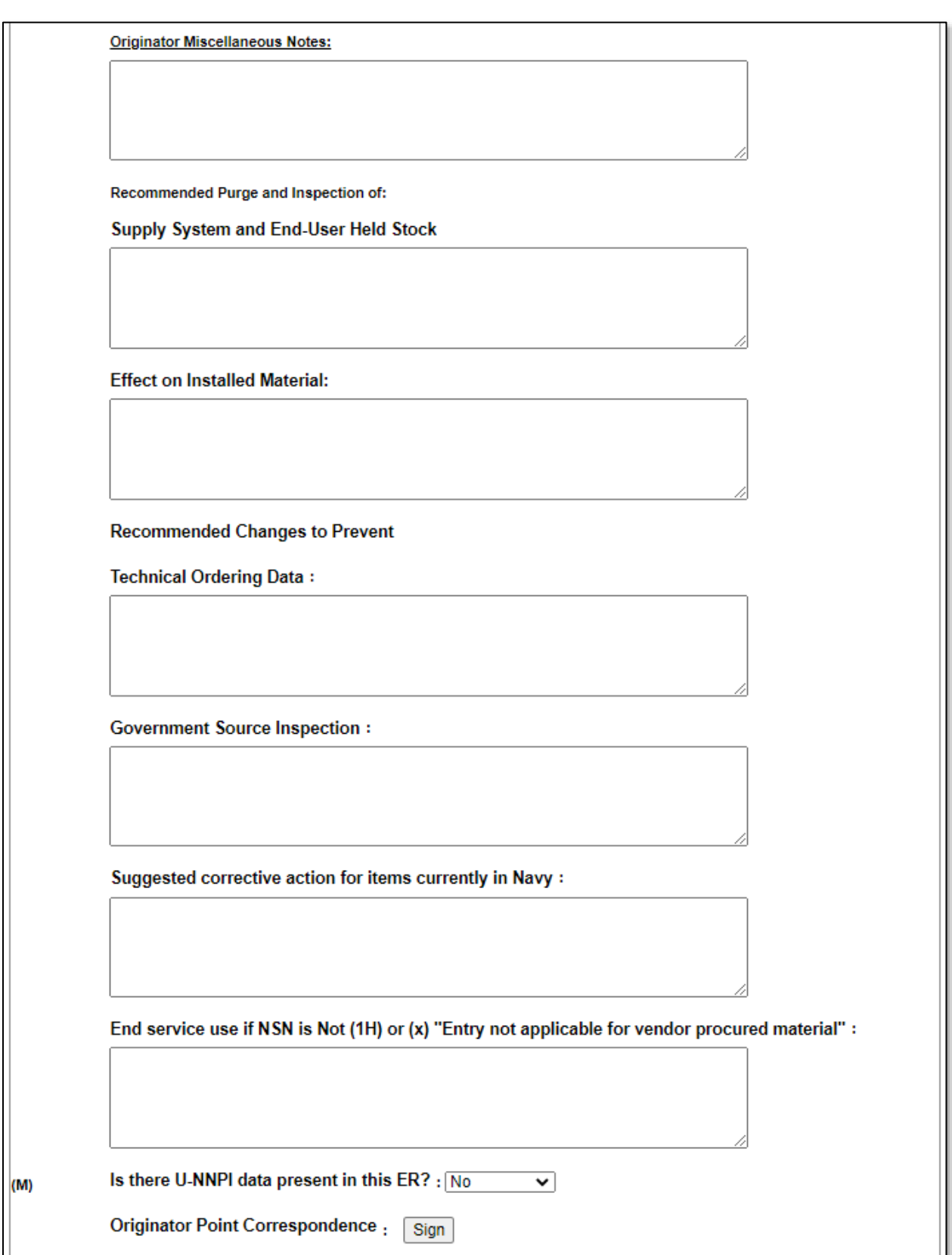

Figure 3.9b

#### Associated Data Fields:

- **(M) I CERTIFY THAT THIS IS NOT A CAT I DEFICIENCY:** Checkbox to certify that the deficiency is not CAT I. CAT I deficiencies are not to be written up on ERs.
- **SAM Number:** May auto-populate, if the ER is being created directly from a SAM record, otherwise enter the SAM serial number.
- **(M) Report Control Number:** The RCN consists of the 6 character DoDAAC of the originating activity, the 2-digit year, and a four-digit serial number. Each ER must have a unique RCN; no duplications are allowed. The page displays the last RCN created by you for your current activity, and by your activity's DoDAAC.
- **(M) Added Date:** This is the automatically generated date of when the record is created.
- **(M) Originator Release Date:** This is the automatically generated date of when the record is sent to the Screening Point.
	- o **NOTE:** *This date will continue to automatically generate the current date until the record is submitted to the Screening Point.*
- **Originator Received Date:** The date the Originator received the record back from the Screening Point.
- **(M) From:** The SYSCOM Field defaults to the SYSCOM value of the originating activity's DoDAAC and can be edited, if needed. The activity name, address, city, state, and ZIP will default to the address for the activity (DoDAAC) in your User Profile.
- **(M) Originator Name, Phone Number & Email Address:** These will default to the information in your User Profile, but can be changed if you are entering data on behalf of another Originator.
	- o **NOTE:** *You may select to use the Originator's Profile address as Originator Address if the box below the Originator Name, Phone Number & Email Address fields are selected. If you have a different physical address in your User Profile than the default for the DoDAAC you may check "Use Originator's Profile address as Originator Address" and use the address from your User Profile instead.*
- **Priority:** Priority selections are designated to assist in determining the order in which to work the records. This is done by selecting the corresponding priority from the Priority Drop Down or may be auto-populated from the SAM or RIMS record the ER is being created from. See **Appendix 2** for explanation of the priority codes.
- **(M) Date Deficiency Was Discovered:** Defaults to the current date but can be edited.
- **(M) Material Received Date:** Date that the material was received.
- **Need by Date:** Is set and determined by the user. It is the date the material is expected to be needed for use. It is not the date of an expected reply. This field is not mandatory and can remain blank.
- **Deficient Item National Stock Number (NSN):** The NSN is made from the COG, FSC (Federal Supply Class), NIIN (National Item Identification Number) and SMIC (Special Material Identification Code, used by Navy only). Can be auto-filled from the NIIN but can also be edited. At a minimum an FSC and NIIN must be supplied in order to process an ER. Local Stock numbers are conditionally mandatory when a LSN is supplied it removes the mandatory requirement for a NIIN to be entered. The Lookup FSC button is a link to FSC Search that allows the user to research the FSC codes.
	- o **Is the defective item part of a ship alteration kit?:** Checkbox to indicate if the item is part of a ship alteration kit. If yes, an addition NSN field is provided for the Ship Alteration Kit NSN.
- **(M) Material Level Code:** Select the appropriate Material Level Code (sometimes referred to as "QA Code") of the material from the drop down list.
- **MIR Serial Number:** May auto-populate, if the ER is being created directly from a RIMS record, otherwise enter the MIR serial number. Multiple MIR Numbers may be added.
- **(M) Deficient Item Nomenclature:** Auto-fills based on the NIIN (or FSC if NIIN not filled in) and may be edited if necessary.
- **Deficient Item Part Number**: Enter if known.
- **Quantity: (M) Received, Inspected, (M) Deficient, In Stock:** Enter the quantities received, inspected, deficient and remaining in stock (e.g. the number of items from the same batch or lot currently in inventory from the same contract or manufacturer/supplier, if known).
	- o **NOTE:** *Only the amount Received and the amount Deficient are a mandatory field.*
- **DOD Unique Identification Identifier (UII):** Enter the UII here if the deficient item has a government-issued Unique Item Identifier (UII). See **Section 3.1.2** for instructions regarding DoD UII.
- **(M) Item:** Select whether the deficient item is New, Overhauled, Repaired, or Unknown.
- **Repairable Item:** Select Yes, No, or Unknown.
- **Requisition/Document Number:** Enter if known or check the box to indicate not provided/unknown. This will be populated by the information entered on the create ER screen if it was provided.
- **Requisition Quantity:** The specific amount requisitioned or requested.
- **(M) Contract Number, Delivery, Contract Line Item No and Order Number:** Enter if known, or check the box to indicate not provided/unknown. If not provided/unknown is checked, no additional fields in this box are required.
	- o **NOTE:** *After clicking the Save Contract button the screen will display as shown in Figure 3.10 with added capability to add additional contracts or edit or delete the contract information.*

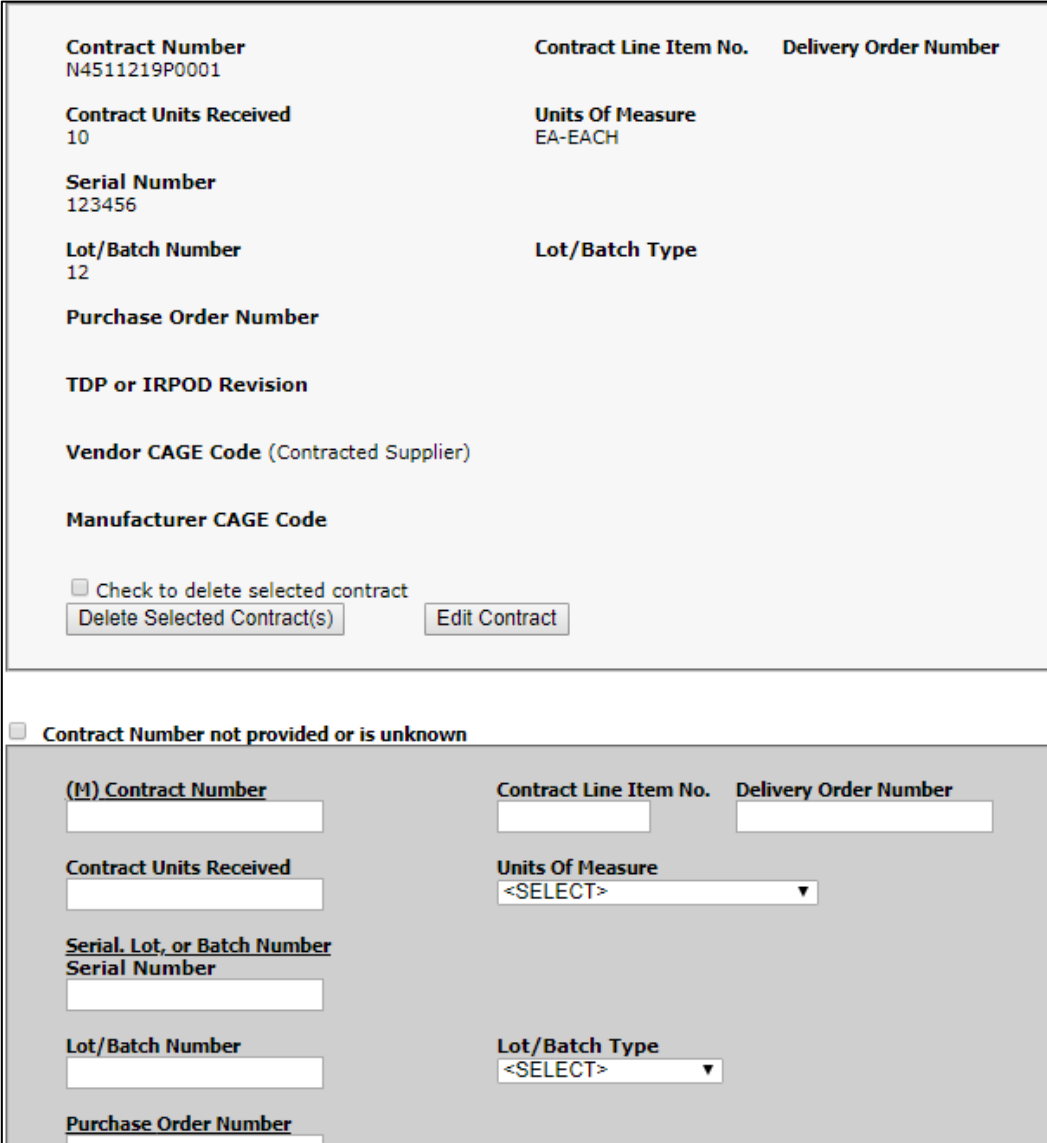

Figure 3.10

- **Contract Units Received:** Enter the number of items received from the contract listed.
- **Unit of Measure:** Select the unit (e.g. EA-Each, LO-Lot, etc.) in which the item is issued. This will also be automatically filled if a valid NIIN was provided.
- **Serial Number:** If a serial number was supplied with the material then enter it here. If needed, fields will be added for additional numbers (See **Figure 3.11**).

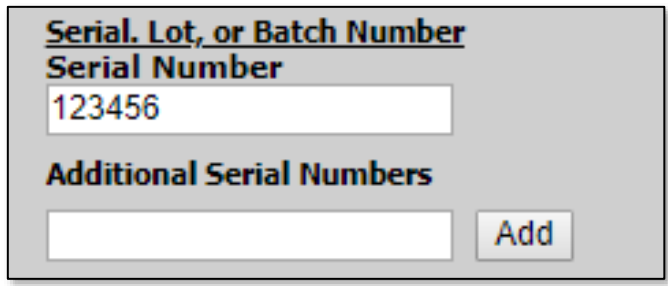

**Figure 3.11**

- **Lot/Batch Number:** If a lot or batch number was supplied with the material then enter it here.
- **Lot/Batch Number Type:** Choose whether the number (if any) supplied is a Batch, Lot, Serial, or Heat number.
- **Purchase Order Number:** Enter if known and applicable. If needed, fields will be added for additional numbers.
- **Technical Data Package (TDP) or Individual Repair Part Ordering Data (IRPOD) Revision:** IRPOD revision or TDP specified in the contract.
- **Vendor CAGE Code:** Enter if known or click the Lookup button. This should be the CAGE of the vendor or repair facility that supplied the deficient item. The Lookup button provides a search tool to find the CAGE if the name of the Vendor is known, **Section 3.3** has detailed instructions for the Lookup button*.*
- **Manufacturer CAGE Code:** Enter if known or click the Lookup button. This should be the CAGE of the manufacturer of the deficient item. The Lookup button provides a search tool to find the CAGE if the name of the Manufacturer is known, **Section 3.3** has detailed instructions for the Lookup button.
- **(M) Government Furnished Material:** Select whether the deficient item was furnished by the government to a contractor for use.
- **Current Disposition of Deficient item (the Exhibit):** Defaults to H Holding. This can be changed if needed but in most cases if an investigation is expected then the Originator is directed to hold the deficient item(s) pending an exhibit request. For selection choices see **Table 3.1**.

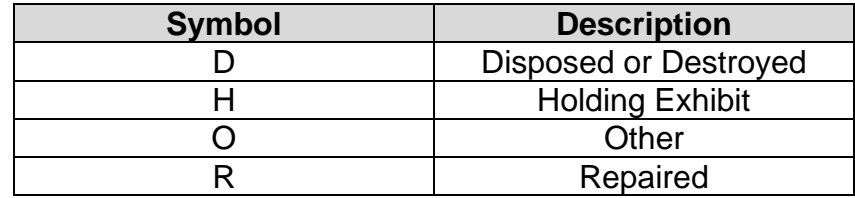

#### **Table 3.1**

• **Action Requested:** Select a code that best describes your expectations/ recommendation for the handling of this ER for a list of codes see **Table 3.2**.

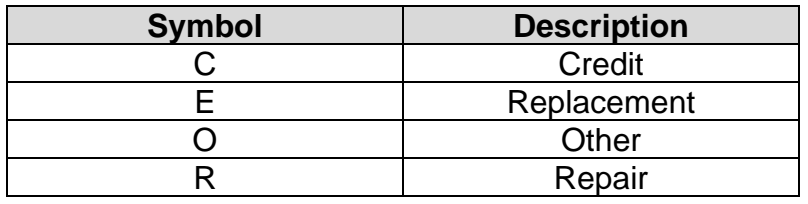

#### **Table 3.2**

• **(M) Status:** Defaults to A-ACTIVE. This can be changed. If the ER is for Information Only, the status should be set to AI. For a list of status codes see **Table 3.3**.

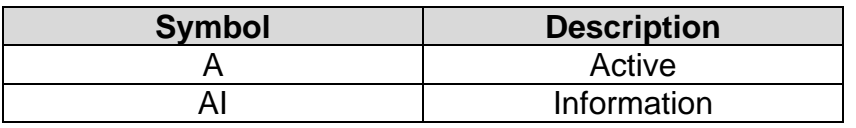

#### **Table 3.3**

• **Deficiency Type:** From the dropdown list select the deficiency type, for the list of deficiency types see **Table 3.4**.

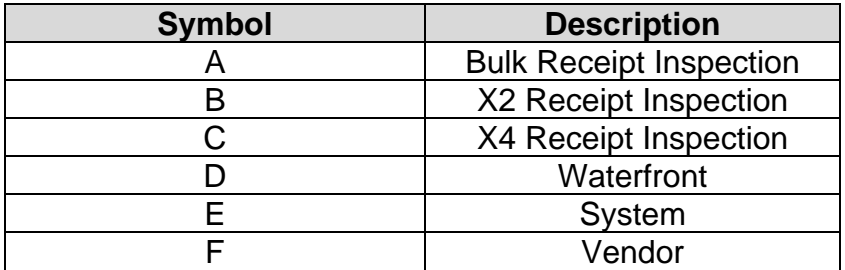

#### **Table 3.4**

- **Defective Material Attribute:** Select from the drop down list the inspection attribute that has caused the material to be defective.
- **QTY DEF:** Enter the quantity defective based on the selected Defective Material Attribute.
- **Technical Description of the Deficiency:** Give a description of the defect. Determine type and extent of information required. Do not list "SAT As Is" dispositions. Provide acceptability of material/disposition instructions. If a sketch or photograph is required, attach it to the ER using Add Attachment functionality described in section.
- **Basis for rejection or validation of the deficiency:** Give specific reason for rejection. Including specific observed violations of drawings, specifications, regulations, instructions, or contracts**.**
	- o **NOTE:** *After clicking the Save Attribute button the screen will display as shown in Figure 3.12 with the capability to add additional attributes or edit or delete the attribute information.*

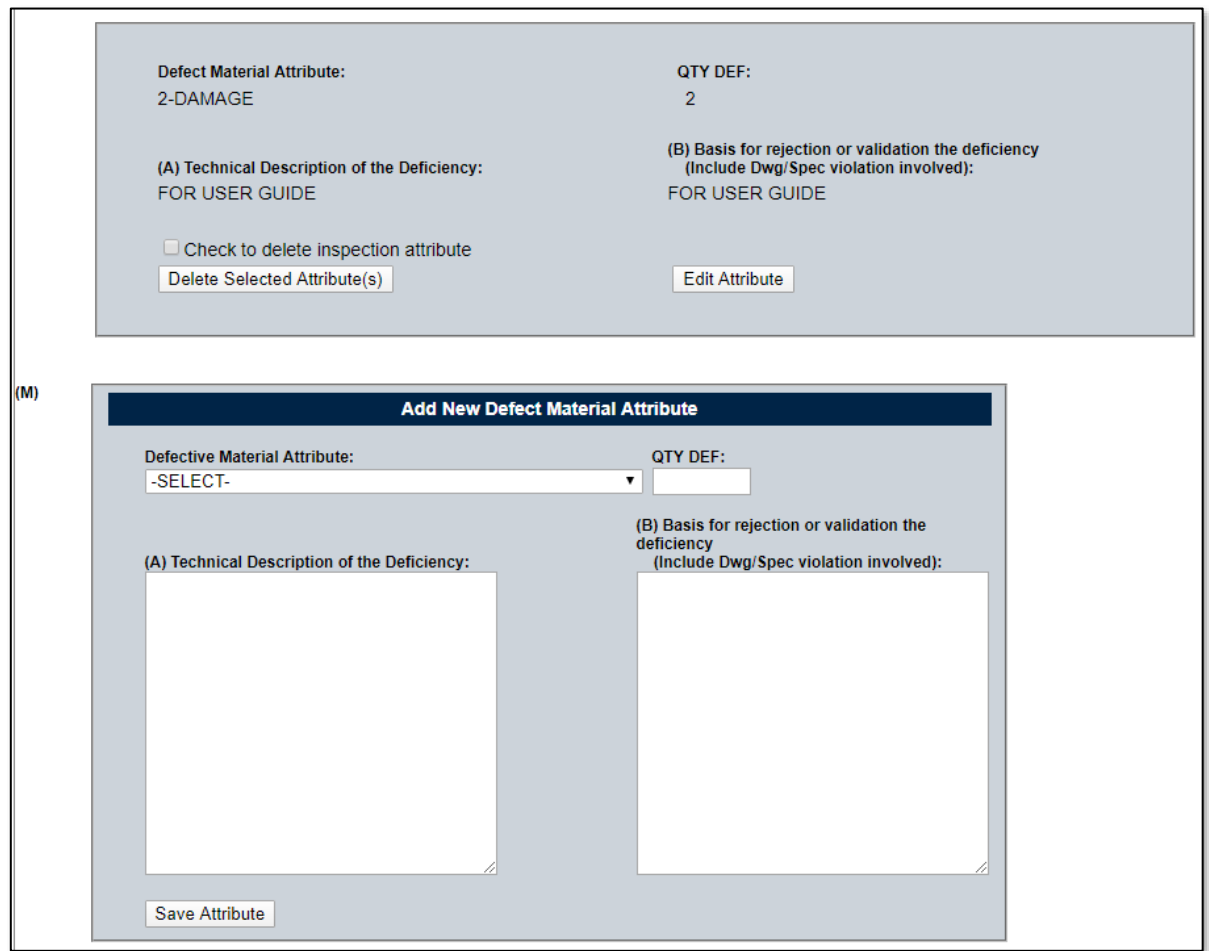

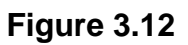

**(M) Condition of Packaging:** Select from the drop down list the condition of the packaging for a list of conditions see **Table 3.5**.

| <b>Symbol</b> | <b>Description</b> |
|---------------|--------------------|
|               | <b>New</b>         |
|               | Good               |
|               | Fair               |
|               | Poor               |

**Table 3.5**

- **(M) Condition of Packaging Narrative:** Enter a specific description of the condition of the packaging.
- **(M) Label Markings:** Enter the specific label markings present.
- **(M) Material Markings:** Enter the specific material markings present.
- **Originator Miscellaneous Notes:** Add additional notes that will assist in the investigation.

#### **Recommended Purge and Inspection**

- **Supply System and End User Held Stock:** Suggest which stock needs to be purged or inspected based on the supply program (SY, Navy Supply, etc.). Provide justification for not purging when the deficiency is valid.
- **Effect on Installed Material:** Explain why installed material may be a safety concern, provide required actions if the material needs to be replaced.

#### **Recommended Changes to Prevent**

- **Technical Ordering Data:** If required**,** provide any suggested changes to Drawing requirements or if a revision is required for the IRPOD or ordering data.
- **Government Source Inspection:** If required, add, change or revise inspection requirements based on drawings, mil-spec, Etc. Add DCMA/GSI vendor inspections to identify problems at the source.
- **Suggested Corrective Action for Items Currently in Navy:** Briefly describe how items could be repaired or made acceptable, if applicable.
- **End Service if NSN is not 1H or X Cog:** For nuclear material that is not 1H or X Cog, list the end service of the material. Entry is not required for locally procured material.
- **(M) Is there U-NNPI data present in this ER?:** This question is to ensure that U-NNPI data is handled correctly and to inform all users that U-NNPI data is present, which will assist with the prevention of transferring U-NNPI data to other PDREP applications that are not authorized to contain U-NNPI data.

#### Associated Button Functionality:

- **Look Up:** CAGE codes utilized in the application are validated against the PDREP database. The Lookup button allows the user to lookup vendor information either by CAGE Code or vendor name. Partial searches are supported. Further functionality of the Lookup CAGE Code page is described below.
	- o **Note:** FSC Lookup works identically.
	- o Click the Lookup button on the ERS contract section. The Lookup Code page displays (See **Figure 3.13**).

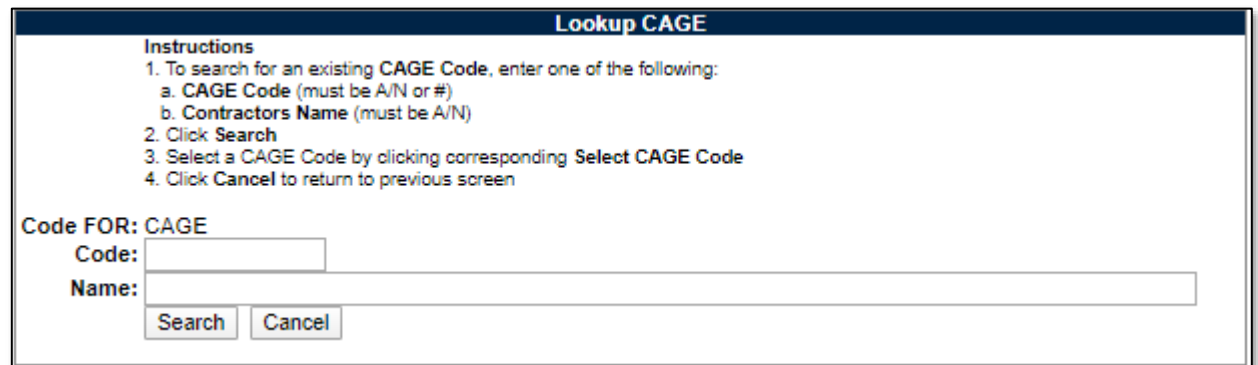

o Enter a CAGE Code or a Vendor name and click the search button. A list of results displays (See **Figure 3.14**).

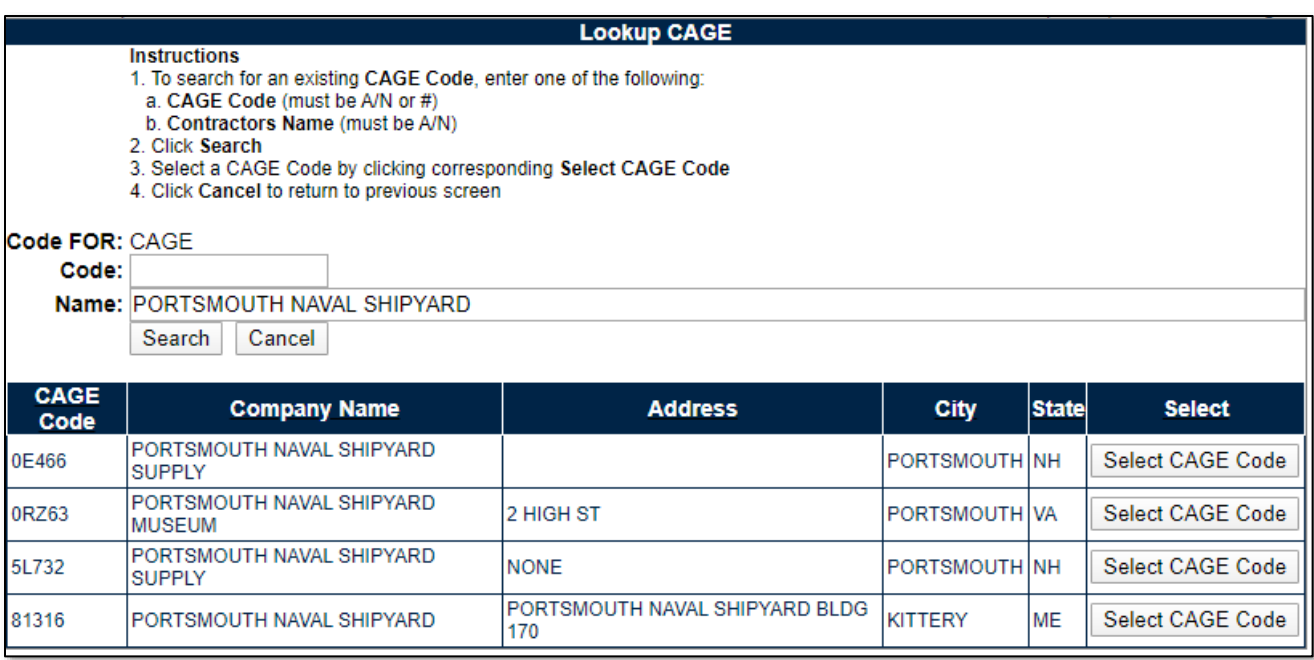

### **Figure 3.14**

o To transfer the CAGE information to the Engineering Referral Record – Create New ERS page, click the Select CAGE Code button. The application will redirect to the Engineering Referral Record – Create New ERS page and the Vendor data associated with the CAGE Code will transfer (See **Figure 3.15**).

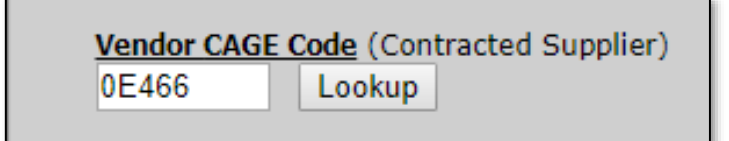

### **Figure 3.15**

- **Save Contract:** Saves the associated contract block values
- **Delete Selected Contract:** Deletes the selected contract block and corresponding values from the ER
- **Edit Contract:** Enables editing of the selected contract block
- **Save Attribute:** Saves the filled in attribute and (A) and (B) deficiency description fields.
- **Delete Selected Attribute:** Deletes the selected attribute block and corresponding values from the ER
- **Edit Attribute:** Enables editing of the selected Attribute data fields.

# <span id="page-31-0"></span>**3.3 Additional Button Functionality**

Buttons available on the on the top and bottom of the Create New ERS page are shown in **Figure 3.16**.

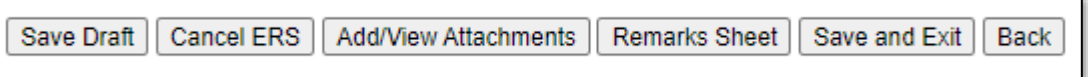

# **Figure 3.16**

Associated Button Functionality:

- **Save Draft:** The Save Draft button may be used at any time to save your work as a draft to return to it later or perform occasional saves of data previously entered.
- **Cancel ERS:** Clicking the Cancel ERS button will bring the user to the ERS delete screen (See **Figure 3.17**). Complete the mandatory fields and click Delete ER button and the ER will be canceled.

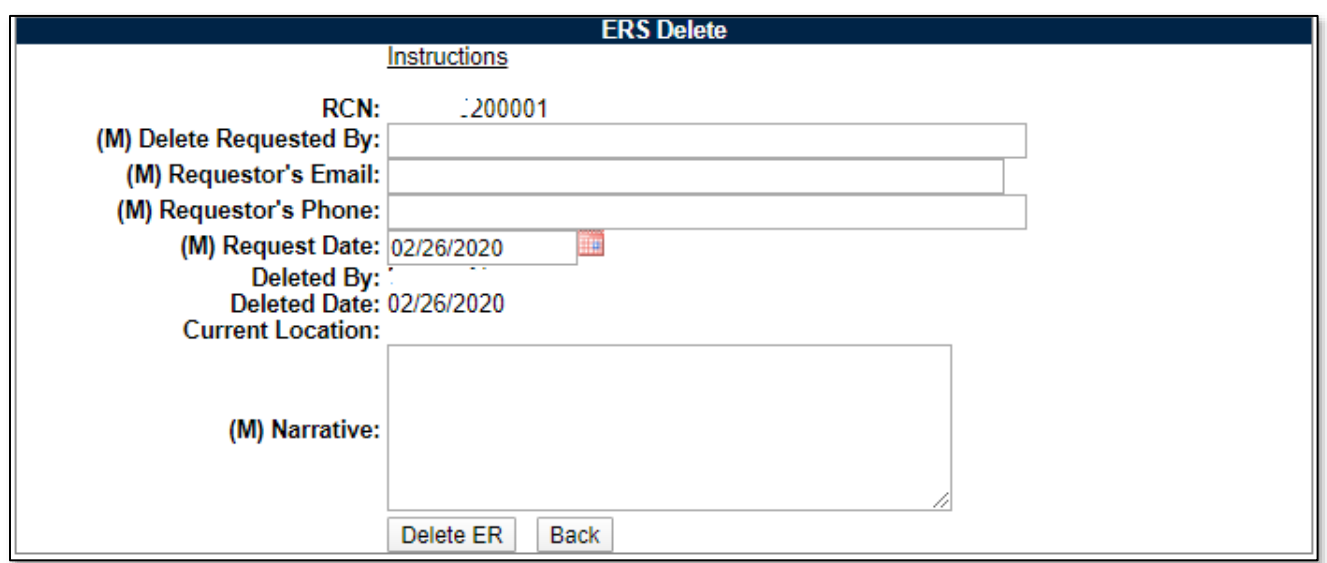

- **Add/View Attachments:** The Add/View Attachment button allows uploading, viewing and deleting of attachments. Attachments that are classified as CUI/U-NNPI may be uploaded in ERS.
	- o Click the Add/View Attachments button. The Add/View Attachment page allows uploading, viewing and deleting of attachments. To Add or View Attachments, click the Add/View Attachments button. For further instructions, please follow the guide to Attaching a File in PDREP, found [here](https://www.pdrep.csd.disa.mil/pdrep_files/reference/guides_manuals/guides_manuals.htm)
- **Remarks Sheet:** The Remarks Sheet allows for multiple separate remarks to be signed off by the users who write them so that they cannot be edited by others who may be working on the same record. Clicking on the button displays Remarks Sheet entry page (See **Figure 3.18**).

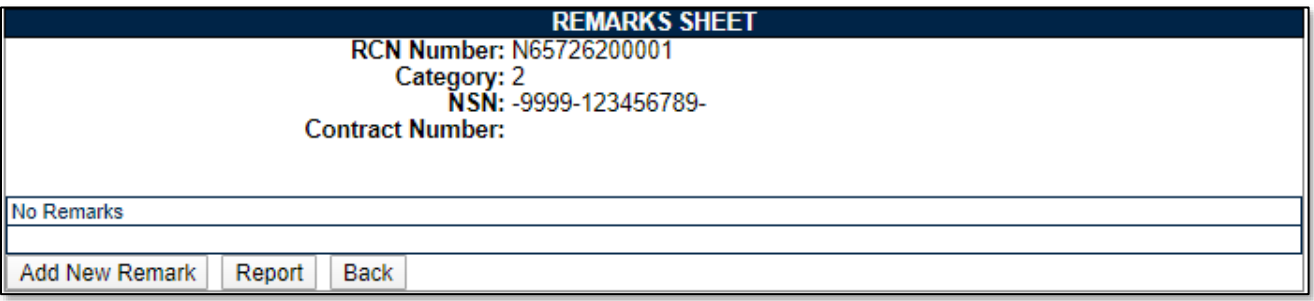

#### **Figure 3.18**

o Click on the Add New Remark button and the Remark text field will display (See **Figure 3.19**).

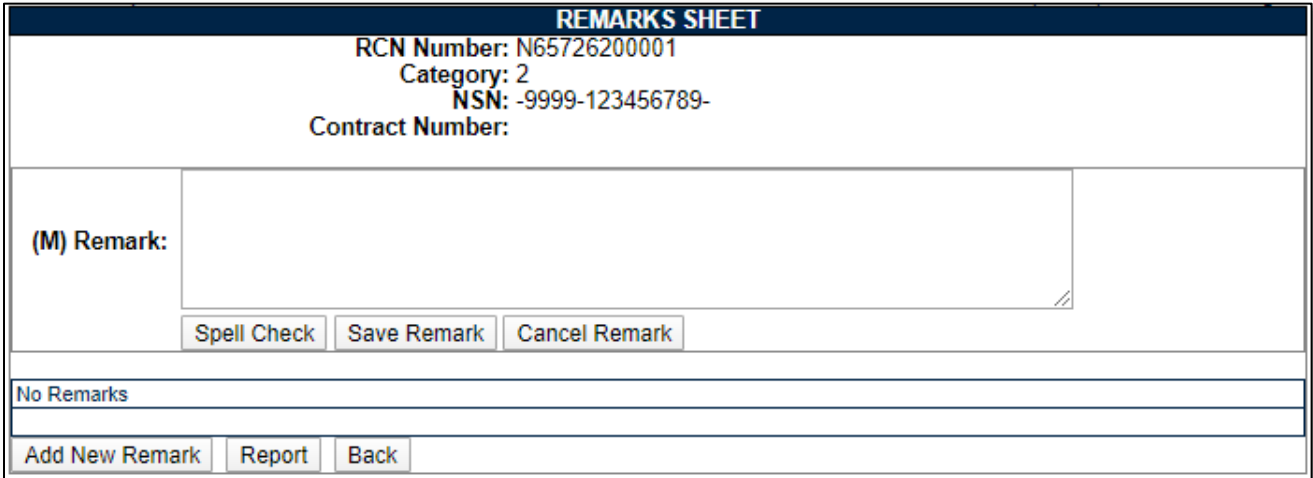

### **Figure 3.19**

o Enter the information and click Save Remark and **Figure 3.20** will display to allow the user to sign for their remark. Clicking Cancel Remark will cancel the action.

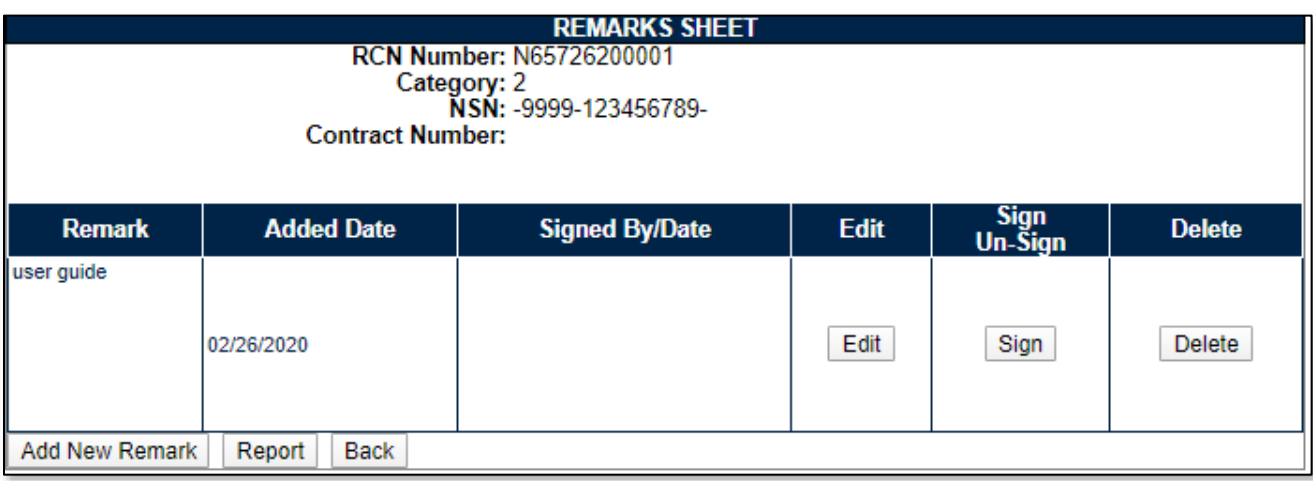

o Click the sign button and remark's signature page will display (See **Figure 3.21**).

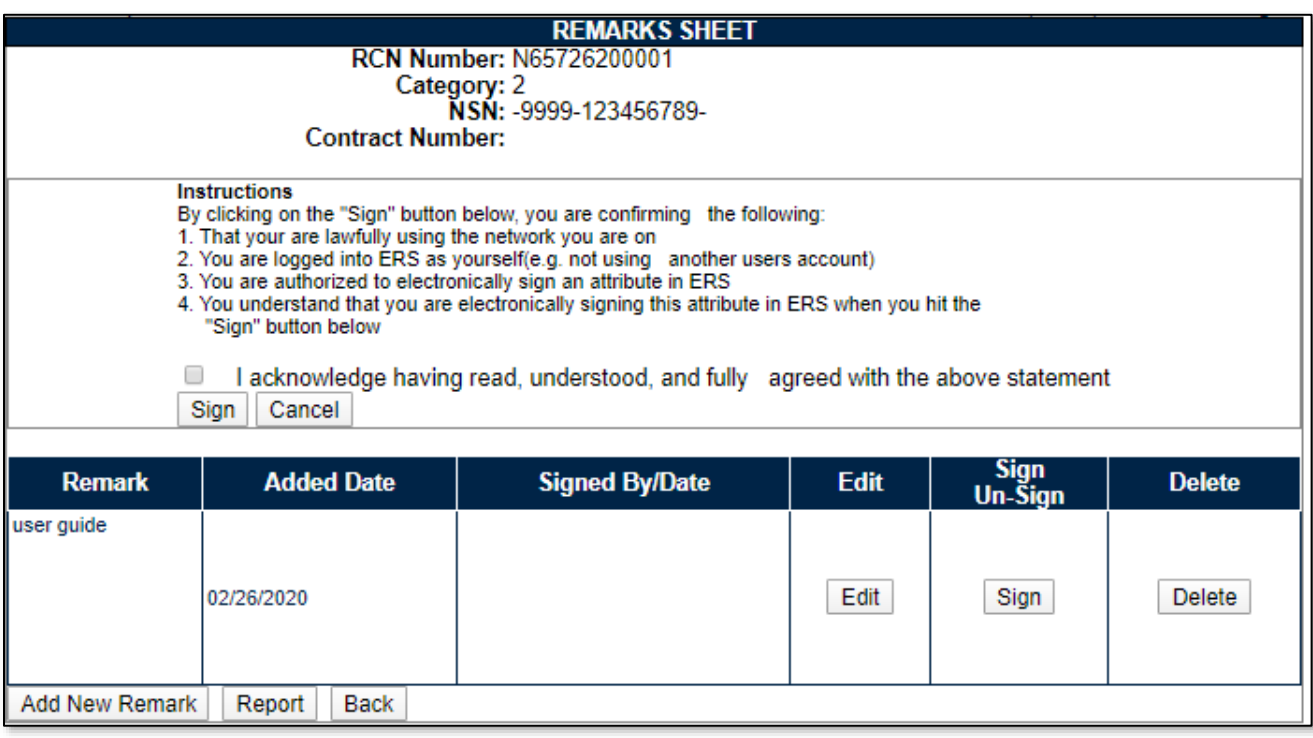

# **Figure 3.21**

o Read the instructions and check the acknowledge box and click the sign button, the remark will now be visible in the remarks sheet (See **Figure 3.22**).

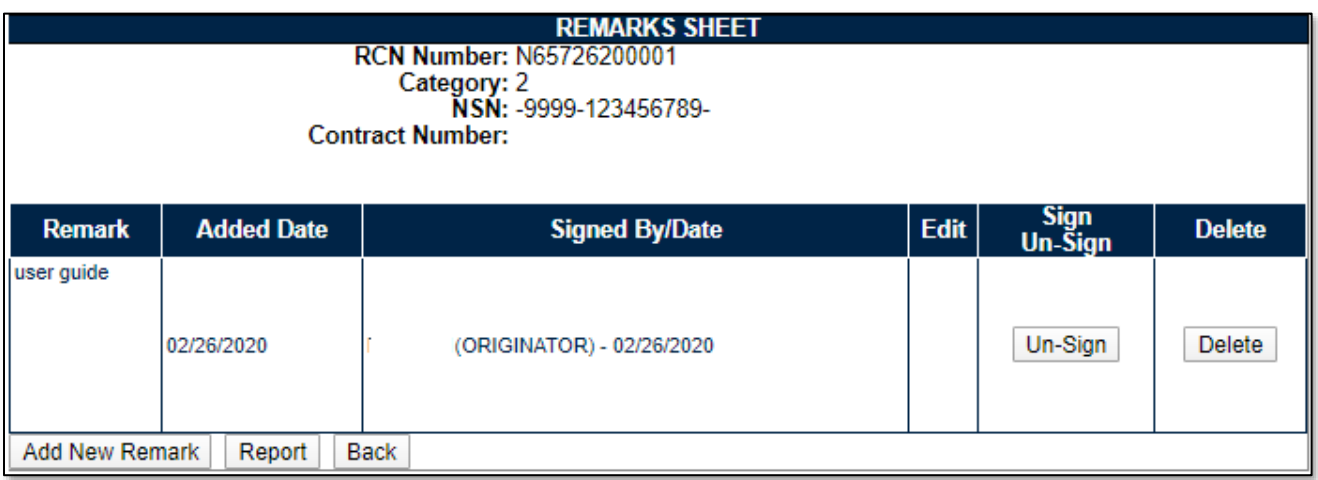

- $\circ$  To see a report of all remarks, click the Report button and a PDF version will appear in a new window.
- o The back button will return the user to the previous screen.
- **Save and Exit:** The Save and Exit button may be used at any time to save your work and exit the record.
- **Back:** The Back button returns you to the previous screen. If data was not saved using the Save Draft button, any data typed on the page is NOT saved. If the Save Draft button had been clicked at any time, then any data entered before the Save Draft will have been retained.
- **Unsign:** The Unsign button appears after each signature is made. The button is used to remove the signature and allows the record to be edited. The button will not be available to the user after the receipt acknowledgement has been sent from the next point in the process.

# <span id="page-34-0"></span>**3.4 Originator Signing the ER**

Clicking on the Sign button, (See **Figure 3.23**) the Originator is certifying the ER. Any mandatory fields that have been missed will be indicated in red at the top of the page. Those missing fields MUST be corrected in order to sign the ER.

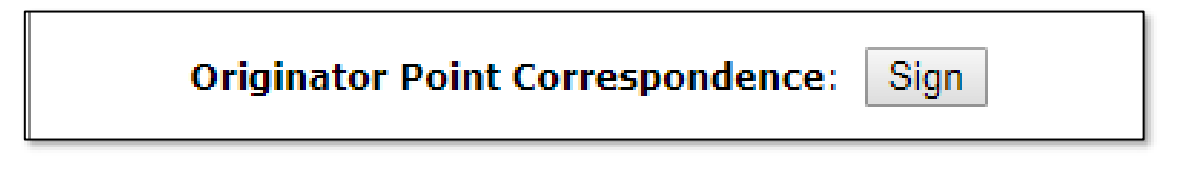

# **Figure 3.23**

Signature Confirmation, clicking the Sign button will cause the Signature Confirmation screen to be displayed (See **Figure 3.24**).

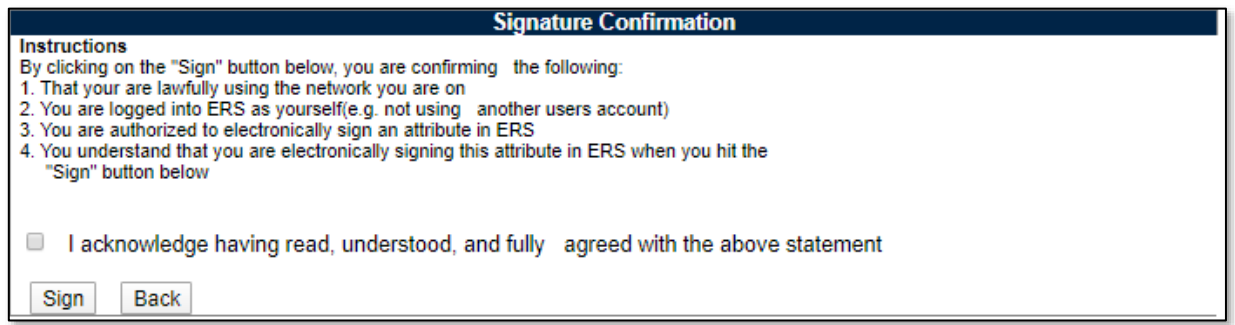

Read the instructions, check the box acknowledging that you have read, understand and agree with the signing requirements, then click the Sign button, the ER Originator Data Entry screen will be displayed (See **Figure 3.25**).

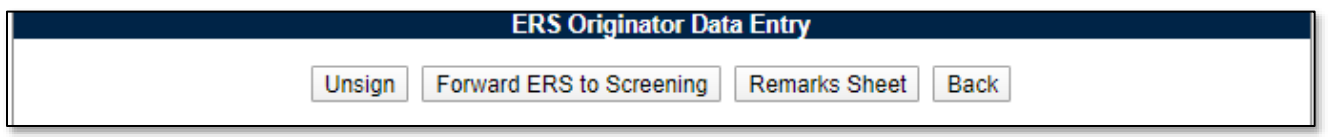

**Figure 3.25**
Buttons that appear on the ER after signing the record:

- **Unsign:** Removes the signature from the record. Only available if the record has not been forwarded and the user either has full access or the signature is their own.
- **Forward ERS to Screening:** See **Section 3.6** for detailed instructions.
- **Remarks Sheet:** See **Section 3** for a full description of this button.
- **Back:** Clicking the Back button will return the user to the landing page (See **Figure 3.26**).

| <b>PRODUCT DATA REPORTING AND EVALUATION PROGRAM (PDREP)</b>                                                            |                                                                                                    |  |  |  |  |
|----------------------------------------------------------------------------------------------------|----------------------------------------------------------------------------------------------------|--|--|--|--|
| Home • Help ▶                                                                                                    | User Profile: USER (BETA) GUIDE > Logout                                                                                      |  |  |  |  |
| ERS Worklist Create New ERS ERS Search/Reports ERS Clone ERS Ad Hoc Reports                                             |                                                                                                    |  |  |  |  |
| CHOOSE LEVEL                                                                                                    | <b>Originator Point Data Entry</b>                                                                                            |  |  |  |  |
| Originator<br><b>Screening Point</b><br><b>Action Point</b>                                                             | $20 - 0001$<br>NSN/LSN: 9999123456789<br>RCN:<br><b>Status: DRAFT</b><br>Category: CATEGORY II<br>Location of ERS: ORIGINATOR |  |  |  |  |
| QUICK VIEWS<br><b>View Report (PDF)</b><br><b>View Remarks (PDF)</b><br><b>View Points of Contact</b><br><b>History</b> | <b>Origination Point - Editable Fields</b><br>(You may edit Origination Data)<br>View/Edit Originator Point Data              |  |  |  |  |
| <b>ATTACHMENTS</b><br><b>View/Upload Files (1)</b>                                                                      | <b>Release ERS</b><br><b>Forward to Screening Point</b><br>Send Message To<br>Supervisor   Other                              |  |  |  |  |
| <b>Session Tracking:</b>                                                                                                |                                                                                                    |  |  |  |  |

**Figure 3.26**

## **3.5 Originator Point – ER Base Page**

The ER Base Page is the primary working page for an ER after it has been entered into ERS. To access the Base Page, click on an RCN hyperlink from the Worklist as detailed in **Section 2** or the result of an RCN Number/Requisition Number search described in **Section 6**. The base page provides users with a method of reviewing ER status, sending relevant correspondence and identifying the investigating parties. This page has different configurations based on what status the record is in; **Figure 3.27** shows the page in Draft status prior to the originator's signature.

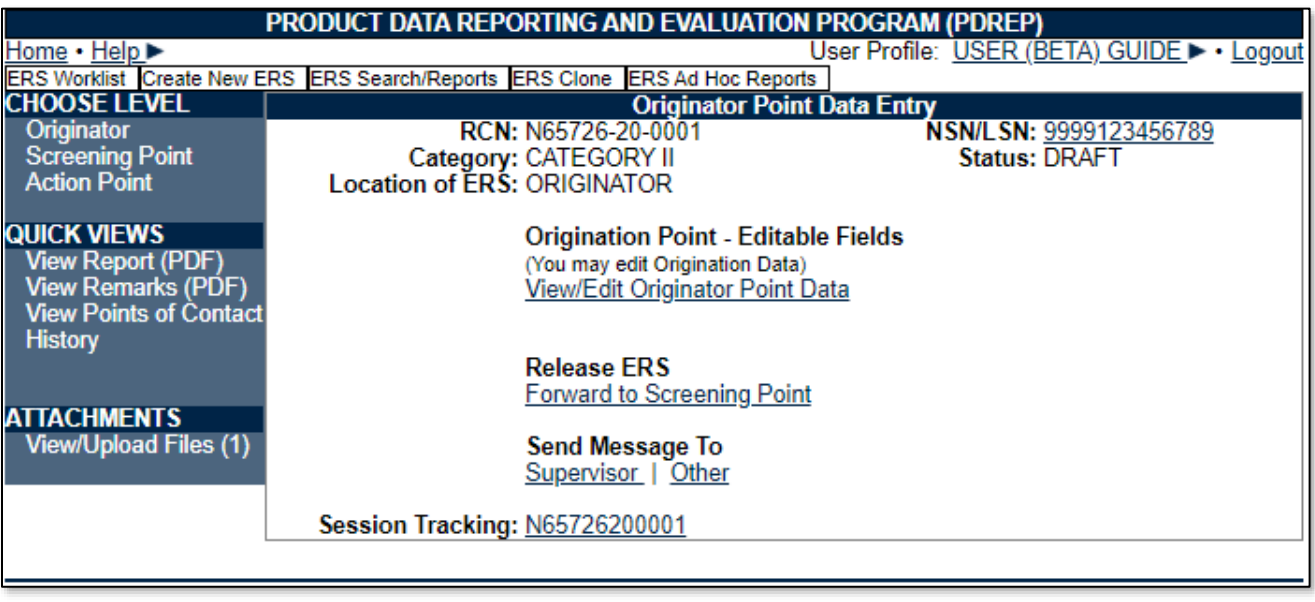

### **Figure 3.27**

#### Associated Links:

- **View/Edit Originator Point Data:** The View/Edit Originator Point Data link opens the same data entry page that was used to create the ER see **Section 3.2** for additional information.
- **View/Add Notes or Reference Briefs:** The View/Add Notes and Reference Brief link provides access to input or view additional information about the processing of the ER. This information is internal to PDREP and does not appear on any reports or correspondence. The notes are visible to PDREP users that have access to ERS, not just the user who entered the note.
- **Send Message To:** Before the release of the ER to the Screening Point, the only hyperlinks available to the Originator are the Supervisor and Other. After clicking the hyperlink, the page that displays is nearly identical to the forwarding page discussed in **Section 3.6**. After the ER is released to the Screening Point the available recipient, hyperlinks for direct, e-mail messages are the Screening Point and Other, for all other recipients.

## **3.6 Forwarding (Release) the ER to the Screening Point**

Click the Forward ERS to Screening button located on the ERS Originator Data Entry (See **Figure 3.31**) following signing the ER at the originator level.

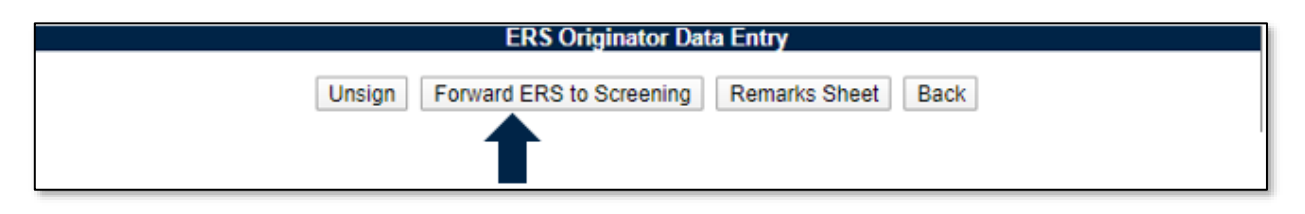

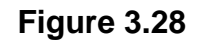

Alternate method for forwarding the ERS to the screening point is located on the ERS base page using Forward to Screening Point hyperlink under the Release ERS label (See **Figure 3.29**).

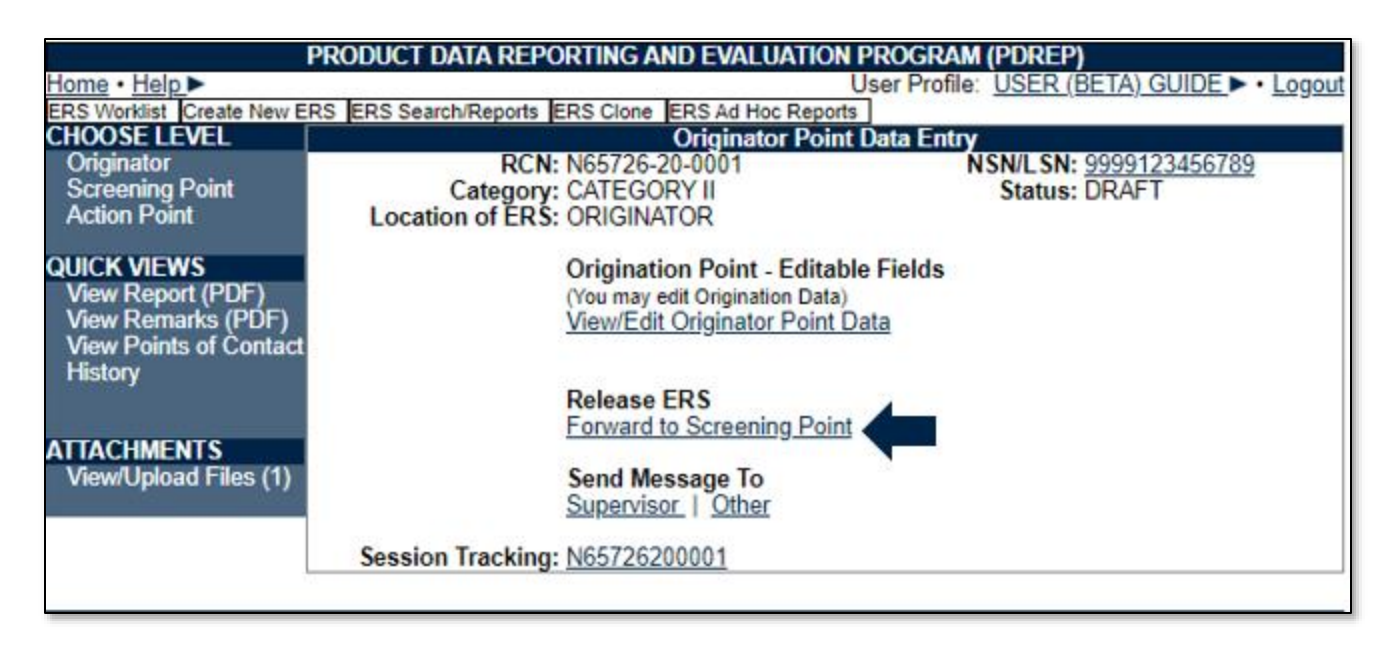

### **Figure 3.29**

After clicking either method, the Forward ERS from Originating Point to Screening Point correspondence page is displayed (See **Figure 3.30**).

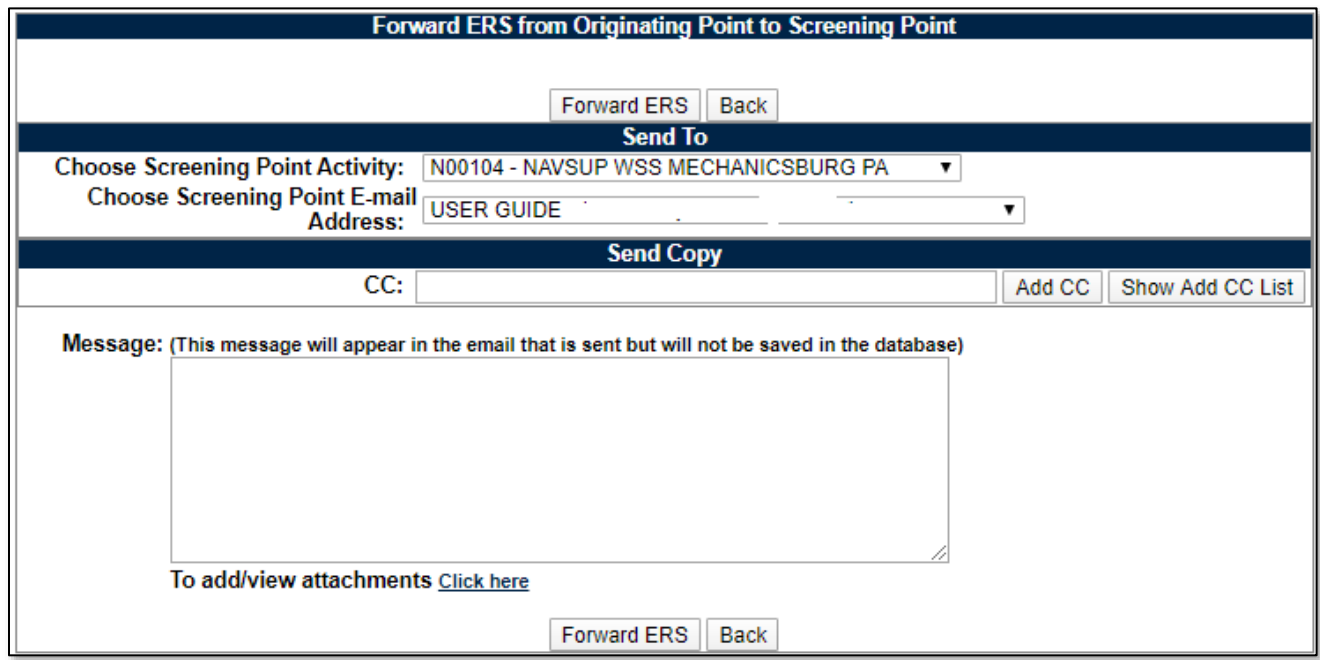

**Figure 3.30**

The Choose Screening Point Activity will default to N00104.

After choosing the Screening Point Activity, a dropdown will appear and a list of users and group mailboxes for the selected activity will display. If a focal point exists at the activity selected, the system will default to the focal point. A focal point allows management to assess the ER and based on the workload; assign the ER to the appropriate user. If a focal point exists, the user should select it otherwise select an individual Screening Point user or the group mailbox.

If the user needs to add CC addresses, then type them into the CC: box and click Add CC (this must be done one address at a time) or use the Show Add CC List button to display a lookup of existing PDREP users by activity.

Once the recipients have been chosen, enter any desired comments into the Message: box.

Click Forward ERS to complete the forwarding action and to release the ER to the Screening Activity. Click Back to cancel this action.

**NOTE:** *Only after an ER is forwarded to the Screening Point is it considered "Released".*

# **3.7 Originator Point Retract ERS from Screening Point Data Entry**

Retract ERS hyperlink is used to retract the ER before the screening point has acknowledged the receipt of the ER, it may be used to add additional information or delete the record. The link will not be visible after the screening point has acknowledged receipt (See **Figure 3.31**).

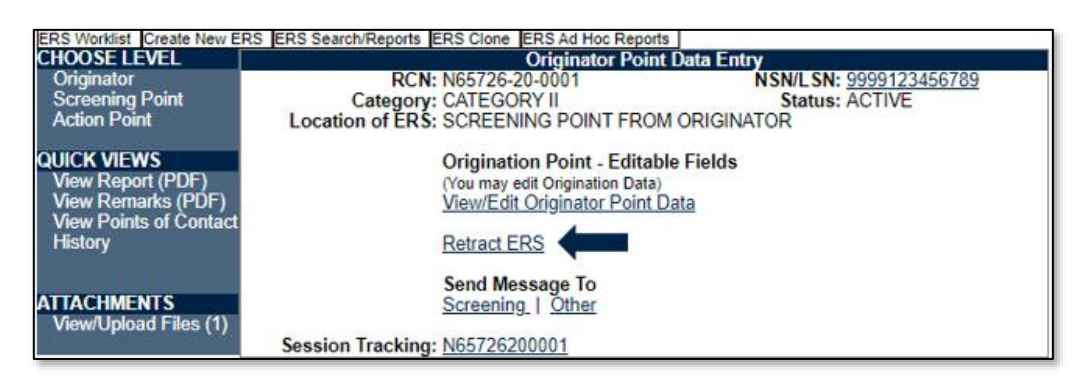

## **Figure 3.31**

Clicking the Retract ERS hyperlink will display the Send Message screen with the Choose Correspondence type automatically filled with Notify Screening Point about ERS Retraction (See **Figure 3.32**):

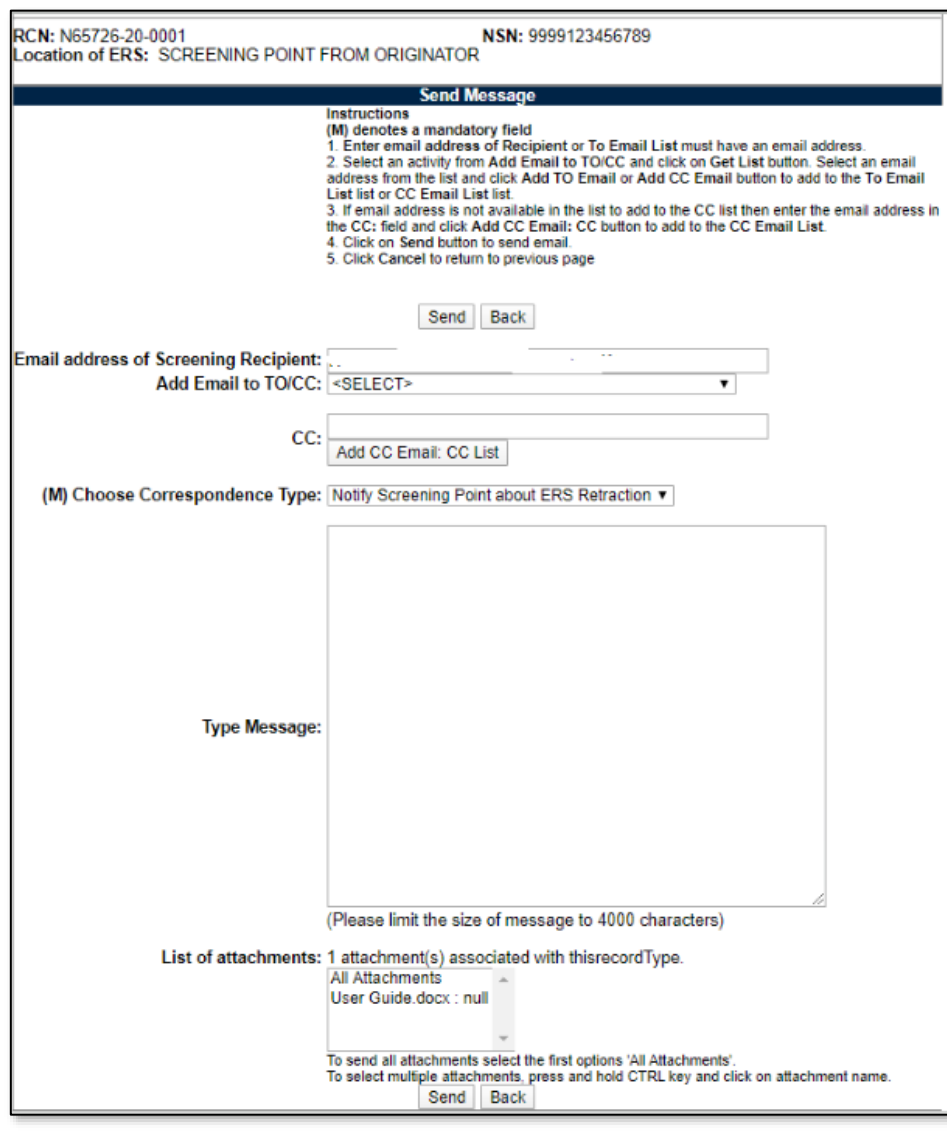

**Figure 3.32**

Type a message in the Type Message block as to why the ER is being retracted.

The ER will be returned to Draft status, where additional information may be added or the ER may be deleted.

# **3.8 Request for Additional Information**

When the Originator receives a request for additional information from the Screening Point the Originator will receive an email notification with "ERS RCN (REQUEST MORE INFORMATION FROM ORIGINATOR)" in the email subject line. The email notification will be recorded in the ERS history. After the email notification is sent the ER will be considered Active, but the location will be notated as "Returned to Originator for More Information" (See **Figure 3.33**).

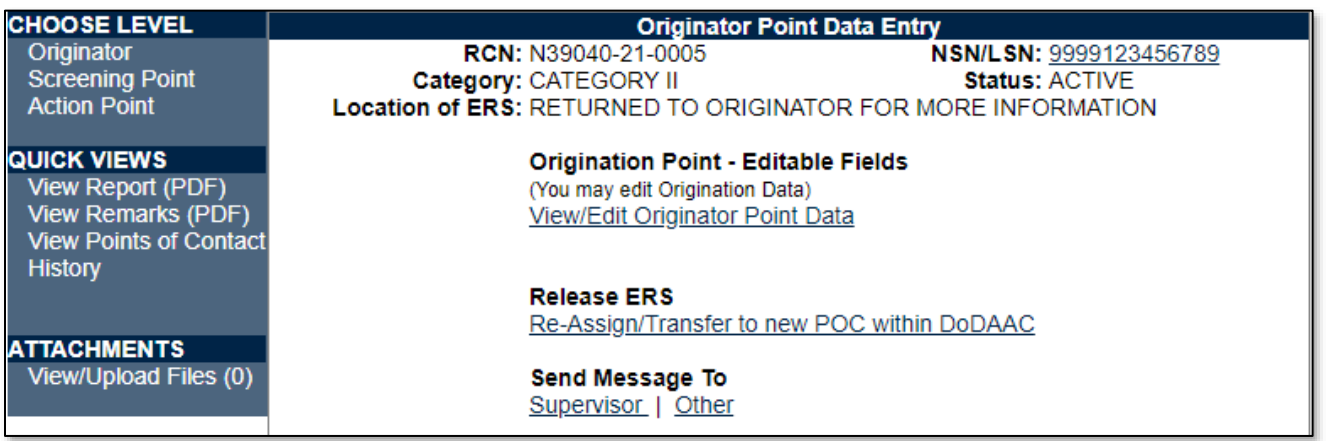

### **Figure 3.33**

The Originator will select the View/Edit Originator Point Data hyperlink to add the additional information requested to the appropriate data field(s).

When complete, follow the instructions of **Section 3.4, Section 3.5** and **Section 3.6** to sign and release the ERS to the Screening Point. Note that the screening point user who initially requested more information will automatically be set as the recipient, but other selections within the screening DoDAAC can be selected.

## **3.9 Originator Point Rebutting the Screening Point Decision**

**Figure 3.34** displays the base page after the ER has been returned to the Originator after the Screening Point completed their Final Signature.

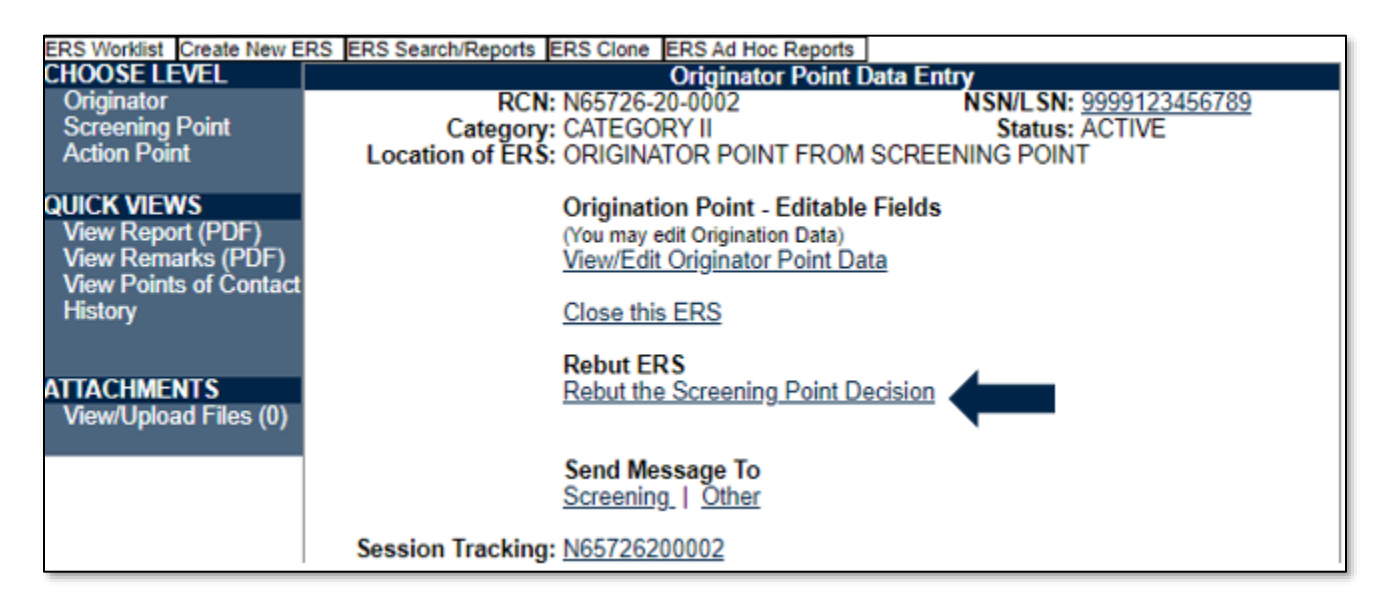

## **Figure 3.34**

After evaluating the Screening Point Responses, if the Originator requires additional information or disagrees with the Screening Point Responses the Originator will use the "Rebut Screening Point Decision" hyperlink. The hyperlink will display the "Return This ERS to the Screening Point for Correction" screen as shown in **Figure 3.35**, which will return the ER to the Screening Point for further evaluation.

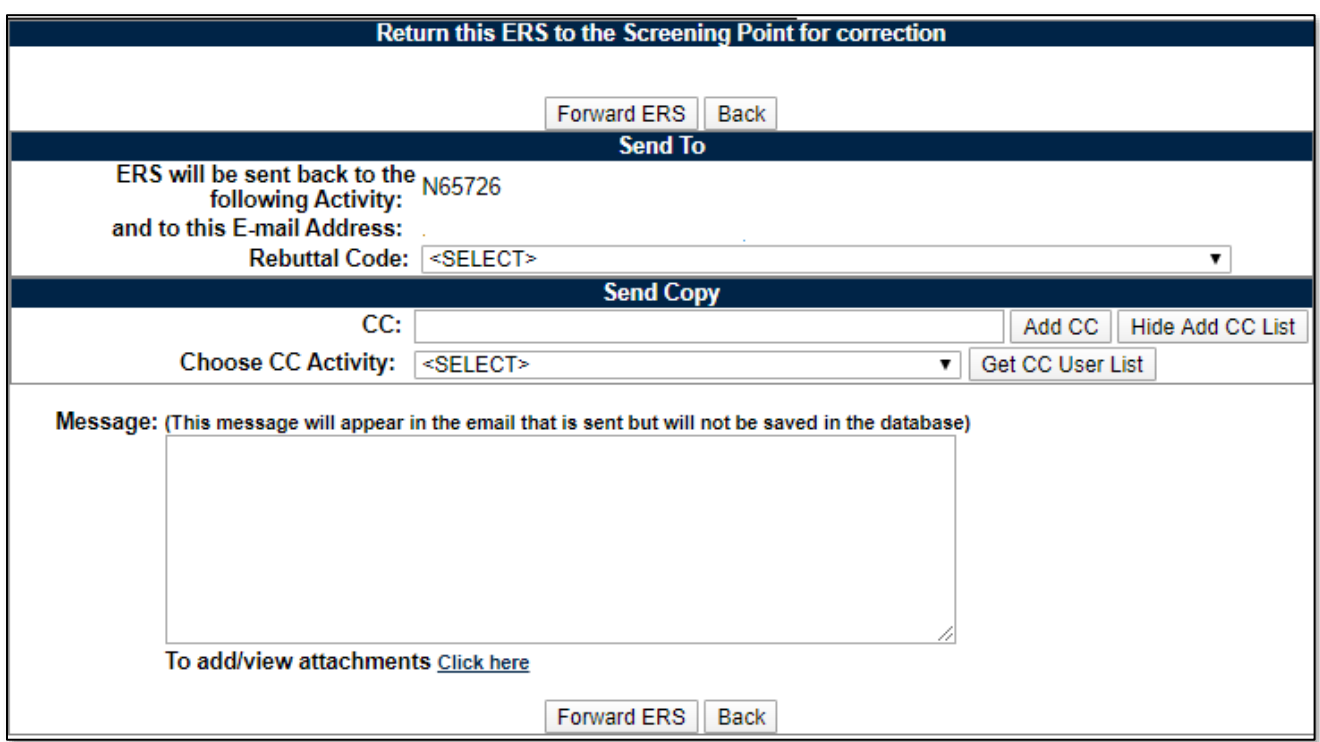

**Figure 3.35**

The email notification requires a Rebuttal Code to be selected (See **Figure 3.36**). For a list of rebuttal codes, see **Table 3.6**.

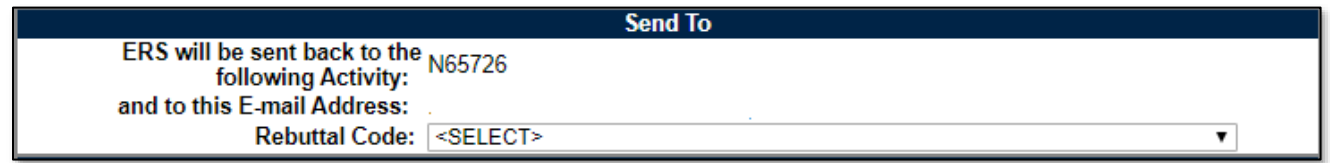

**Figure 3.36**

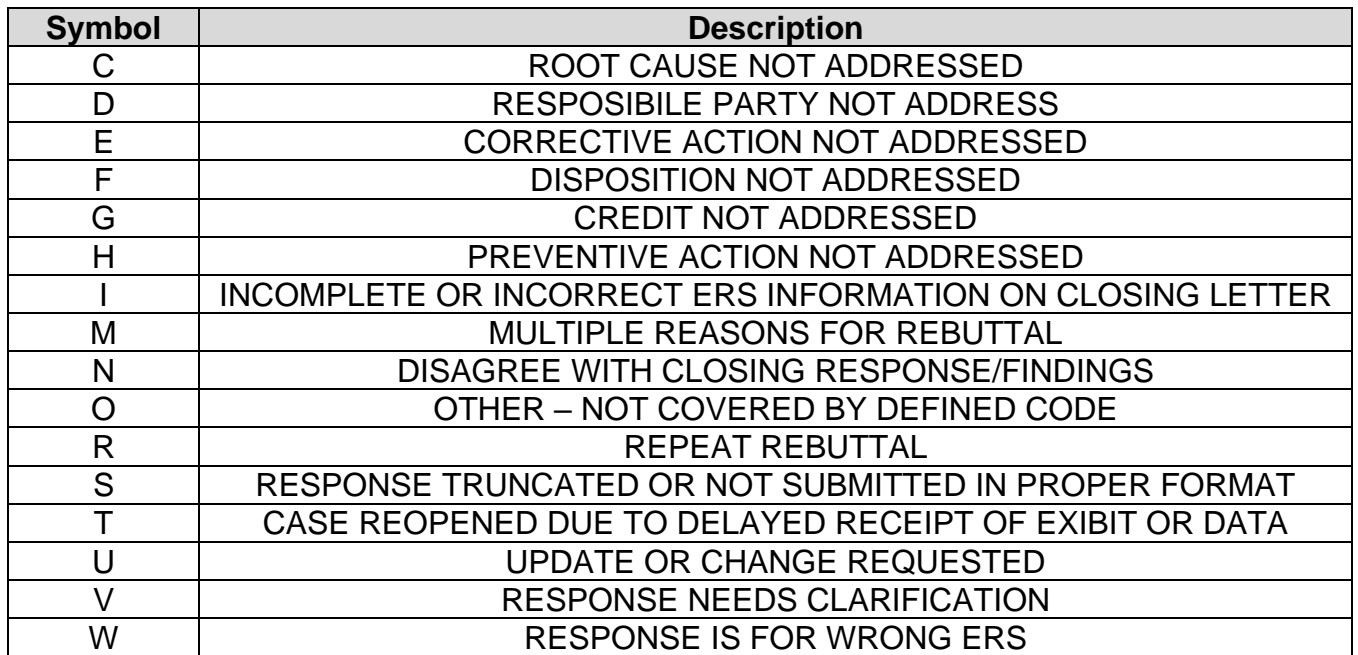

#### **Table 3.6**

## **3.10 Originator Point Closing the ER**

After evaluating the Screening Point Responses and the Originator agrees with the Screening Point Responses the Originator will use "Close this ERS" hyperlink (See **Figure 3.37**).

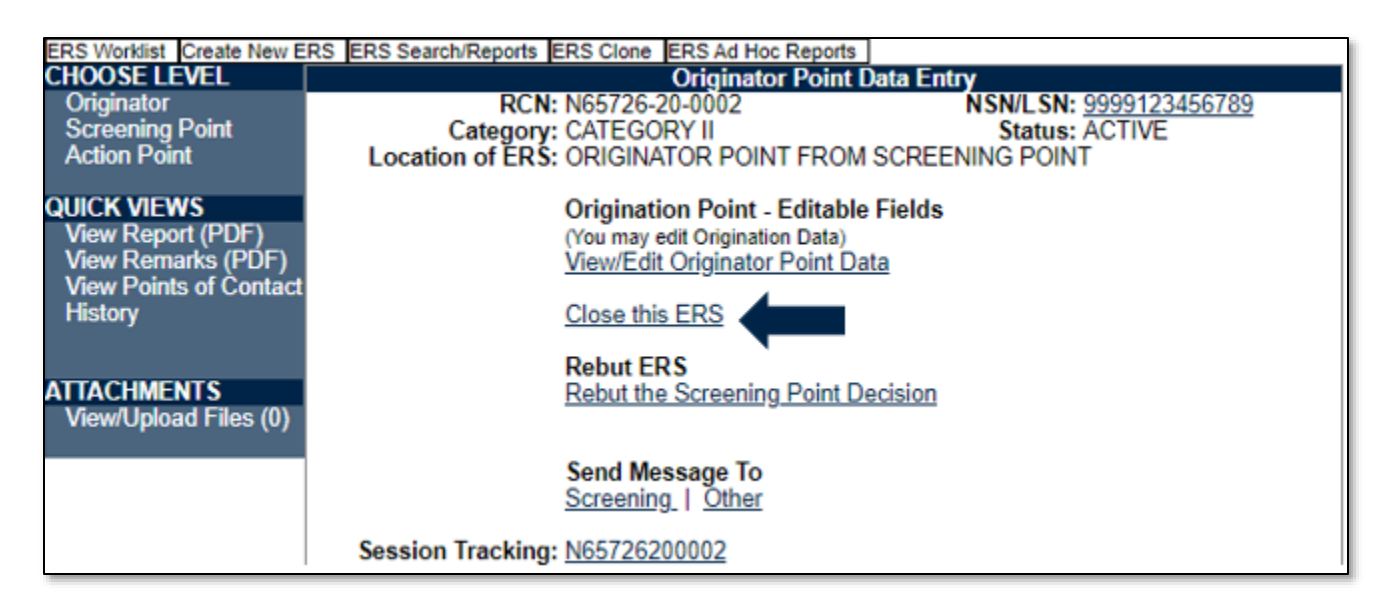

## **Figure 3.37**

The hyperlink displays the Send Message page. The functionality of this page is similar to other email notification pages. After sending the email notification, the ER will be closed. After closing the ER, the Originator Point Data Entry page will display as **Figure 3.38**.

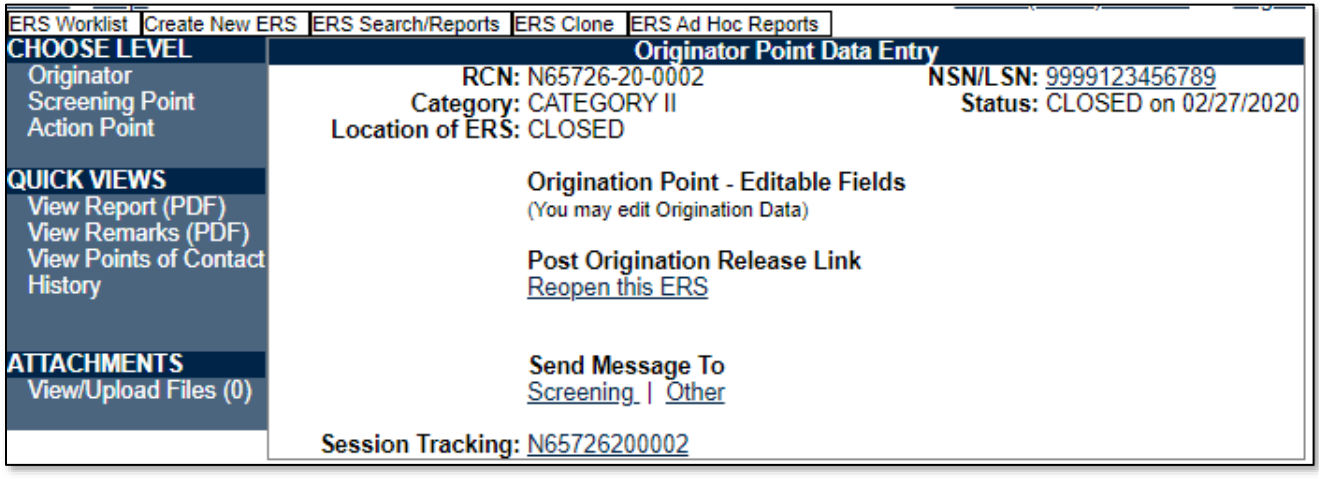

### **Figure 3.38**

## **3.11 Originator Point Reopen the ER**

If at any time the Originator is requested to reopen the ERS, the Originator will use the Reopen this ERS hyperlink (See **Figure 3.39)**.

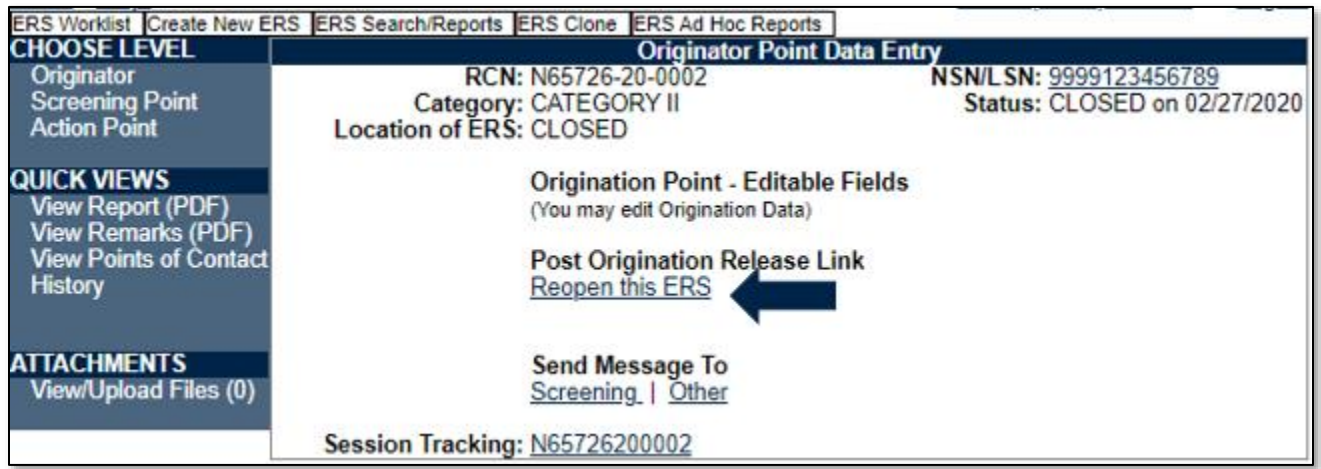

#### **Figure 3.39**

The link displays the Send Message page. The functionality of this page is similar to other email notification pages. After sending the email notification the ER will be reopened. The Originator Point Data Entry page will display as **Figure 3.40**.

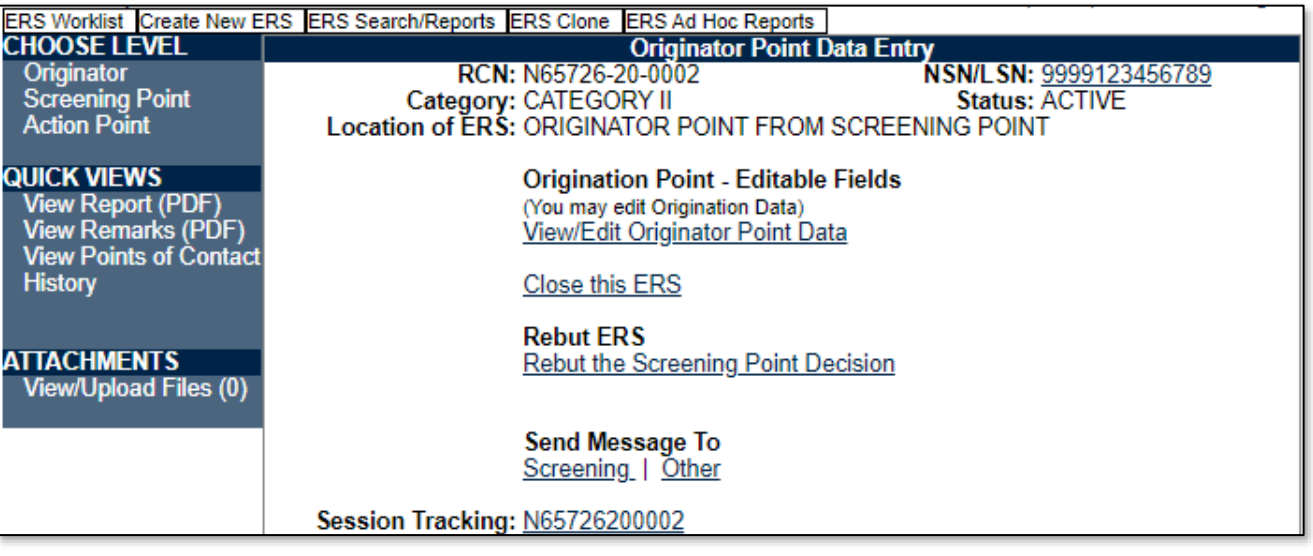

**Figure 3.40**

# **4. Screening Point**

A complete explanation on accessing ERS and navigating to an individual ER is available in **Section 1** and **Section 2** of this user guide. Additionally, ensure when at the worklist page that Screening Point under *Show Worklist For:* has been selected then click the Display Standard Worklist button (or alternatively use a custom worklist). After selecting the record from the Worklist or from an RCN search, the record will display the Screening Point Data Entry page (See **Figure 4.1**).

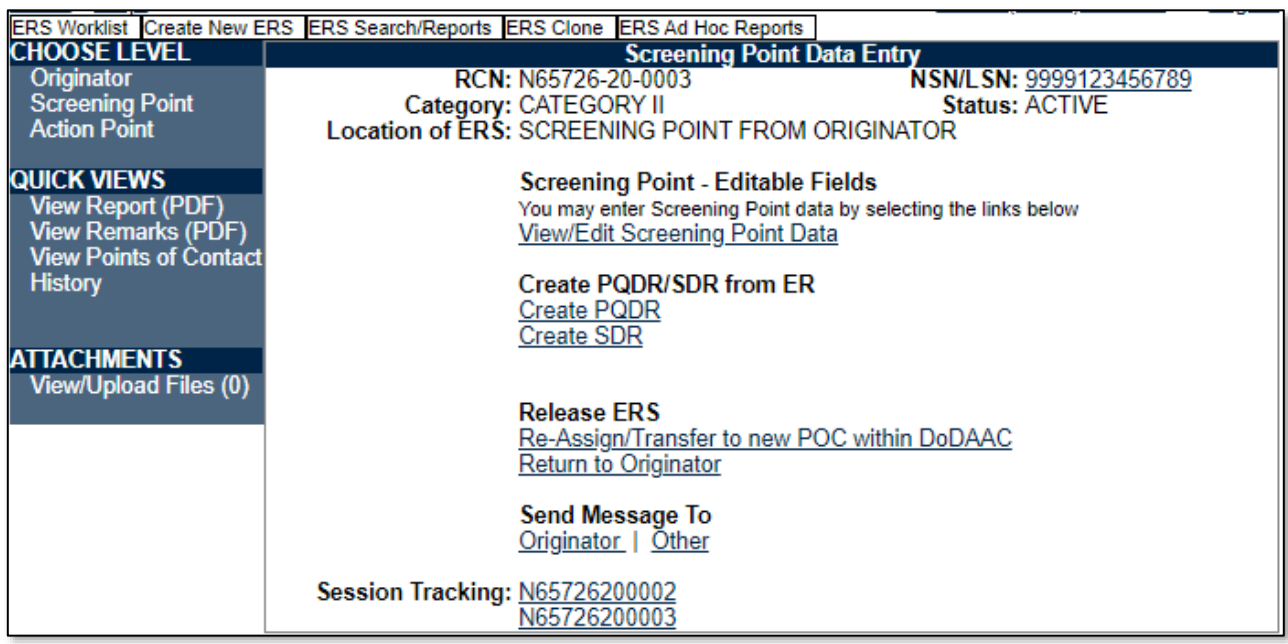

## **Figure 4.1**

If the receipt acknowledgement has not been performed, then the page will display as in **Figure 4.2**.

| ERS Worklist Create New ERS ERS Search/Reports ERS Clone ERS Ad Hoc Reports |                                             |                                                  |                        |  |  |
|-----------------------------------------------------------------------------|---------------------------------------------|--------------------------------------------------|------------------------|--|--|
| <b>CHOOSE LEVEL</b>                                                         | <b>Screening Point Data Entry</b>           |                                                  |                        |  |  |
| Originator                                                                  | RCN: N65726-20-0003                         |                                                  | NSN/LSN: 9999123456789 |  |  |
| <b>Screening Point</b><br><b>Action Point</b>                               | Category: CATEGORY II                       |                                                  | <b>Status: ACTIVE</b>  |  |  |
|                                                                             |                                             | Location of ERS: SCREENING POINT FROM ORIGINATOR |                        |  |  |
| <b>QUICK VIEWS</b>                                                          | <b>Acknowledge ERS</b>                      |                                                  |                        |  |  |
| <b>View Report (PDF)</b>                                                    |                                             | Send Originator Acknowledgement of Receipt       |                        |  |  |
| <b>View Remarks (PDF)</b>                                                   |                                             |                                                  |                        |  |  |
| <b>View Points of Contact</b><br><b>History</b>                             |                                             |                                                  |                        |  |  |
|                                                                             | <b>Release ERS</b>                          |                                                  |                        |  |  |
|                                                                             | Re-Assign/Transfer to new POC within DoDAAC |                                                  |                        |  |  |
| <b>ATTACHMENTS</b>                                                          | <b>Return to Originator</b>                 |                                                  |                        |  |  |
| <b>View/Upload Files (0)</b>                                                | Send Message To                             |                                                  |                        |  |  |
|                                                                             | Originator   Other                          |                                                  |                        |  |  |
|                                                                             |                                             |                                                  |                        |  |  |
|                                                                             | Session Tracking: N65726200002              |                                                  |                        |  |  |
|                                                                             | N65726200003                                |                                                  |                        |  |  |

**Figure 4.2**

# **4.1 Acknowledging an ER**

Click on the Send Originator Acknowledgement of Receipt link and the Send Message screen will display (See **Figure 4.3**).

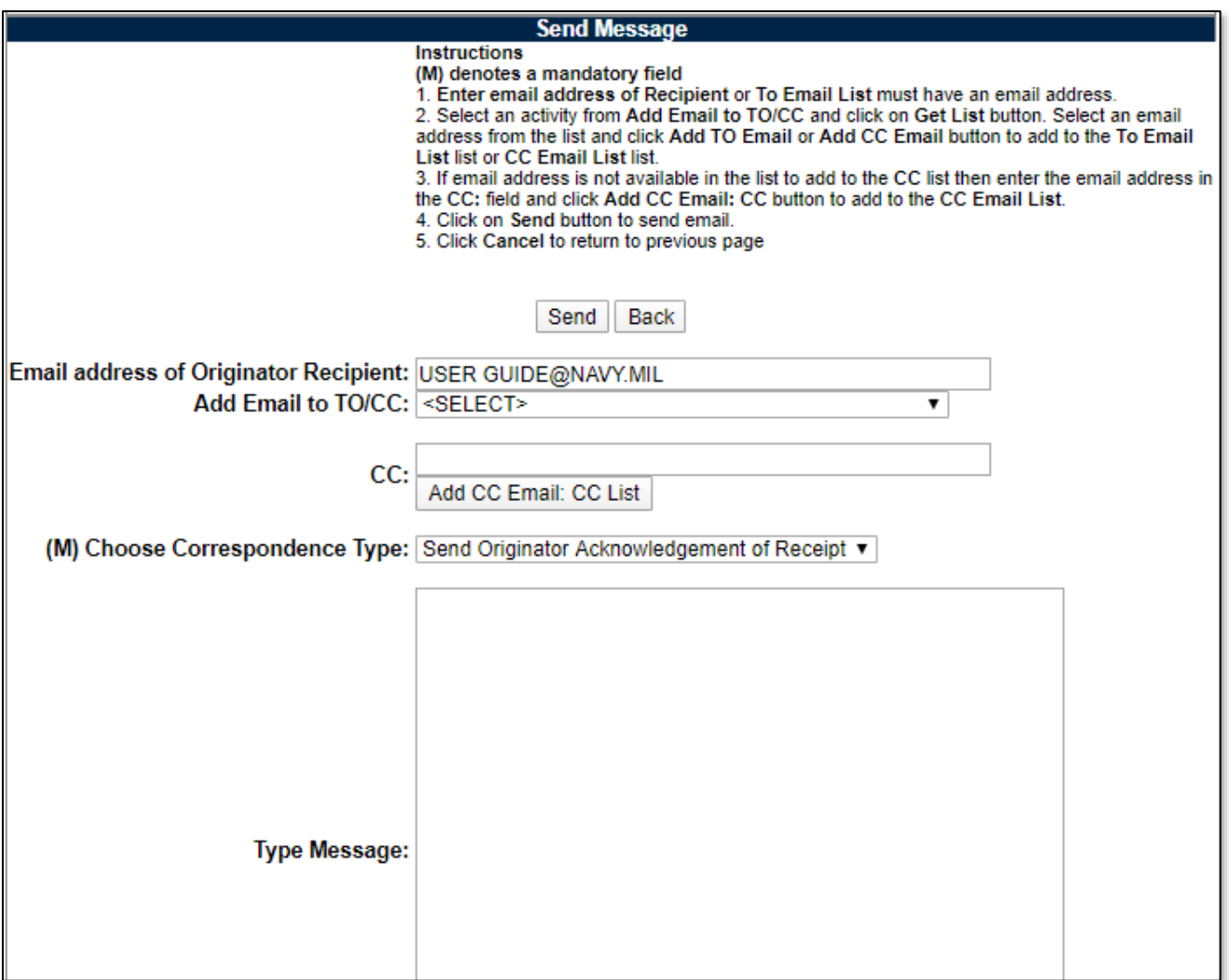

## **Figure 4.3**

- The Originator's email address is auto-populated.
- If required to add additional recipients, use the drop down list from **Add Mail TO/CC.**
	- 1. Select an Activity from the list.
	- 2. A new list of users from that Activity will be displayed.
	- 3. Select the users to be sent the email. If recipients are from different Activities, the process will need to be completed for each Activity.
- Ensure the Send Originator Acknowledgement of Receipt is selected under **Choose Correspondence Type:**
- Type any other additional information that needs to be conveyed in the Message box.
- Click the Send button.
- The PDREP MESSAGE screen will display (See **Figure 4.4**).

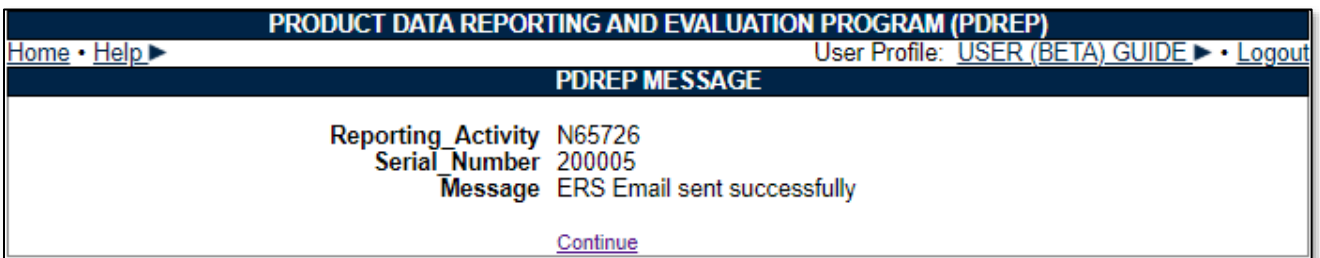

#### **Figure 4.4**

• Click the Continue link to return to the Screening Point Base page (See **Figure 4.5**).

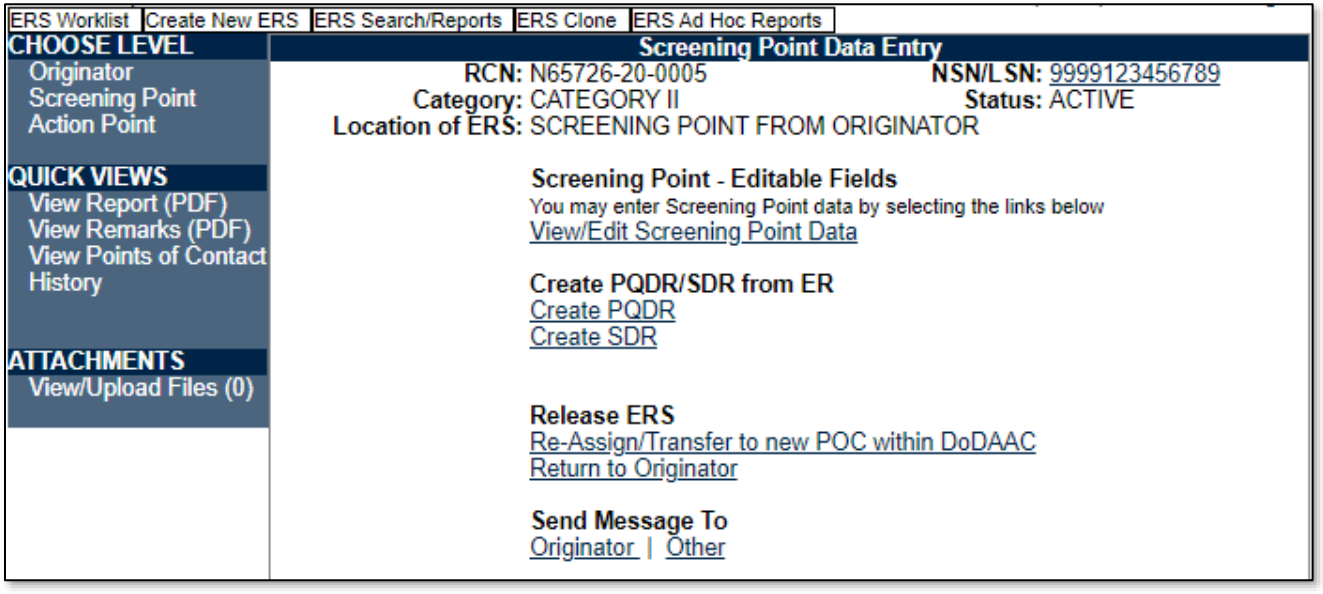

#### **Figure 4.5**

## **4.2 Accessing the Screening Point Data Entry**

The Screening Point will use the View/Edit Screening Point Data hyperlink to open the ER Screening Point Data Entry page that contain the Originators data entry fields, which will not be editable.

The ER Screening Data Entry screen as received from the Originator. (See **Figure 4.6, Figure 4.7, Figure 4.8** and **Figure 4.9**).

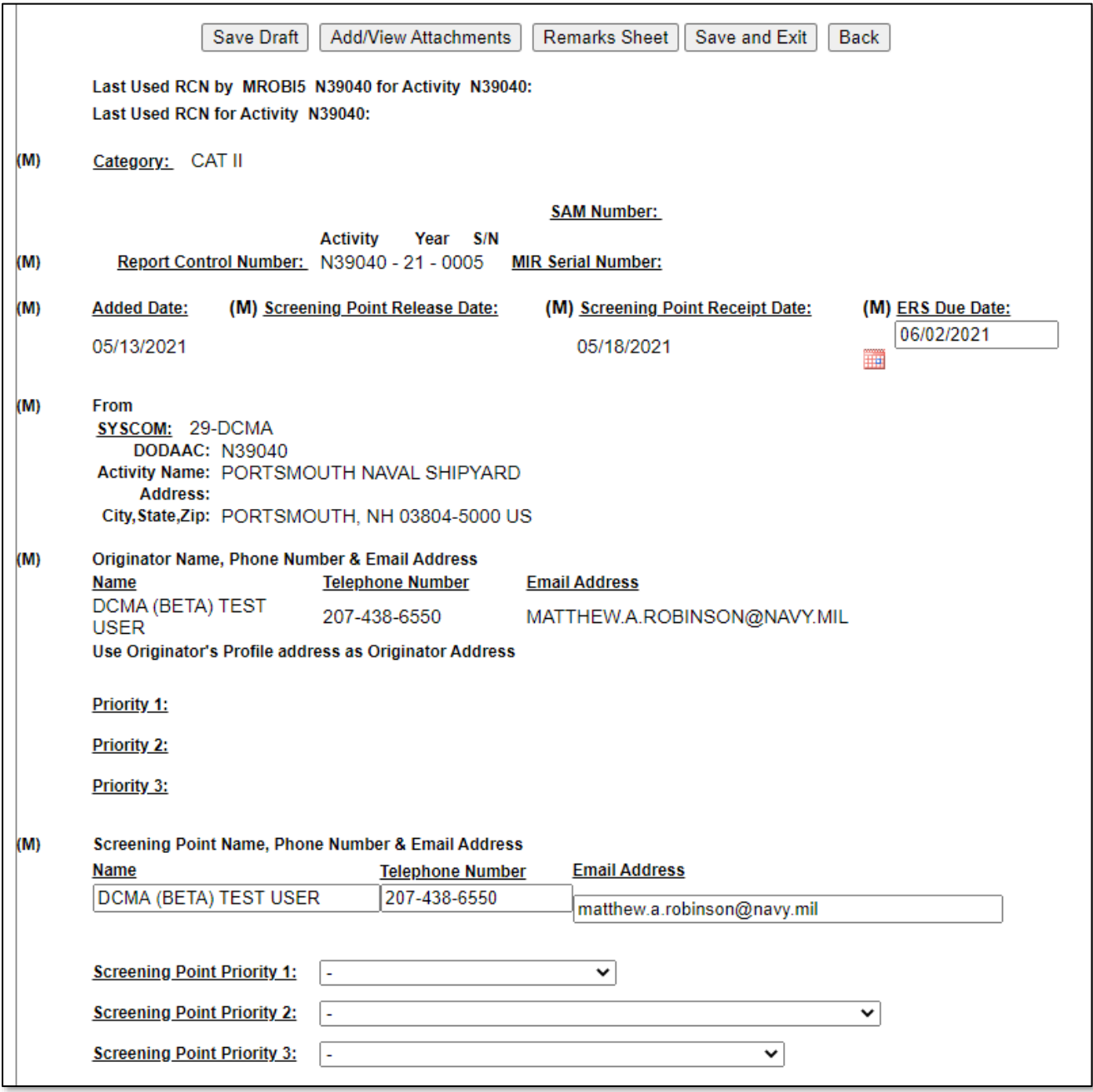

Figure 4.6

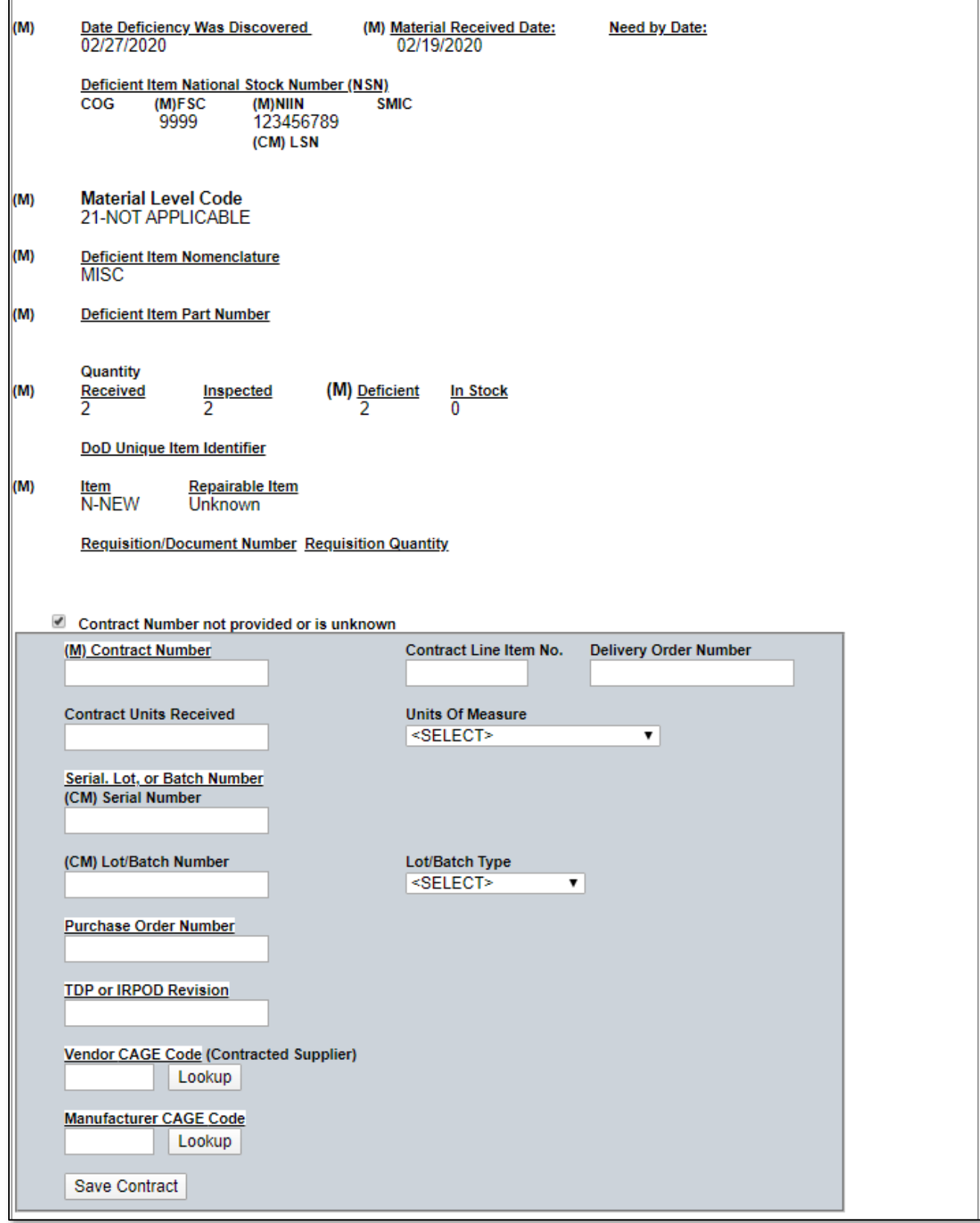

Figure 4.7

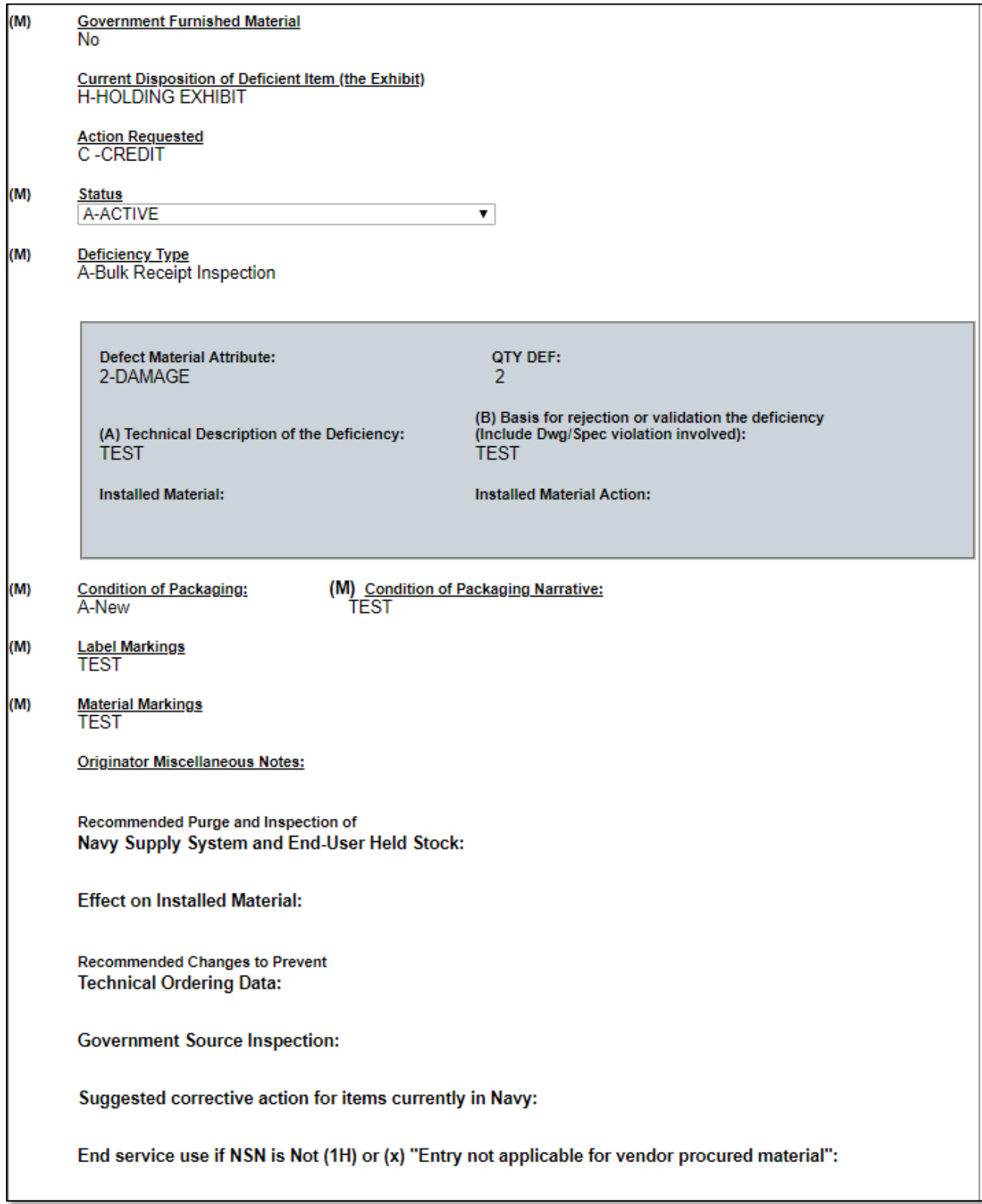

# Figure 4.8

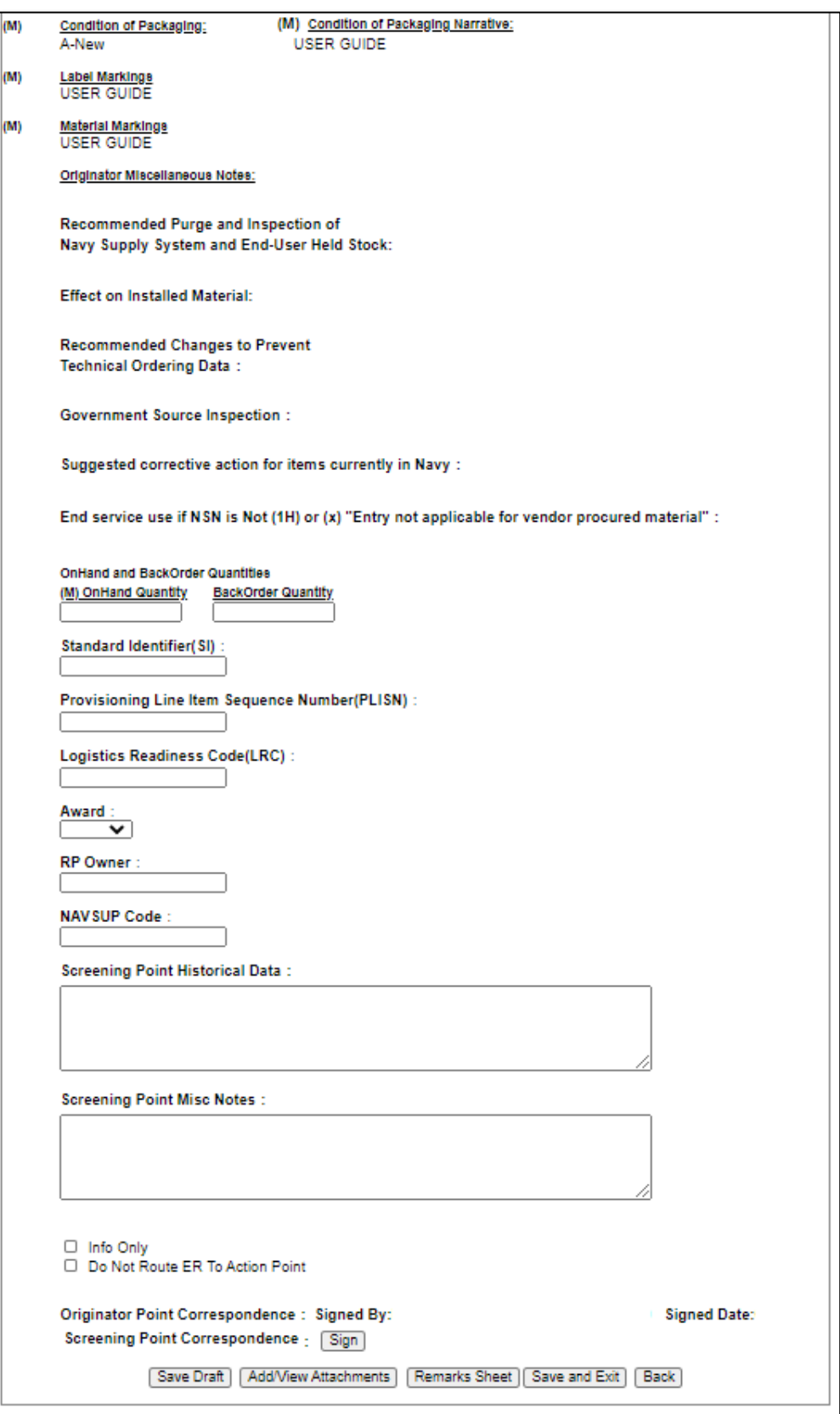

Figure 4.9

- **(M) Screening Point Release Date:** Auto-populated when the Screening Point releases the record to the Action Point.
- **(M) Screening Point Receipt Date:** Auto-populated when the Screening point sends the originator the receipt acknowledgement.
- **(M) ERS Due Date:** The date is auto-populated to be 21 days from today's date until the ER is released to the Action point. When released the date in the field will be 15 days from the release date.
- **(M) Screening Point Name, Phone Number & Email Address:** These will default to the information in your User Profile, but can be changed if the user is entering an ER on behalf of another Screener.
- **Screening Point Priority:** Priority selections designated to assist in determining the order in which to work the records. This is done by selecting the corresponding priority from the Priority Drop Down, for a list of priorities see **Appendix 2**.
- Screening Point user have access to make changes to the contract data fields for detailed instructions for these data fields see **Section 3.2**.
- **(M) Status:** Defaults to A-ACTIVE. This can be changed. If the ER is for Information Only, the status should be set to AI.
- **On Hand and Back Order Quantities**
	- o **(M) On Hand Quantity:** Provide the quantity of on hand stock.
	- o **Back Order Quantity:** Provide the quantity of stock that is in a Back Order status.
- **Standard Identifier (SI):** NAVSEA code used for material parts component identification.
- **Provisioning Line Item Sequence Number (PLISN):** Provisioning number for material listed on the Standard Identifier.
- Logistics Readiness Code (LRC): Item manager code for the NIIN
- **Award:** Denotes if the contract is evaluated pre or post-production.
	- o PRE
	- o POST
- **RP Owner:** Item owner of the material/NIIN.
- **NAVSUP Code:** NAVSUP Code associated with the ER.
- **Screening Point Historical Data:** The Screening Point will analyze historical information and provide any pertinent information related to the deficiency that will assist in the investigation.
- **Screening Point Misc Notes:** The screening Point may provide any additional information necessary to perform the investigation
- **Info Only:** Check the Info Only box if this ER is being released as information only.

• **Do Not Route ER to Action Point:** The screening point may choose not to forward the ER to the Action Point. If the screening point chooses not to forward the ER to the Action Point this box will be checked (See **Figure 4.10) See Section 4.10** for additional instructions.

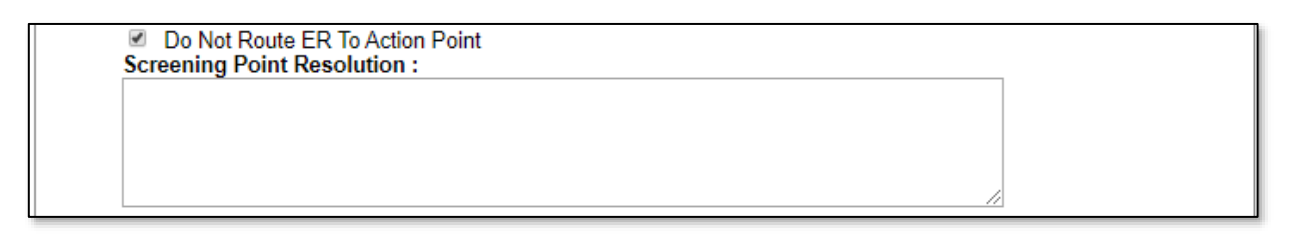

### **Figure 4.10**

## **4.3 Additional Button Functionality**

The buttons on the top and bottom of the ER Screening Data Entry page have the same functionality as the Originator; they have been explained in **Section 3.3**.

## **4.4 Screening Point Signing the ER**

The Screening Point Correspondence Sign button has the same requirements as the Originator's Sign button, for explanation of screens and signing requirements see **Section 3.4**.

## **4.5 Screening Point – ER Base Page**

To access the Base Page, click on an RCN hyperlink from the Worklist as described in **Section 2** or the result of an RCN Number/Requisition Number search described in **Section 6**. The base page provides users with a method of reviewing ER status, sending relevant correspondence and identifying the investigating parties. This page has different configurations based on what status the record is in; **Figure 4.11** shows the page in Active status prior to the Screening Point signature.

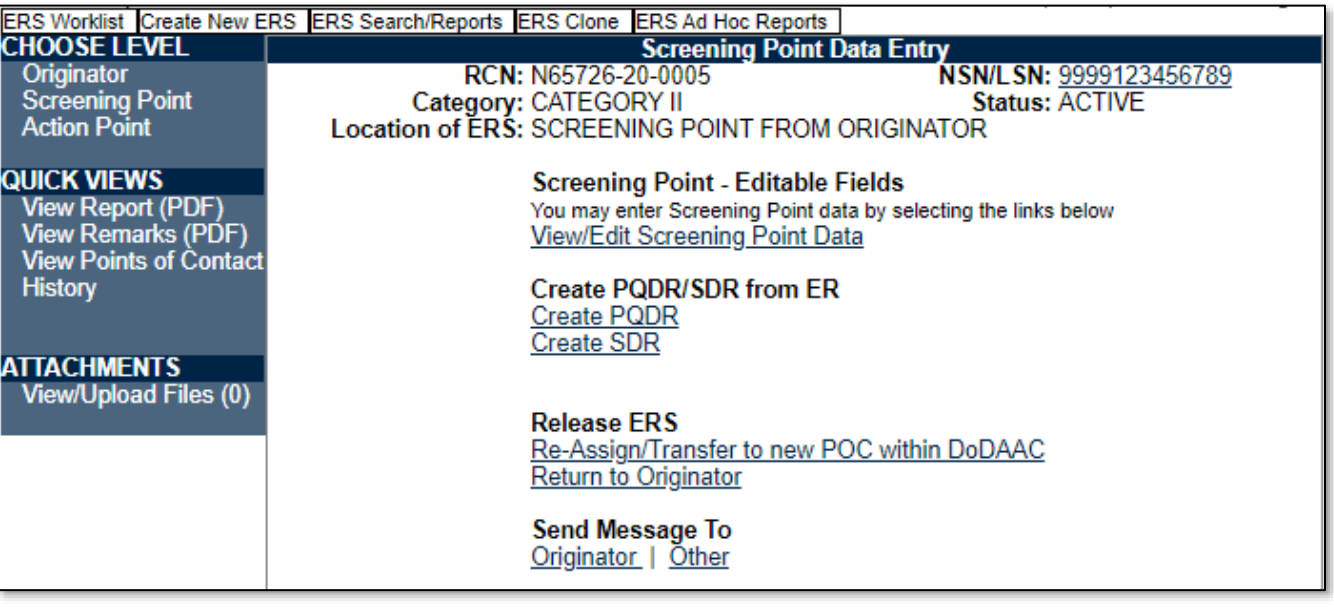

#### **Figure 4.11**

#### Associated Links

- **View/Edit Screening Point Data:** The View/Edit Screening Point Data link opens the same data entry page that was described in **Section 4.2.A** for additional information on data entry see **Section 4.2**.
- **View/Add Notes or Reference Briefs:** The View/Add Notes and Reference Brief link provides access to input or view additional information about the processing of the ER. This information is internal to PDREP and does not appear on any reports or correspondence. The notes are visible to PDREP users that have access to ERS, not just the user who entered the note.
- **Send Message To:** Before the Screening Point enters their data, the only hyperlinks available to the Screening Point are Originator and Other. The page that displays after clicking the hyperlink is nearly identical to the forwarding page previously discussed in **Section 3.6**. After the ER is released to the Action Point the available recipient hyperlinks for direct e-mail messages are the Originator, Action Point and Other for all other recipients.
- **Create PQDR:** See **Section 4.11**
- **Create SDR:** See **Section 4.12**
- **Re-Assign/Transfer to new POC within DoDAAC:** See **Section 8.1**
- **Return to Originator:** See **Section 4.6**

# **4.6 Return to Originator**

The Return to Originator hyperlink is available for the Screening Point, clicking this link will display the Return this ERS to the Originator for information (See **Figure 4.12**). This link may be used when additional information is required from the Originator. This functionality is the same as Forwarding The ERS button, detailed instructions can be found in **Section 3.6**. Returning the ER to the Originator can only be done before signing and forwarding the ER to the Action Point.

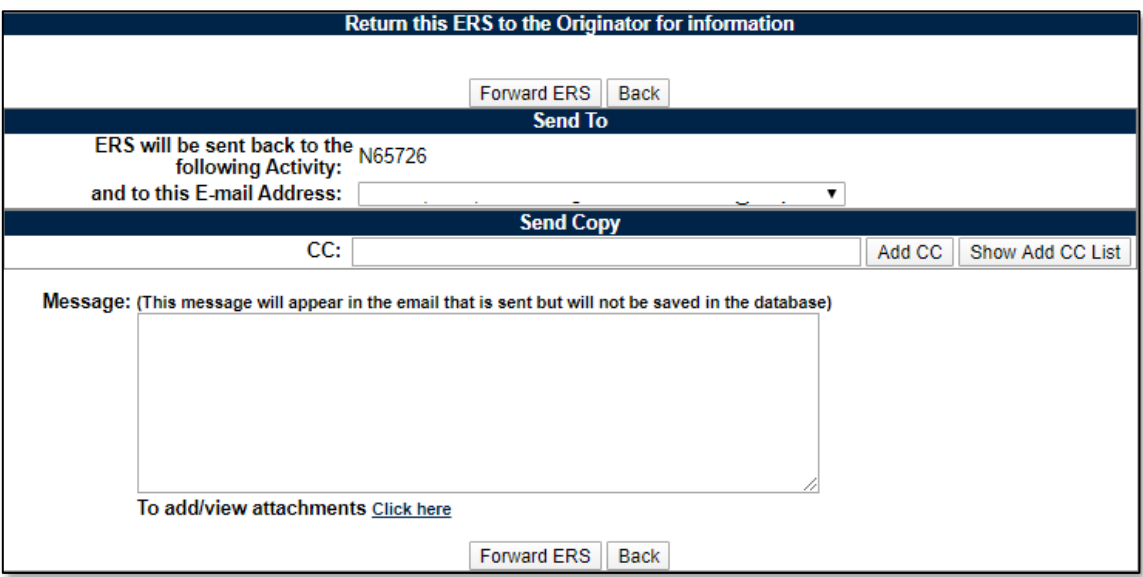

**Figure 4.12**

**NOTE:** *After the Screening Point has returned the record to the Originator the record will be in set as requiring more information from the Originator, with the Originator the only role who will have access to edit the record.*

# **4.7 Forwarding (Release) the ER to the Action Point**

The Screening Point has signed the ER and it is ready for the Action Point. Click on the Forward ERS to Action Point button located on the Screening Point Data Entry page (See **Figure 4.13**).

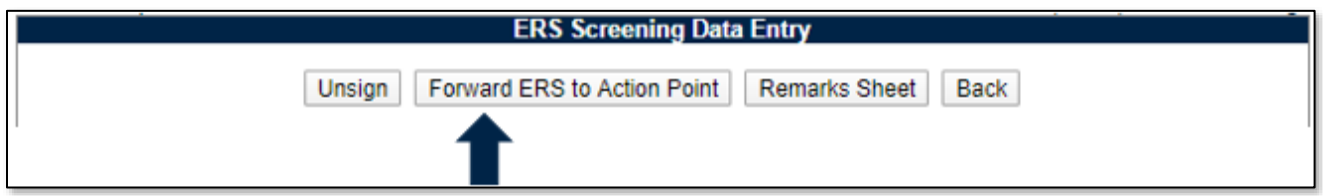

## **Figure 4.13**

Alternate method for forwarding the ER to the Action Point is located on the ER base page using Forward to Screening Point hyperlink under the Release ERS (See **Figure 4.14**).

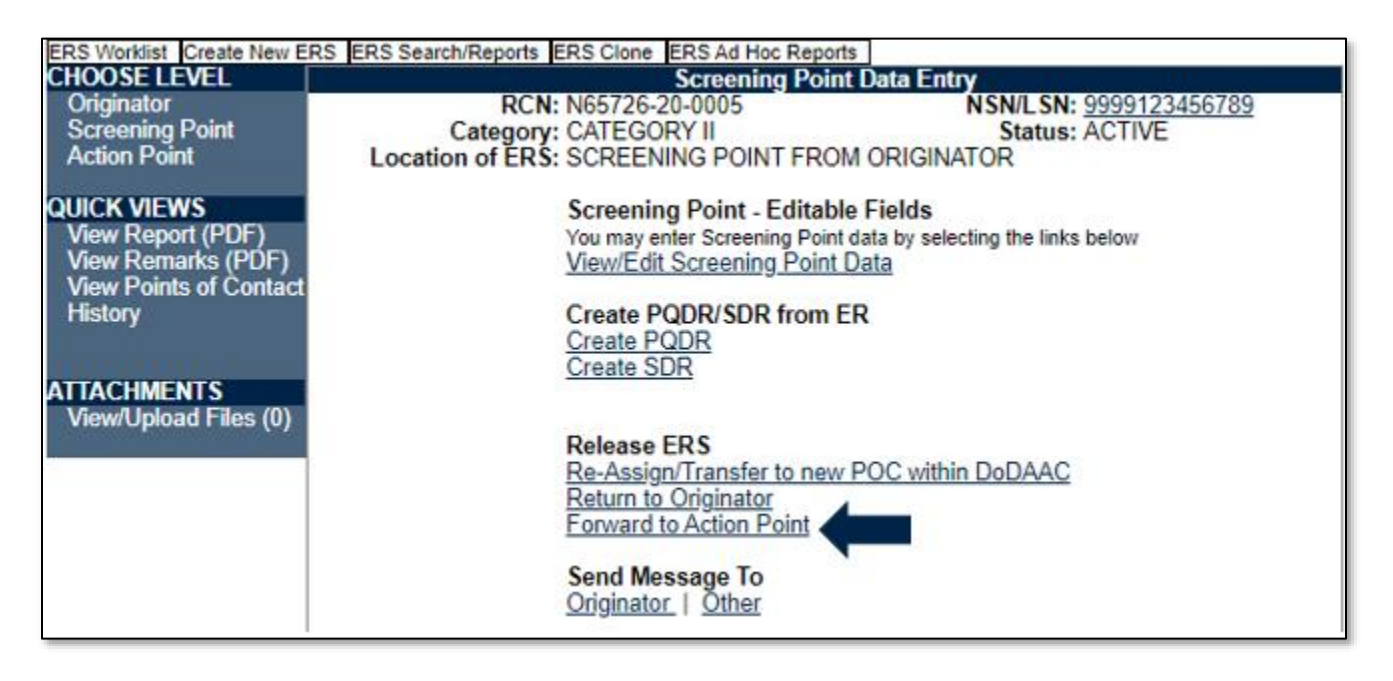

### **Figure 4.14**

The Forward to Action Point pages that display after clicking the hyperlink are nearly identical to the forwarding the ER pages previously discussed in **Section 3.6**.

## **4.8 Screening Point Retract ERS from Action Point**

Retract ERS hyperlink is used to retract the ER before the Action Point has acknowledged the receipt of the ER, it may be used to edit or add additional information. The link will not be visible after the action Point has acknowledged receipt (See **Figure 4.15**).

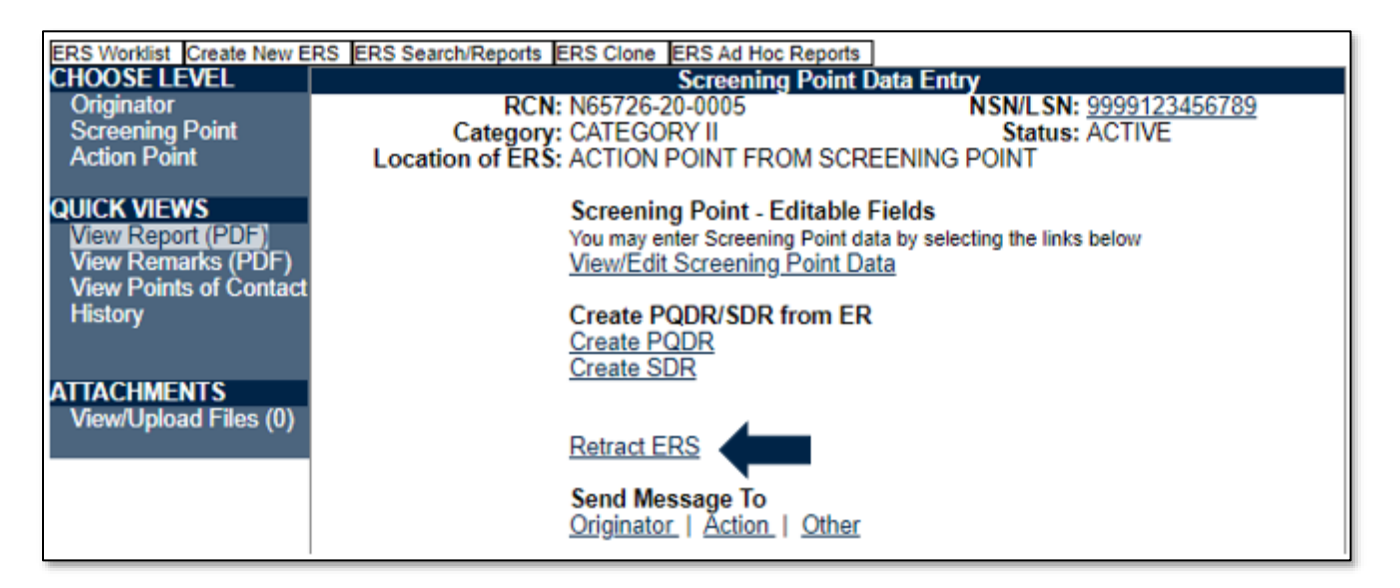

## **Figure 4.15**

Clicking the Retract ERS hyperlink will display the Send Message screen with the Choose Correspondence type automatically filled with Notify Action Point about ERS Retraction (See **Figure 4.16**).

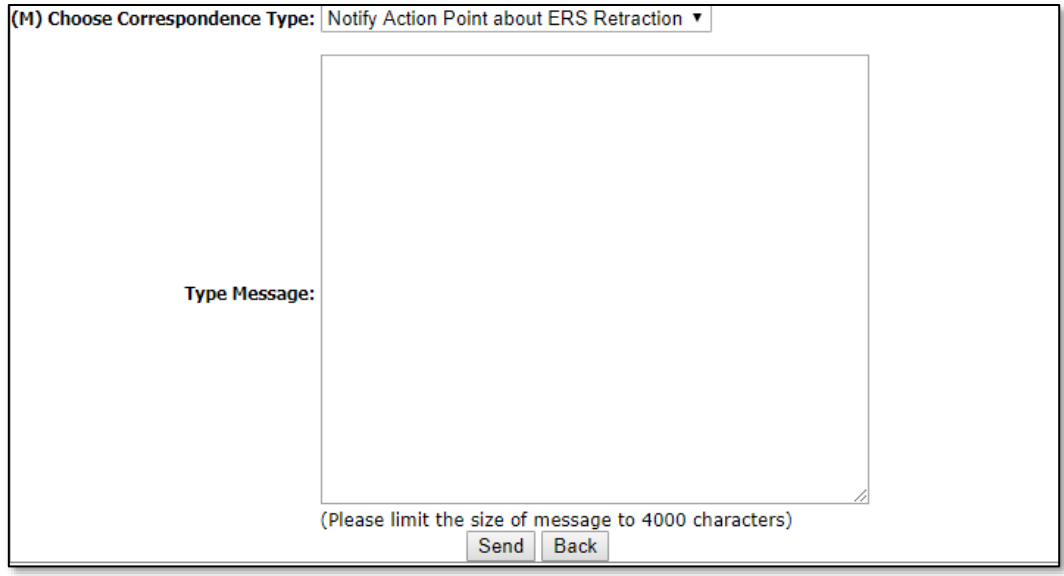

## **Figure 4.16**

Type a message in the Type Message block as to why the ER is being retracted.

The ER will be returned to the Screening Point with the Screening Point signature removed.

# **4.9 Screening Point Rebutting the Action Point Decision**

**Figure 4.17** displays the base page after the ER has been returned to the Screening Point after the Action Point has completed their investigation.

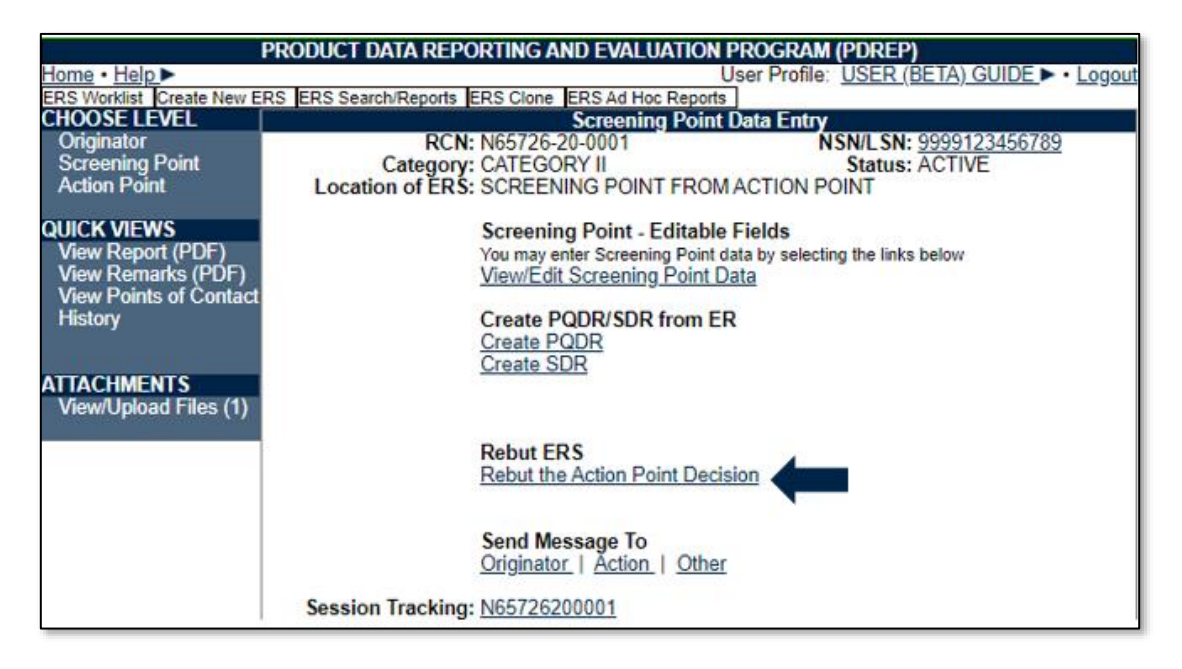

**Figure 4.17**

After evaluating the Action Point Responses, if the Screening Point requires additional information or disagrees with the Action Point Responses the Screening Point will use The Rebut Action Point Decision hyperlink. The hyperlink will display the Return this ERS to the Action Point for correction screen which will return the ER to the Action Point for further evaluation. The remaining functionality is the same as the Originator rebutting the Screening Point decision which is detailed in **Section 3.9**.

# **4.10 Screening Point Data Entry After Action Point Returns the ER**

To access the Screening Point Data Entry page, select the View/Edit Screening Point Data hyperlink (See **Figure 4.18**).

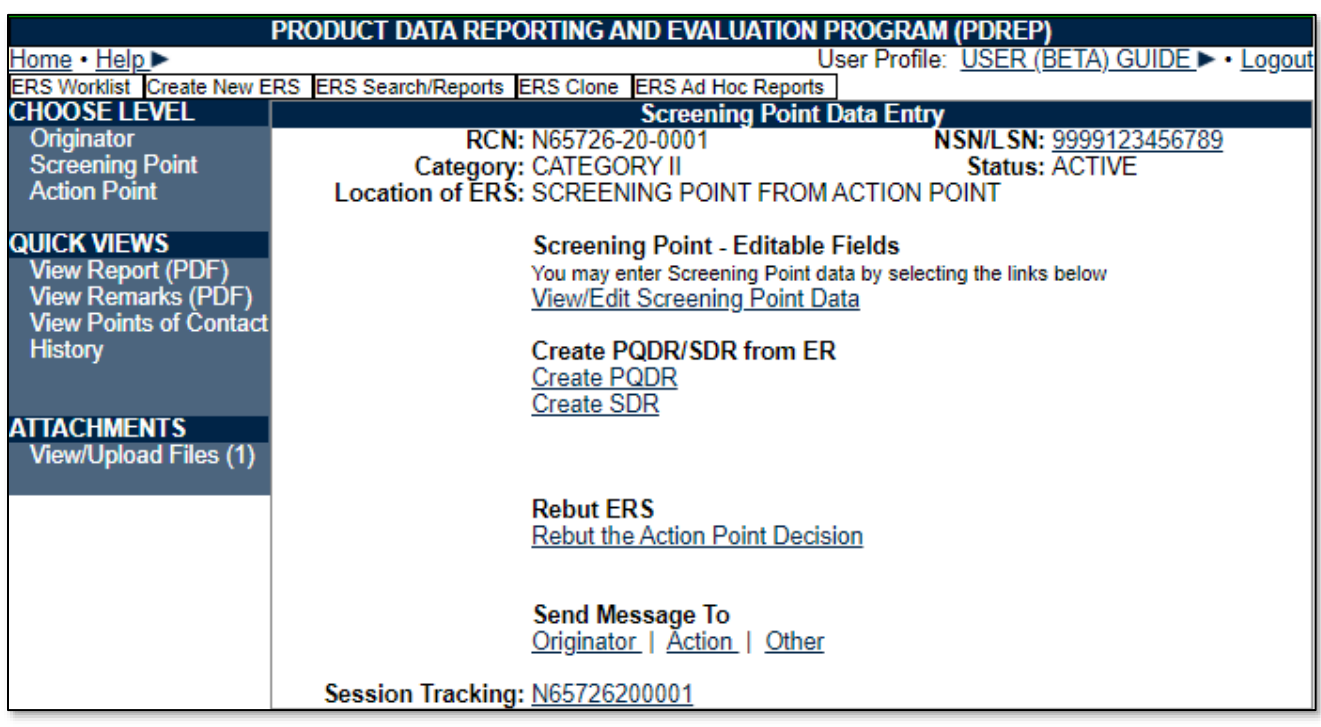

#### **Figure 4.18**

The ERS Screening Data Entry screen as received from the Action Point (See **Figure 4.19, Figure 4.20, Figure 4.21** and **Figure 4.22**).

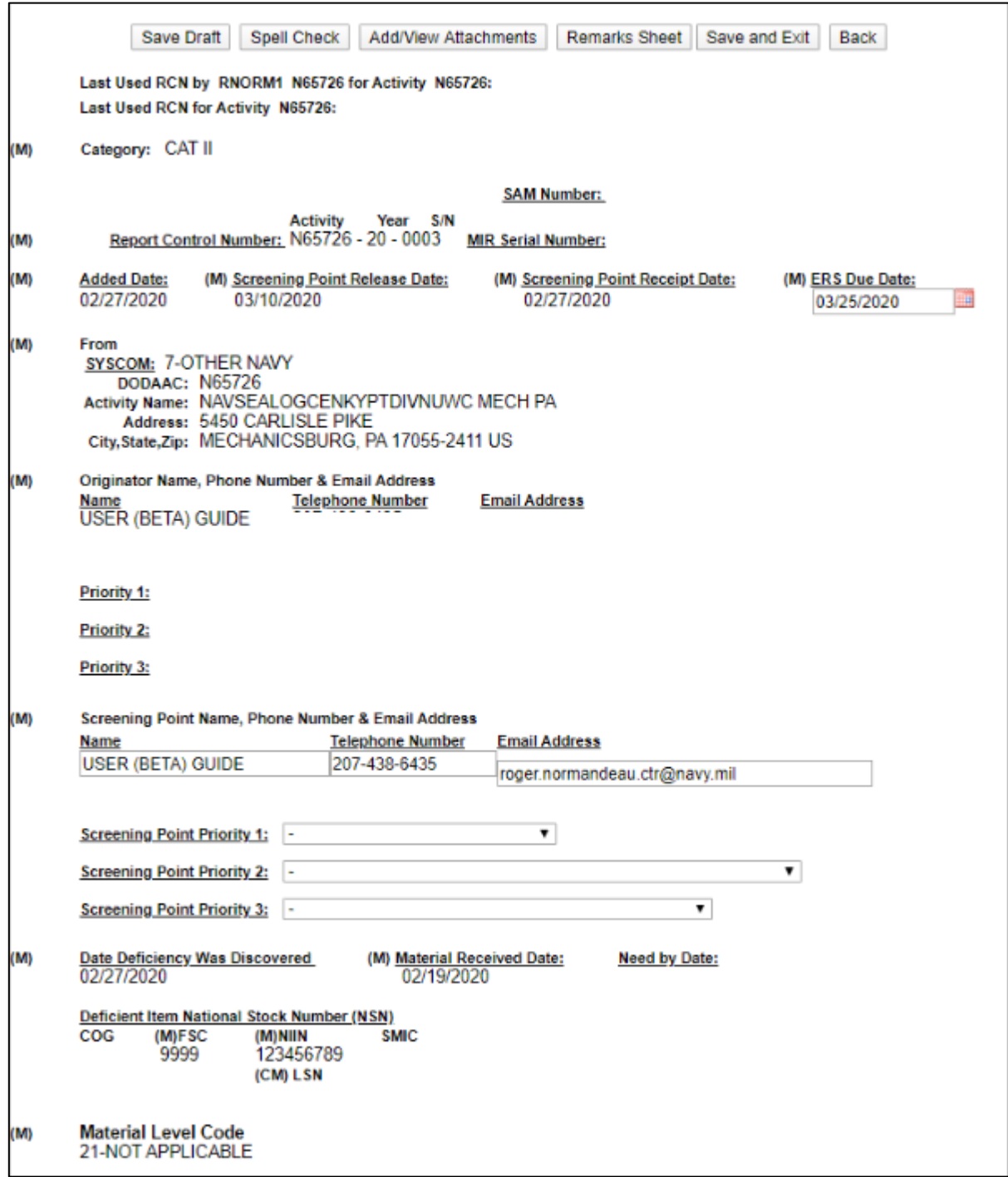

Figure 4.19

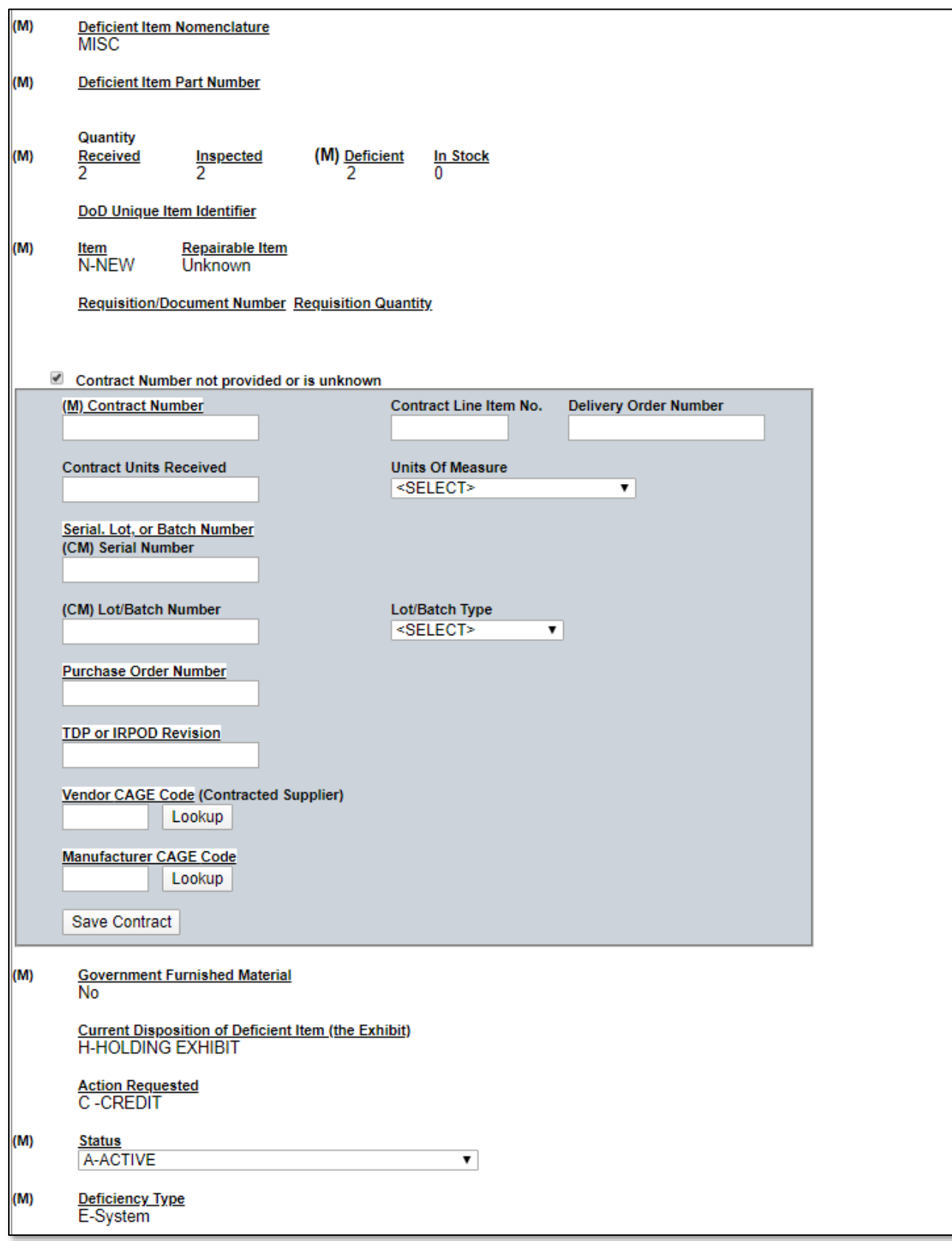

Figure 4.20

**Screening Point Misc Notes:** GUIDE

Info Only Do Not Route ER To Action Point **Screening Point Resolution:** 

**Action Point Response Defective Material Attribute:** QTY DEF: 2-DAMAGE  $\overline{2}$ (B) Basis for rejection or validation the deficiency (A) Technical Description of the Deficiency: (Include Dwg/Spec violation involved): **TEST TEST Defect Valid: No Justification for Invalid:** A-AS-IS **Technically Acceptable: Minor Repair Description: Technical Receipt Inspection Adequate: No Recommended Revisions: Vendor/DCMA Actions: No Recommended Actions: DCMA Inspection Adequate: No** Recommended Revisions: **No Technical Ordering Data Adequate: Recommended Revisions: No Stock Screening Recommended:** Justification Not to Screen/Screening Inspection Criteria: **USER Installed Material: No Installed Material Actions: No Action for Installed Material:** 

Figure 4.21

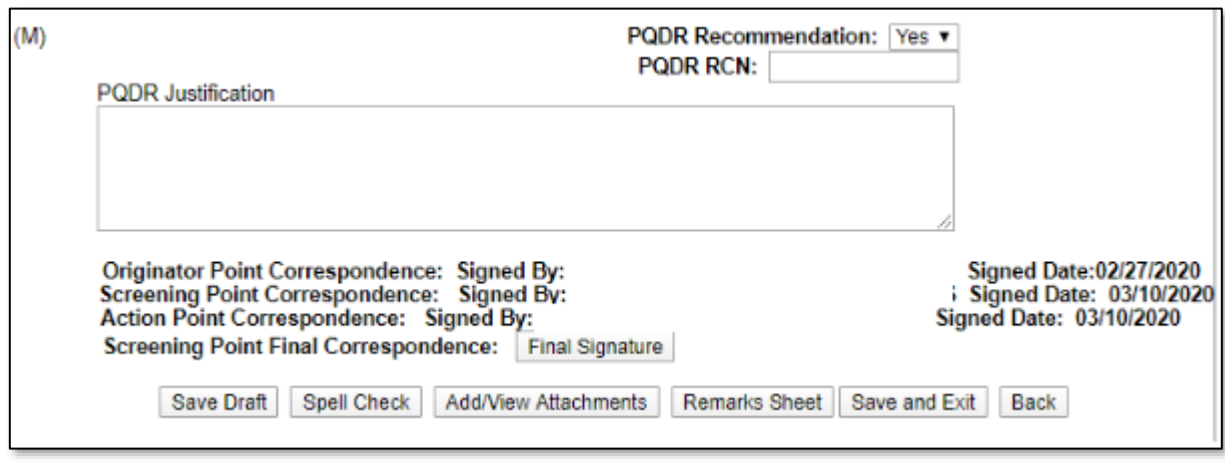

**Figure 4.22**

The Screening Point has additional data fields to complete after evaluating the Action Point Responses (See **Figure 4.23** and **Figure 4.24**).

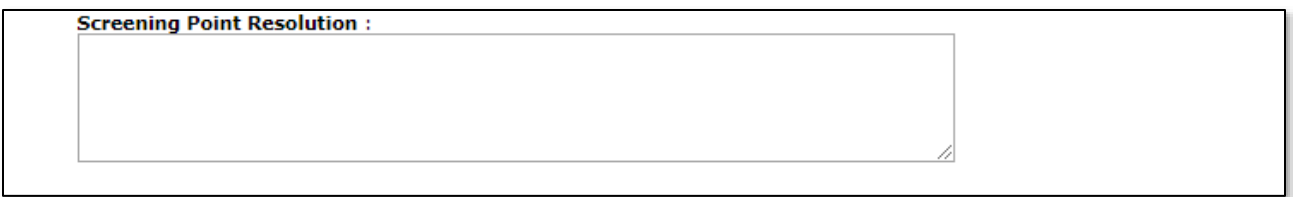

**Figure 4.23**

**Screening Point Resolution:** The Screening Point will provide a resolution/disposition for the defective material based on the Action Point responses. Note that if the option to not route the ER to the Action Point (as described in **Section 4.2**), the screening point resolution and subsequent final signature (below) will be utilized at that part of the process.

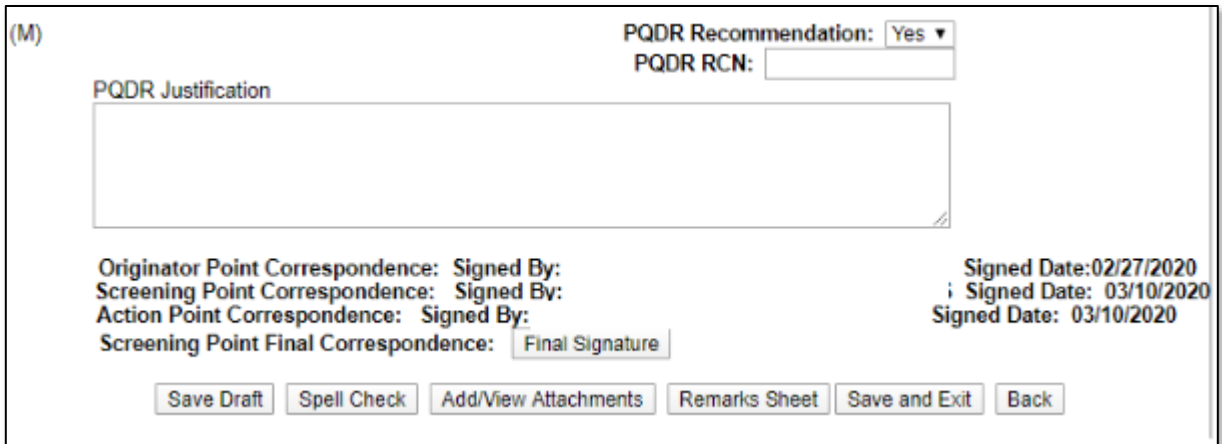

**Figure 4.24**

- **(M) PQDR Recommendatio**n**:** Select the appropriate answer.
- **PQDR RCN:** If a PQDR is written, enter the full PQDR RCN. Note that the PQDR RCN is also saved onto the record separately when creating a PQDR directly from the ER (See **Section 4.11**).
- **PQDR Justification:** Enter the justification for writing or not writing a PQDR.

Associated Button Functionality:

**Final Signature Button:** The Screening Point Final Signature button has the same requirements as the Originator's Sign button, for explanation of screens and signing requirements see **Section 3.4**.

## **4.11 Create PQDR**

Create PQDR hyperlink (See **Figure 4.25**) will display the PQDR Originator Data Entry page. Detailed instructions for PQDR can be found [here](https://www.pdrep.csd.disa.mil/pdrep_files/reference/guides_manuals/pdf/PDREP-PQDR_OriginatorsGuide.pdf) in the PDREP main page under Manuals and User Guides.

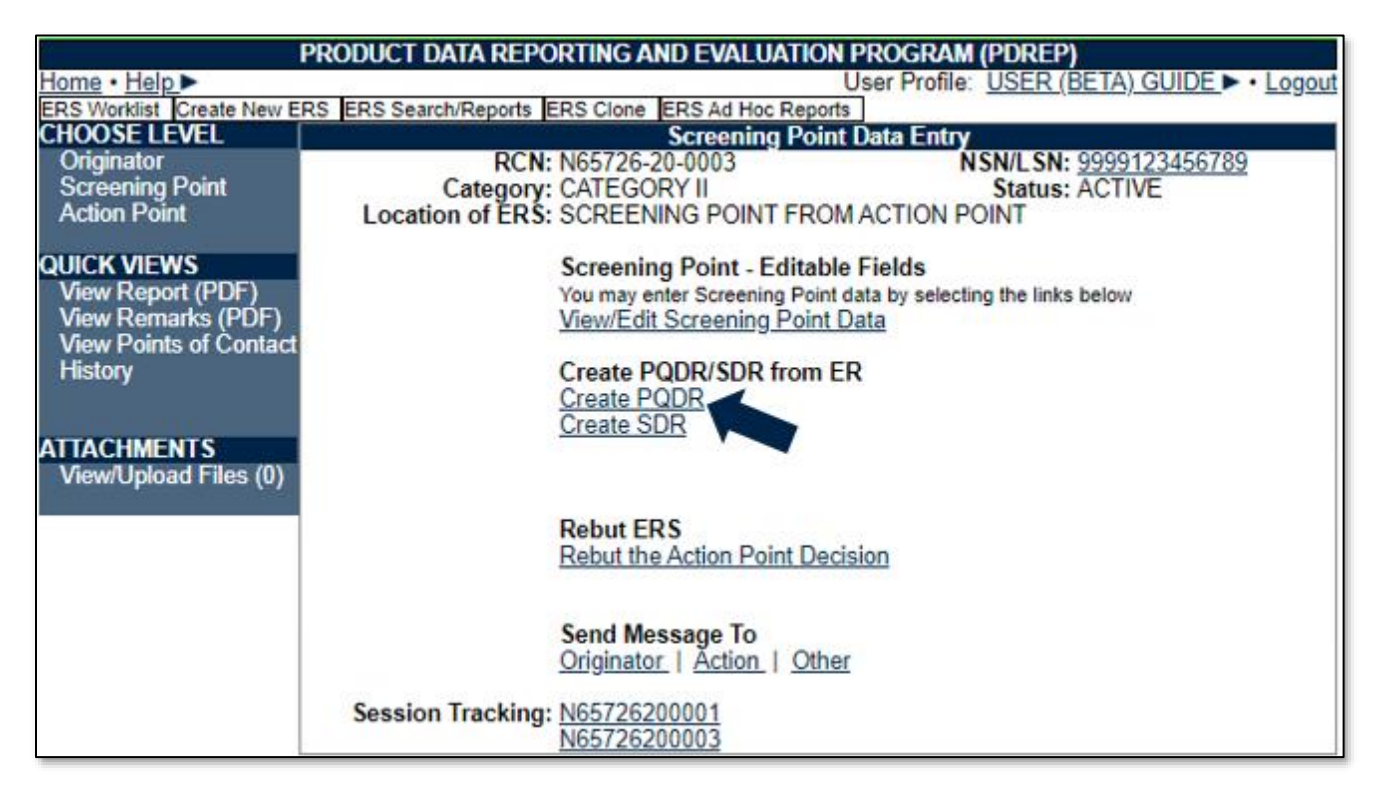

## **Figure 4.25**

**NOTE:** *Create PQDR/SDR hyperlinks are available once ER is received by the Screening Point - in most instances Action Point evaluation is required; however, the option is available for those cases when Action Point input is not required.*

When a PQDR is created from an ER, the associated PQDR will be hyperlinked on the ER base page. See **Figure 4.26**.

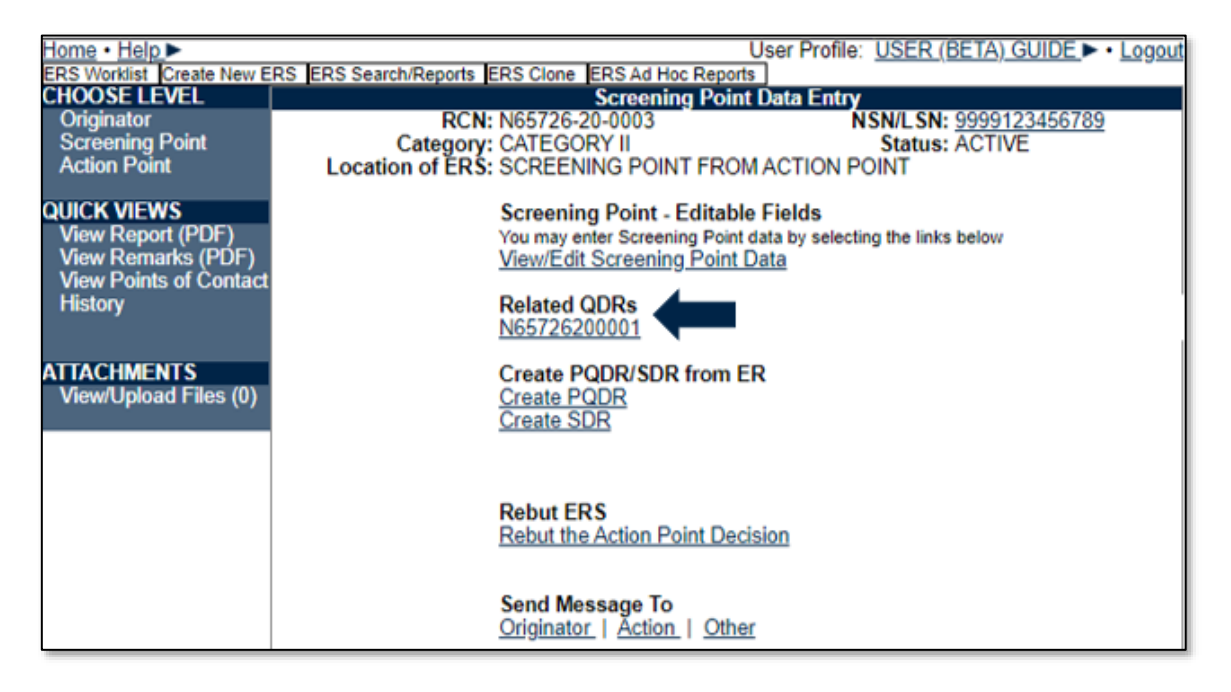

**Figure 4.26**

# **4.12 Create SDR**

Create SDR hyperlink (See **Figure 4.27**) will display the SDR Originator Data Edit page. Detailed instructions for SDR can be found [here](https://www.pdrep.csd.disa.mil/pdrep_files/reference/guides_manuals/pdf/PDREP-SDR_UserGuide.pdf) in the PDREP main page under Manuals and User Guides.

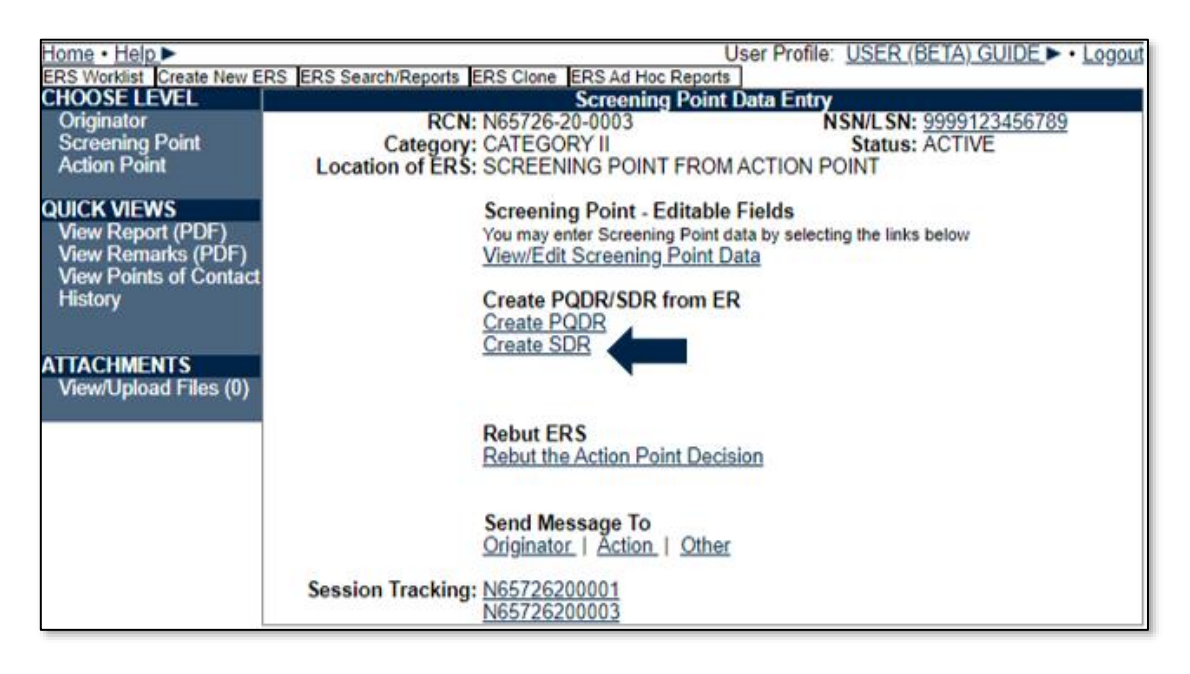

**Figure 4.27**

## **4.13 Forward to Originator Point for Closing**

The forward to Originator Point for Closing link is available for records that had the Final Signature from the Screening Point completed but not forwarded to the Originator Point. When clicked it opens the same page as the Forward ERS button does, see **Section 3.6** for instructions.

## **5. Action Point**

**NOTE:** *For Prime Contractor Action Points (Including Nuclear CDAs), please see Section 10 regarding Prime Contractor access to ERS.*

A complete explanation on accessing ERS and navigating to individual ERs is available in **Section 1** and **Section 2** of this user guide. Additionally, ensure when at the worklist page that Action Point under *Show Worklist For:* has been selected then click the Display Standard Worklist button. After selecting the record from the Worklist or from an RCN search (or alternatively using a custom worklist), the record will display the Action Point Data Entry page (See **Figure 5.1**).

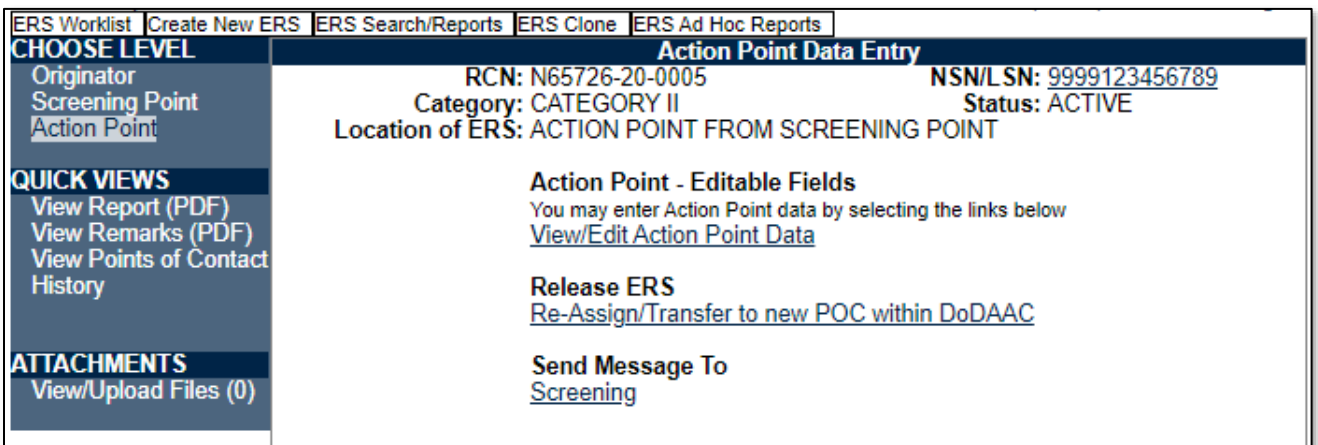

## **Figure 5.1**

If the receipt acknowledgement has not been performed, then the page will display like **Figure 5.2**.

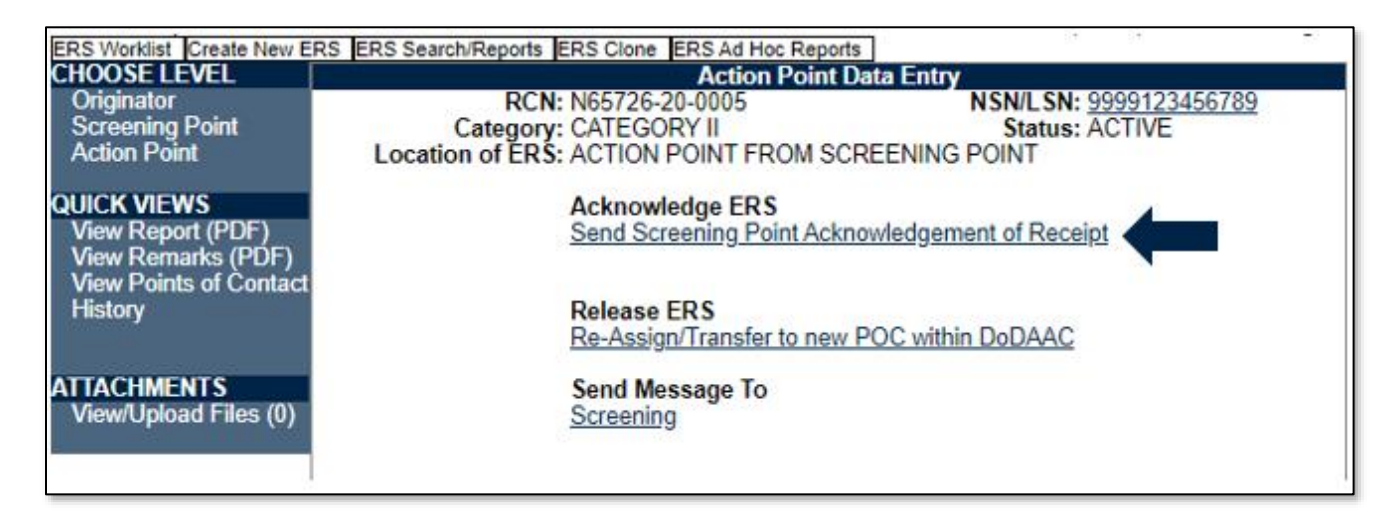

#### **Figure 5.2**

## **5.1 Acknowledge ERS**

Click on the Send Screening Point Acknowledgement of Receipt link and the Send Message screen will display (See **Figure 5.3**) shows the email from the Screening Point is autopopulated and the Choose Correspondence Type is automatically selecting Send Screening Point Acknowledgement of Receipt. The remaining functionality of this page is the same as explained in **Section 4.1**.

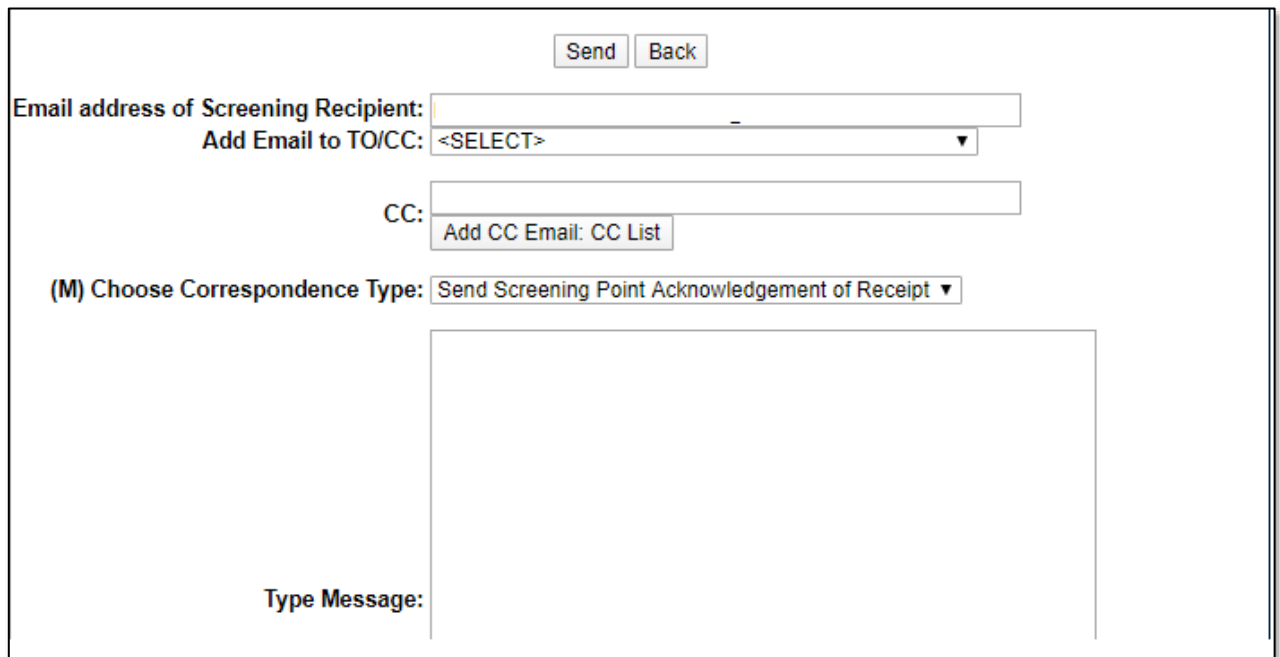

## **Figure 5.3**

After completing the Acknowledgement of Receipt process, the Action Point base page will be displayed (See **Figure 5.4**).

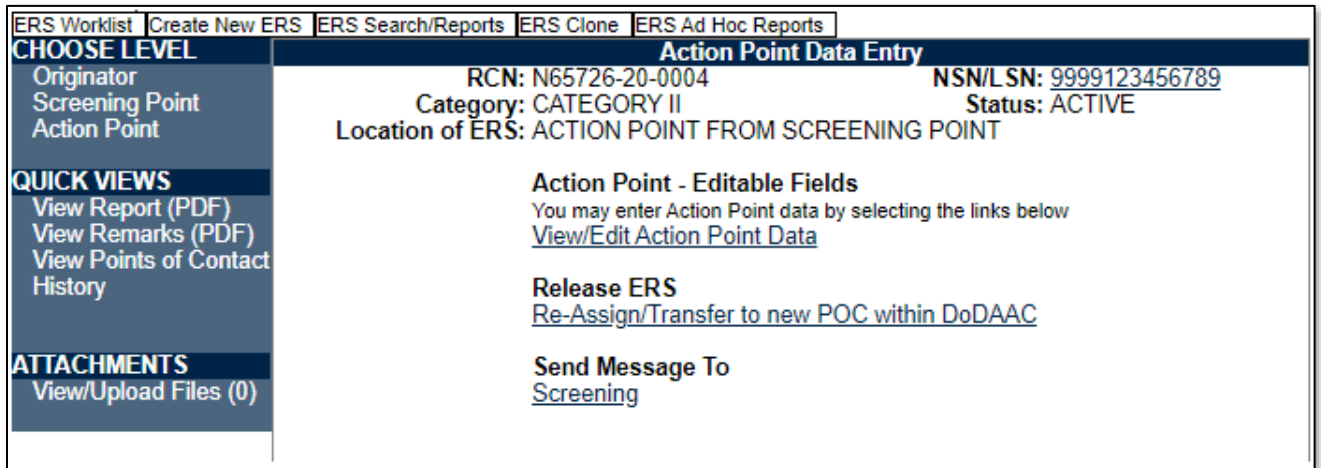

**Figure 5.4**

## **5.2 Accessing the Action Point Data Entry**

The Action Point will use the View/Edit Screening Point Data hyperlink to open the ERS Action Point Data Entry page that contain the Originators and Screening Point data entry fields which will not be editable.

The ERS Action Data Entry screen as received from the Screening Point. (See **Figure 5.5, Figure 5.6, Figure 5.7** and **Figure 5.8**).

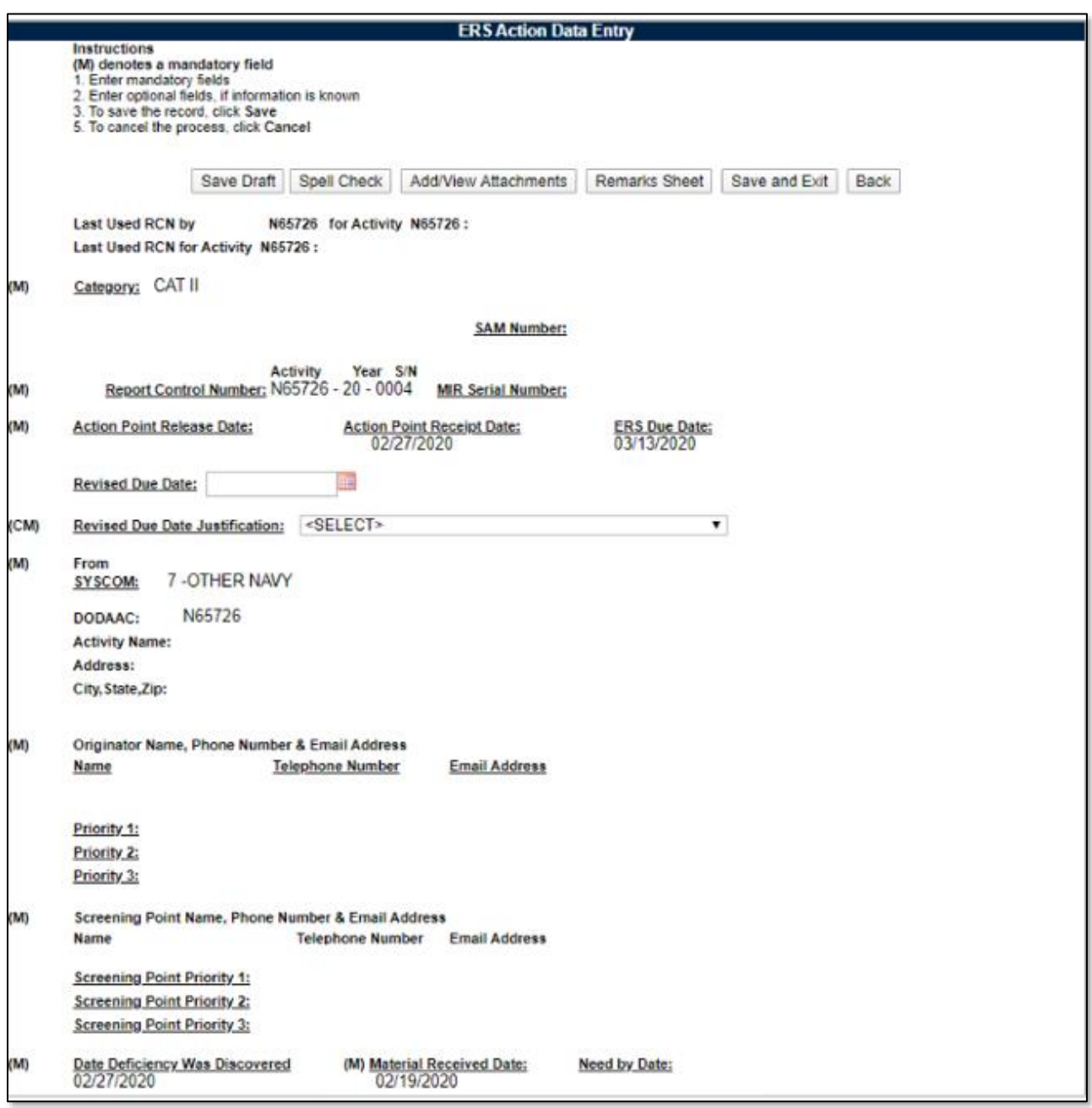

**Figure 5.5**

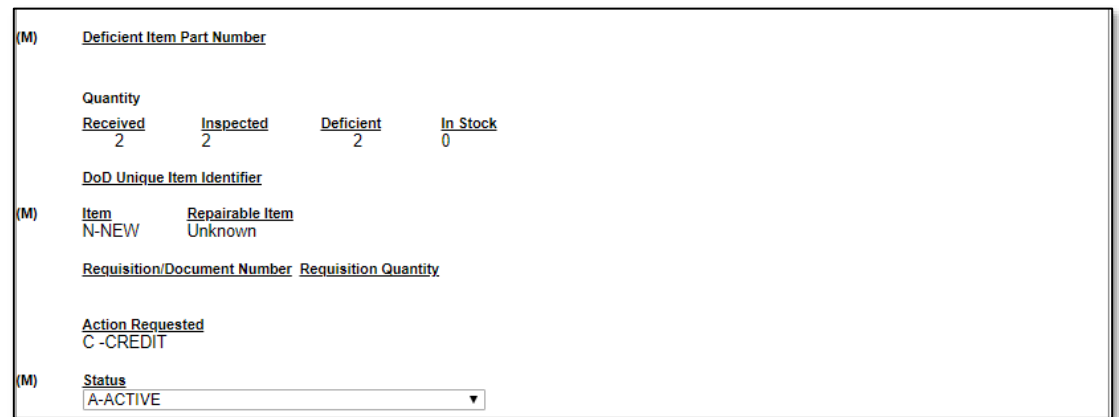

**Figure 5.6**

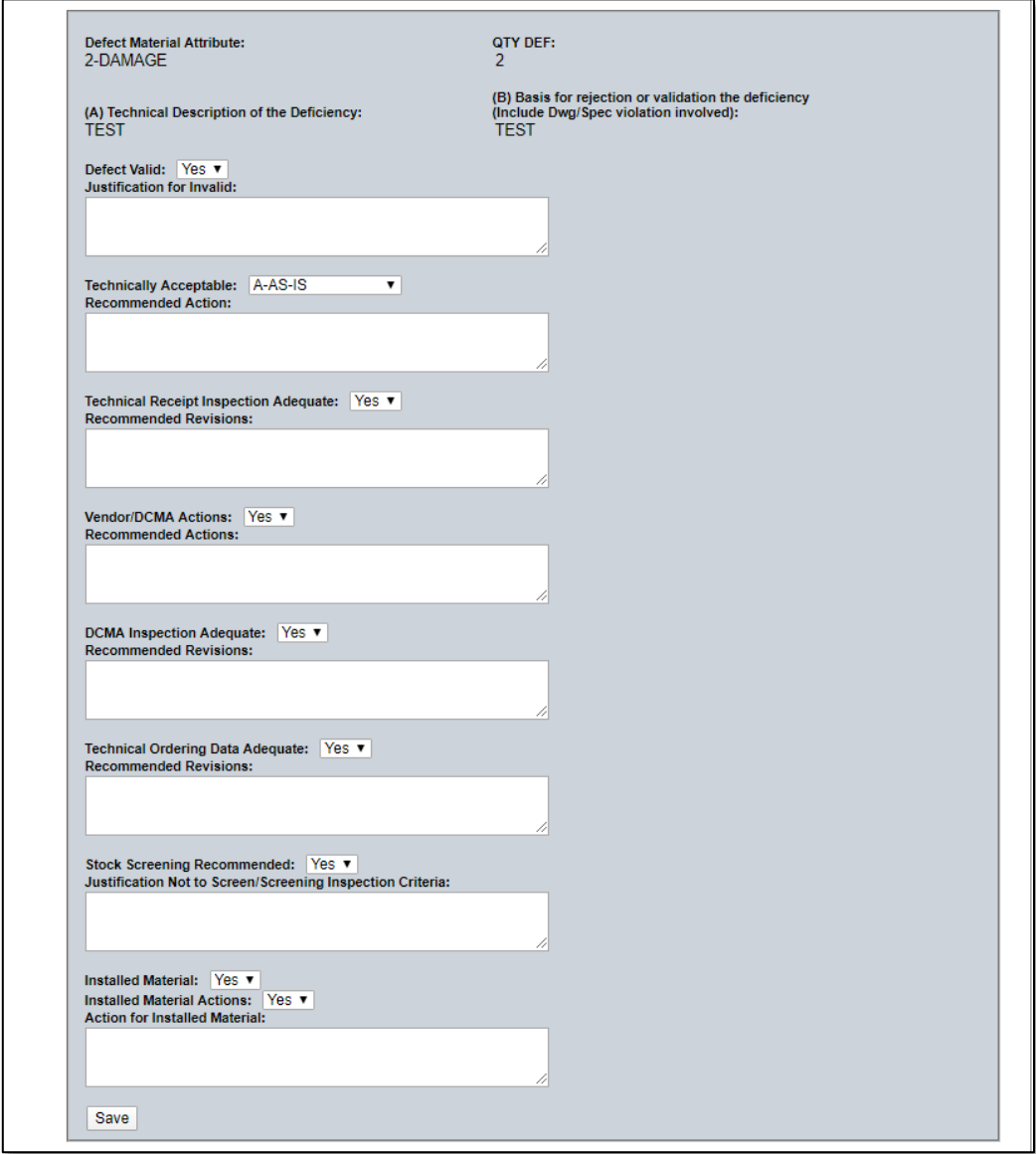

**Figure 5.7**

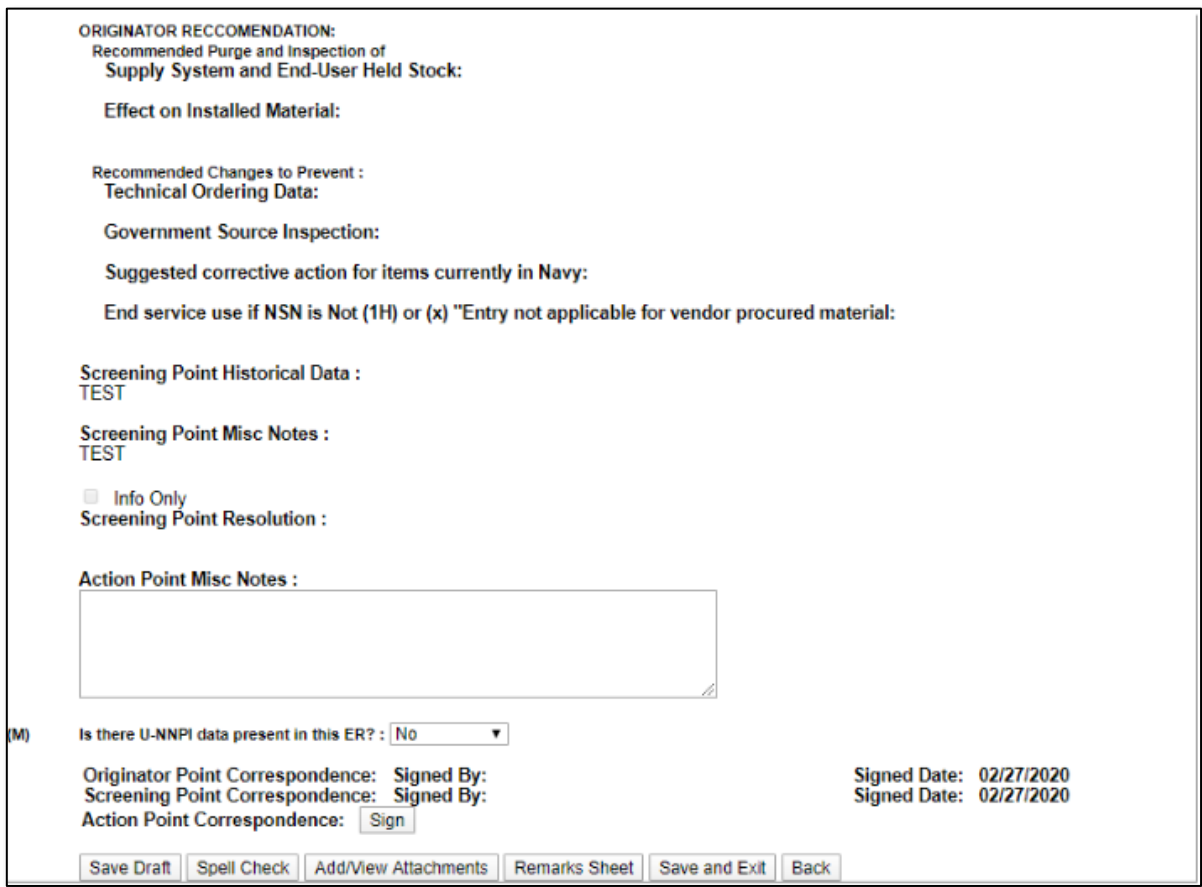

**Figure 5.8**

Associated Data Fields:

- **Action Point Release Date:** The data field will auto-populate with a date after the Action Point Releases the ER back to the Screening Point.
- **Action Point Receipt Date:** The data field will auto-populate when the Action Point sends the Screening Point Acknowledgement of Receipt.
- **ERS Due Date:** Is auto-populated with a date 15 days after the Screening Point releases the ER to the Action Point. This date represents the date the ER is due back to the Screening Point.
• **Revised Due Date and Revised Due Date Justification:** If the Action Point needs to revise the ERS Due Date the new date is documented in this field. At the time a revised date is entered the Revised Due Date Justification becomes mandatory and a selection from the drop down list is required. For a list of justification codes see **Table 5.1**.

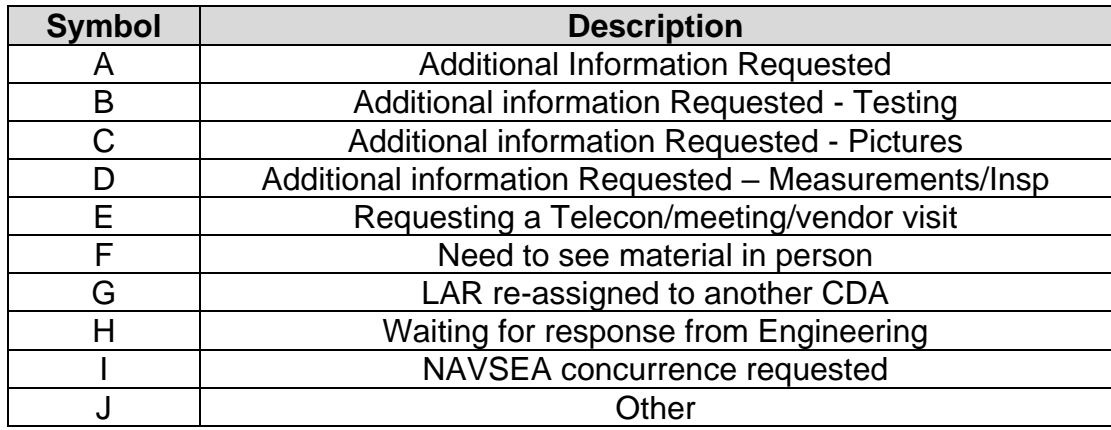

#### **Table 5.1**

- **(M) Status:** Defaults to A-ACTIVE. This can be changed. If the ER is for Information Only, the status should be set to AI.
- **Defect Valid:** The Action Point will determine if the Defect Material Attribute described is valid or not. Select the correct answer and provide a justification if the answer is no in the Justification for invalid text field.
- **Technically Acceptable:** Select whether the material is acceptable as is, needs a minor repair or No. In the text field, explain why it is acceptable as is, describe the repair that is required or explain why the material is not technically acceptable.
- **Technical Receipt Inspection Adequate:** select the correct answer; if receipt inspection is not adequate explain what needs to be changed.
- **Vendor/ DCMA Actions:** Select the correct answer, if the Vendor or DCMA have actions detail those actions in the narrative.
- **DCMA Inspection Adequate:** Determine if DCMA inspections are adequate select the correct answer, if DCMA needs to change inspection procedures explain what needs to be changed in the narrative.
- **Technical Ordering Data Adequate:** Determine if the technical ordering data is adequate, select the correct answer. If the ordering data needs to be changed, provide the changes in the narrative.
- **Stock Screening Recommended:** determine if a Stock Screening is required, select the correct answer. Provide the stock screening requirements or a justification as to why a stock screening is not warranted.
- **Installed Material:** Determine if the installed material is affected, select the correct answer, determine if any actions are required for the installed material, select the correct answer. Provide the actions required on the installed material in the narrative text box.
- **Action Point Misc. Notes:** The Action Point may provide any additional information necessary to the investigation.
- **(M) Is there U-NNPI data present in this ER?** This question is to ensure that U-NNPI data is handled correctly and to inform all users that U-NNPI data is present, which will assist with the prevention of transferring U-NNPI data to other PDREP applications that are not authorized to contain U-NNPI data.

Associated Button Functionality:

• **Save:** Click the save button to save the answers and narratives. Note that the save button within the box for editing these responses must be utilized rather than the Save Draft button at the top of the page to save these values.

# **5.3 Additional Button Functionality**

The buttons on the top and bottom of the ER Action Data Entry page have the same functionality as the Originator; they have been explained in **Section 3.3** of this user guide.

# **5.4 Action Point Signing the ER**

The Action Point Correspondence Sign button has the same requirements as the Originator's Sign button, for explanation of screens and signing requirements see **Section 3.4** of this user guide.

# **5.5 Action Point – ER Base Page**

To access the Base Page, click on an RCN hyperlink from the Worklist as detailed in **Section 2** or the result of an RCN Number/Requisition Number search described in **Section 6**. The base page provides users with a method of reviewing ER status, sending relevant correspondence and identifying the investigating parties. This page has different configurations based on what status the record is in **Figure 5.14** shows the page in Active status prior to the Action Point signature.

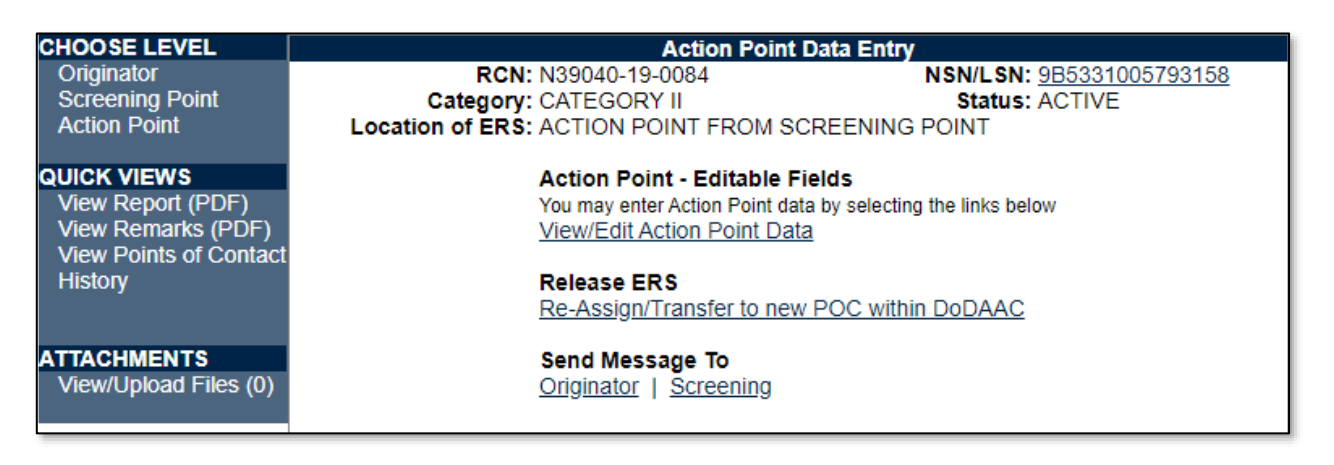

#### **Figure 5.14**

#### Associated Links:

- The View/Edit Action Point Data link opens the same data entry page that was described in **Section 5.2** for additional information on data entry see **Section 5.2**.
- **View/Add Notes or Reference Briefs:** The View/Add Notes and Reference Brief link provides access to input or view additional information about the processing of the ER. This information is internal to PDREP and does not appear on any reports or correspondence. The notes are visible to PDREP users that have access to ERS, not just the user who entered the note.
- **Re-Assign/Transfer to new POC within DoDAAC:** See **Section 8.1**

**Send Message To:** The page that displays after clicking the hyperlink is nearly identical to the forwarding page previously discussed in **Section 3.6**. When the Action Point contacts the Originator, it is mandatory to CC the screening point – this is automatically filled in.

### **5.6 Forwarding (Release) ER to the Screening Point**

The Screening Point has signed the ER and it is ready for the Action Point. Click on the Forward ERS to Action Point button located on the Screening Point Data Entry page (See **Figure 5.15**).

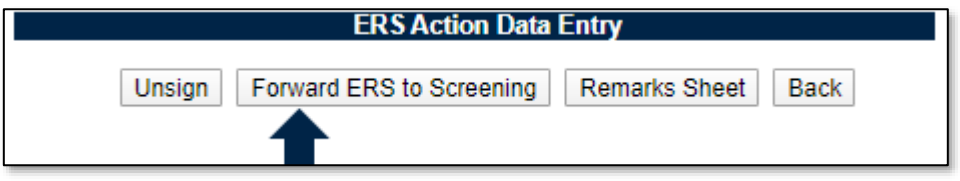

**Figure 5.15**

Alternate method for forwarding the ERS to the Action Point is located on the ERS base page using Forward to Screening Point for Closing hyperlink under the Release ERS (See **Figure 5.16**).

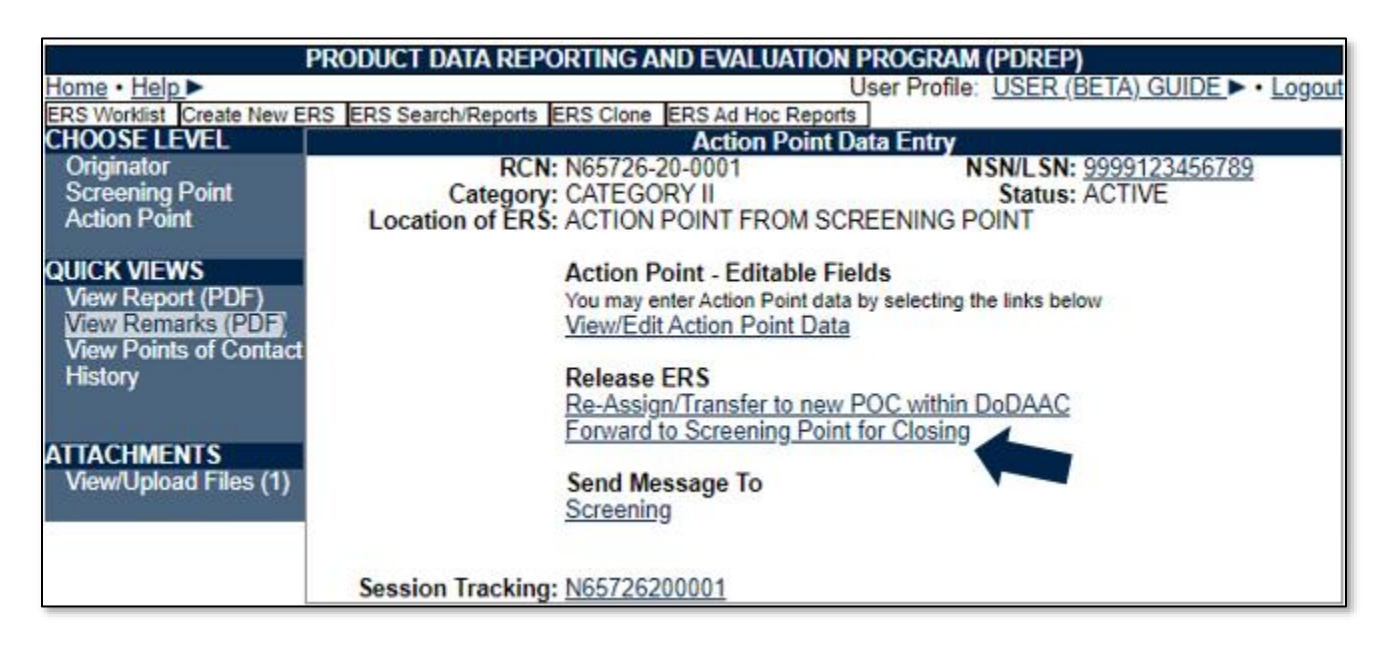

**Figure 5.16**

The pages that displays after clicking the hyperlink are nearly identical to the forwarding the ER pages previously discussed in **Section 3.6**.

# **6. ER Search/Reports**

ERS contains customized searches for users to easily access the record they need. In addition to this, the results displayed will have the Report Control Number (RCN) of the records in hyperlink form so that the user can directly access that record. Search criteria entered will be saved and kept for the entire user session.

### **6.1 Accessing ER Search**

A. To access ER Search/Reports select the *ER Search/Reports* hyperlink from Engineering Referral System (ERS) fly out options (See **Figure 6.1**).

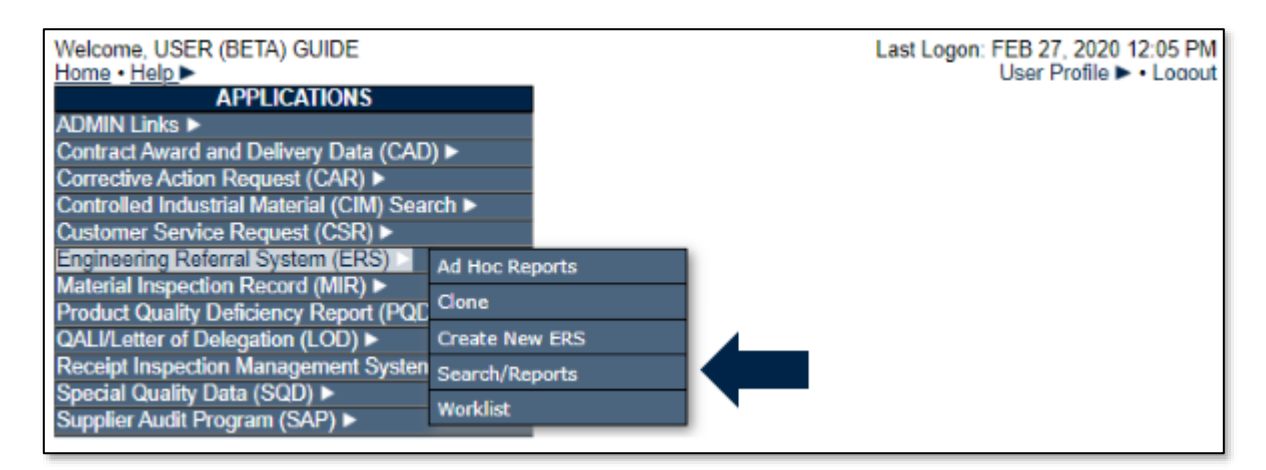

**Figure 6.1**

If elsewhere within the ERS module, the user may access the ERS Search/Report screen by selecting the "ER Search/Reports*"* tab (See **Figure 6.2**).

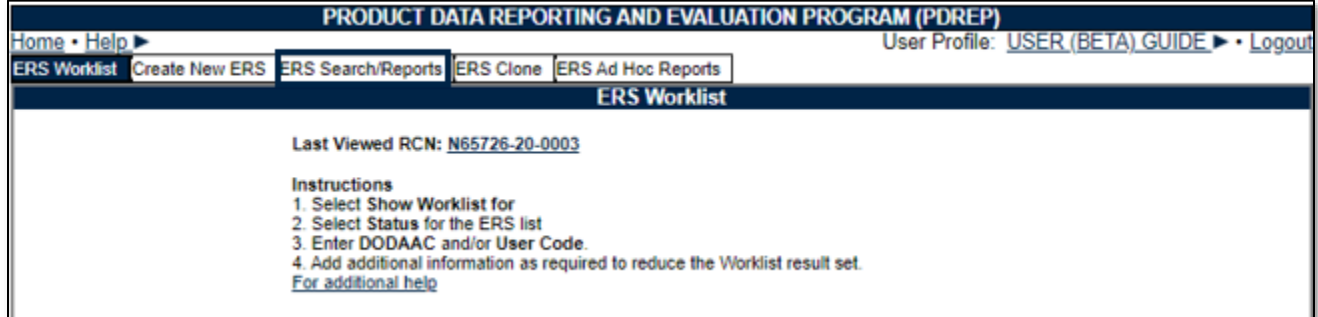

#### **Figure 6.2**

When either option is selected, the ER Search/Reports page displays (See **Figure 6.3**).

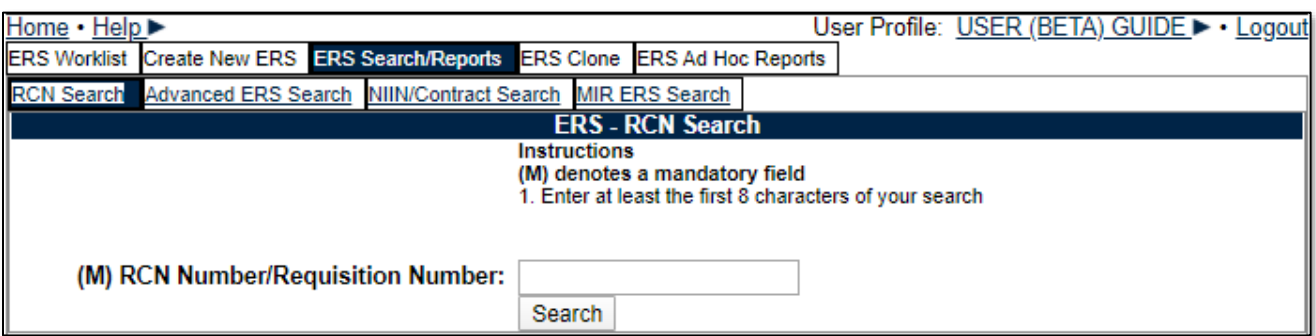

**Figure 6.3**

### **6.2 Example of ER Search/Reports**

Sub tabs allow searching by: RCN Search, Advanced ER Search, NIIN/Contract, MIR ERS Search, (See **Figure 6.4**) for this example NIIN/Contract Search has been selected, but all searches work in similar ways, just with different filtering criteria.

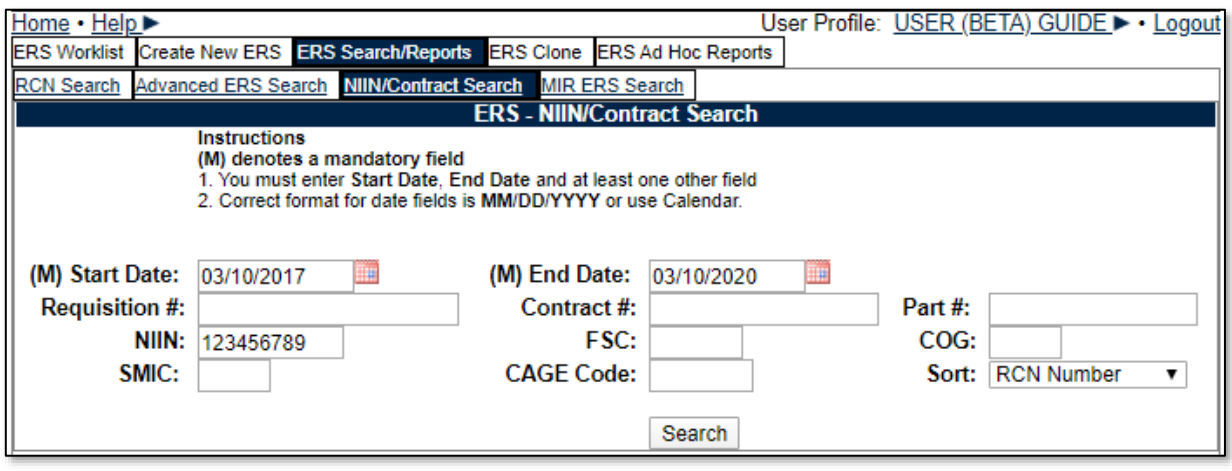

#### **Figure 6.4**

Fields designated with a **(M)** are required in order to obtain search results. These fields are Start Date and End Date.

Enter additional parameters in the fields to further restrict the search results. At least one non-mandatory field must be entered.

When all of the desired criteria have been entered, click the Search button to return results. A sample result set is displayed in **Figure 6.5**.

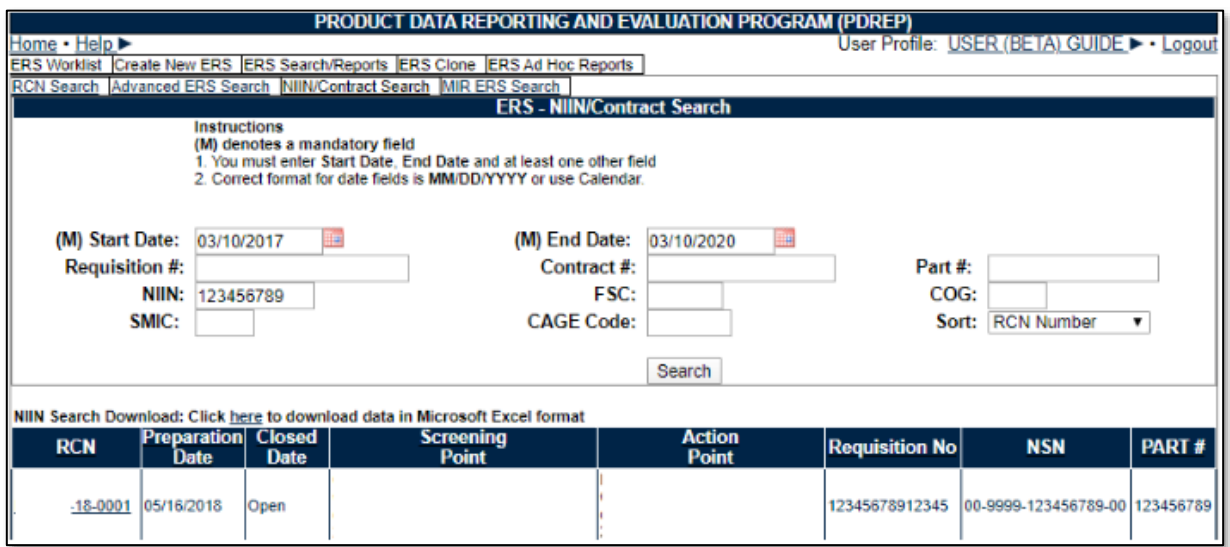

**Figure 6.5**

Clicking a RCN in the result set will open the ER, the other hyperlinks will display information based on its heading.

### **7. ER Clone**

#### **7.1 Accessing ER Clone**

To access ERS Clone select *ERS Clone* hyperlink from the Engineering Referral System (ERS) fly out options (See **Figure 7.1**).

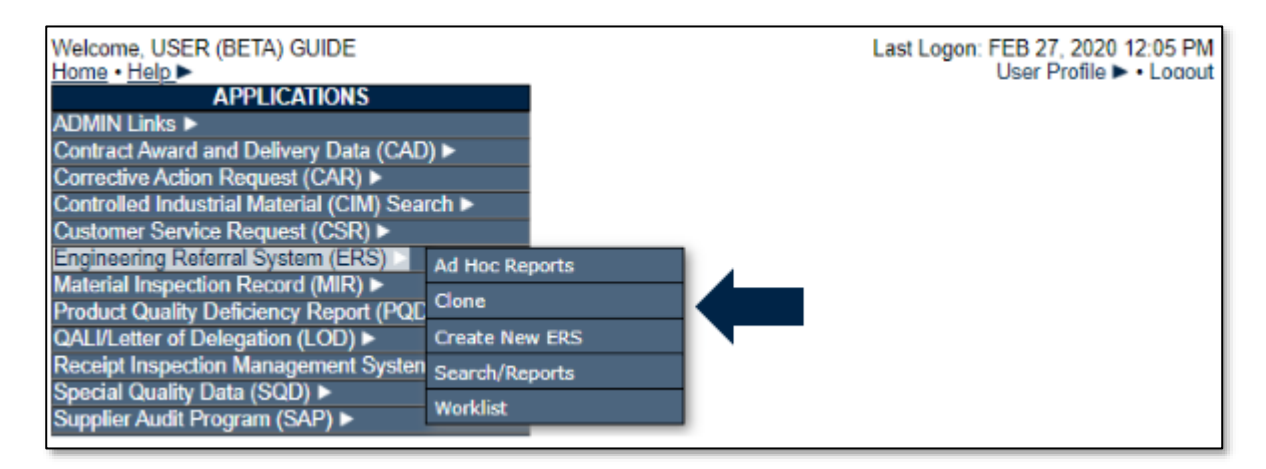

#### **Figure 7.1**

If elsewhere within the ERS Module, the user may access the ERS Clone screen by selecting the "ERS Clone*"* Tab (See **Figure 7.2**).

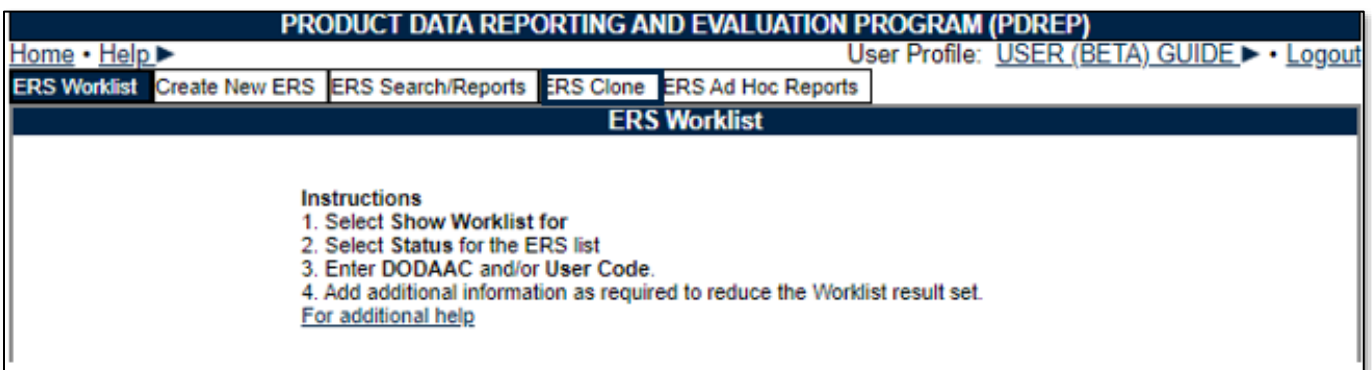

#### **Figure 7.2**

When either option is selected, the ERS – Clone ERS screen will be displayed (See **Figure 7.3**).

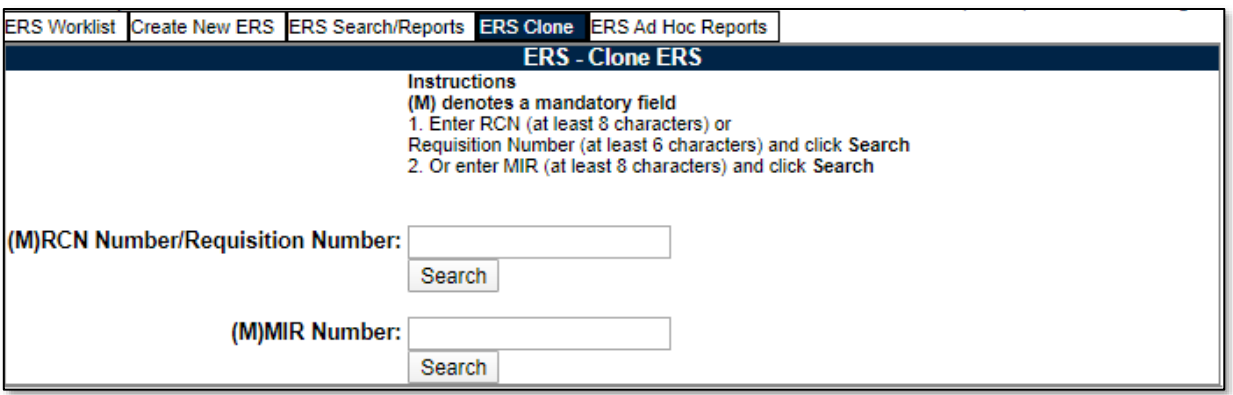

**Figure 7.3**

# **7.2 Cloning a ER**

The user will enter the ER RCN to be cloned in the RCN Number/Requisition Number block as shown in **Figure 7.4** and click search.

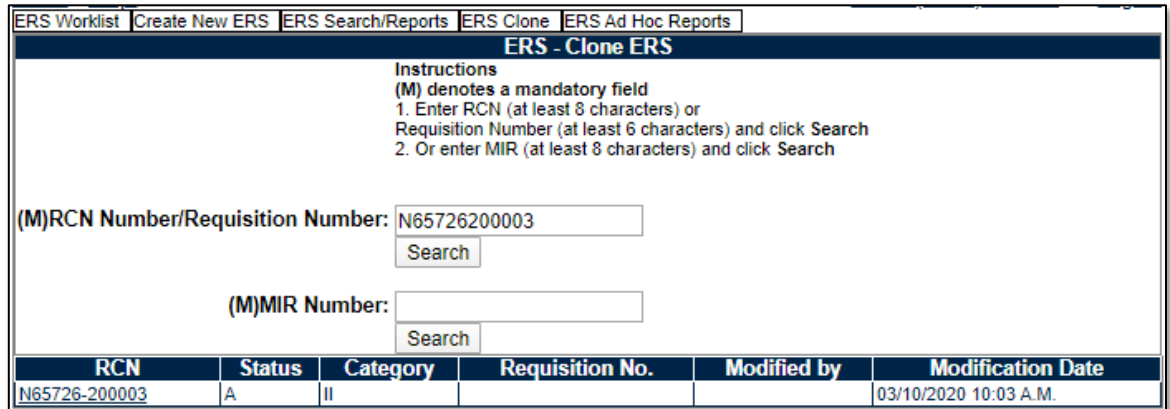

**Figure 7.4**

- Click the RCN number that displays which corresponds with the RCN entered and searched for.
- The Clone ER Screen will be displayed with data fields automatically filled from the selected ER in the ERS- Clone ERS screen. The data fields may be edited to fit the defective material being reported. For descriptions and explanations of the Originator data fields see **Section 3** of this User Guide.
- A new and never used Serial number needs to be added to the RCN Serial Number (See **Figure 7.5**).

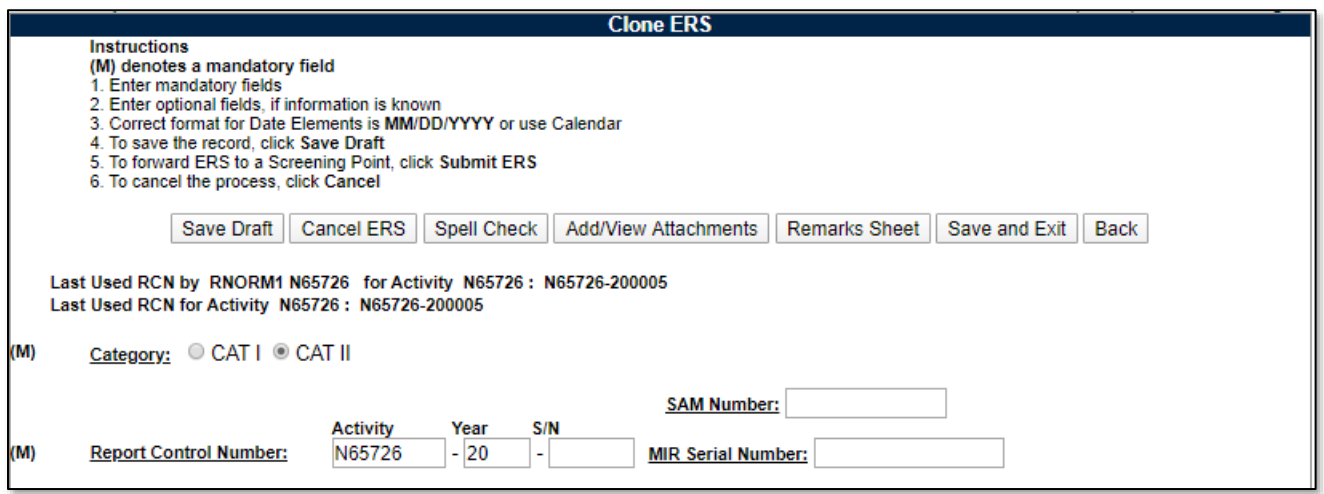

**Figure 7.5**

### **8. ERS Reassign/Return to Originator**

# **8.1 Reassigning ER or Returning an ER to the Originator**

To reassign an ER to a different user at the screening or action point level, click the "Re-Assign/Transfer to new POC within DoDAAC" link on the ERS landing page (See **Figure 8.1**).

> **Release ERS** Re-Assign/Transfer to new POC within DoDAAC **Return to Originator**

#### **Figure 8.1**

To return an ER to the originator, the screening point will click the "Return to Originator" link in the ERS landing page (**See Figure 8.1**).

When either link is clicked, the screen will load either **Figure 8.2** or **Figure 8.3**.

**Figure 8.2** depicts the Screening Point version of the page; when viewed at the action point level, the page will work the same but have Action Point labels.

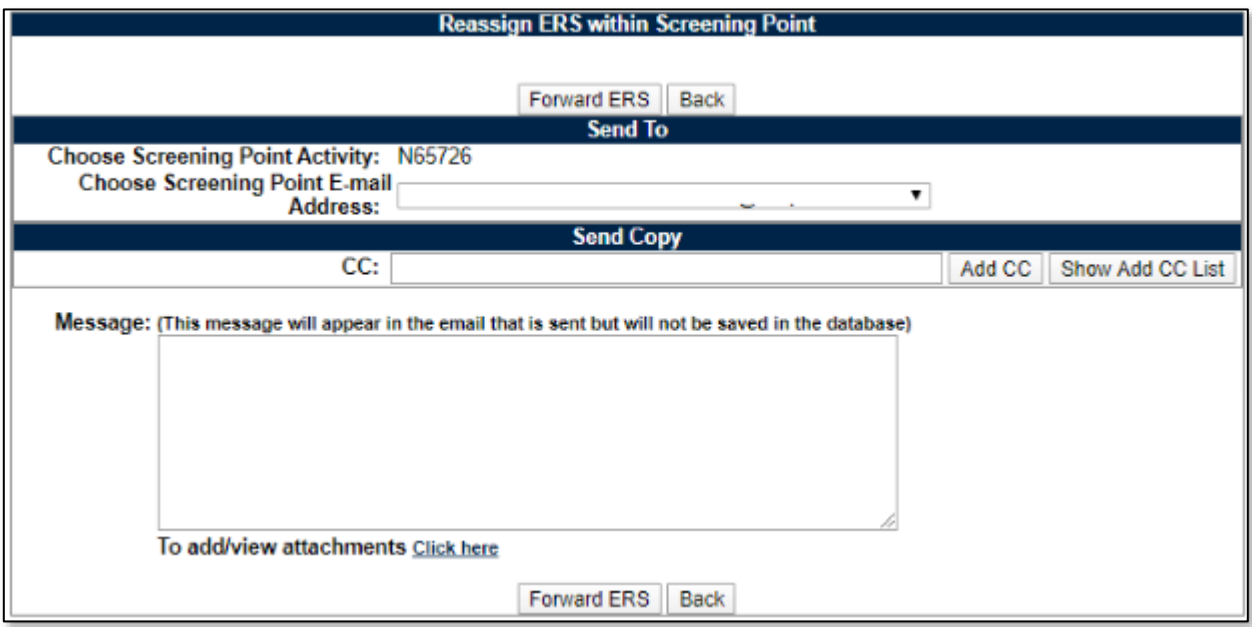

**Figure 8.2**

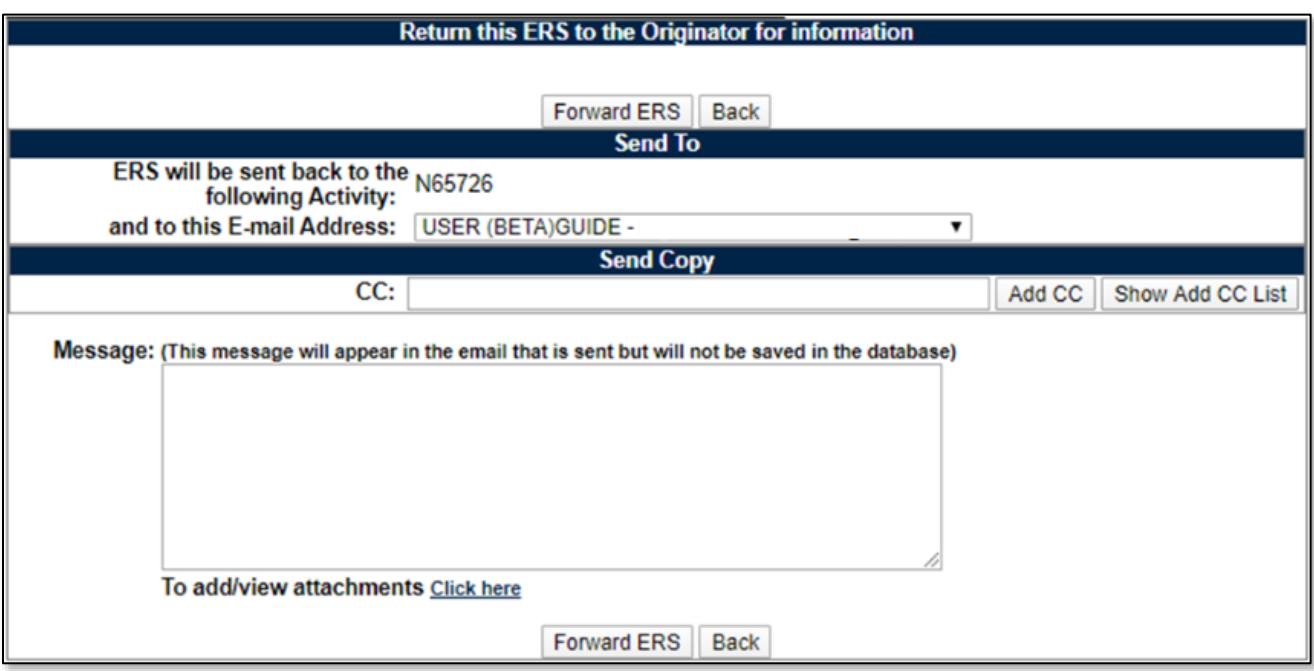

#### **Figure 8.3**

On this screen, choose the user that to transfer the ER to.

Enter a message if desired, the message will not be saved to the record but will be sent in an email.

Click the Forward ERS button. Once forwarded, the ER will appear in the selected user's worklist.

# **9. ERS Ad Hoc Reports**

# **9.1 Accessing ER Ad Hoc Reports**

To access an ER Ad Hoc report select *ERS Ad Hoc* hyperlink from the Engineering Referral System (ERS) fly out options (See **Figure 9.1**).

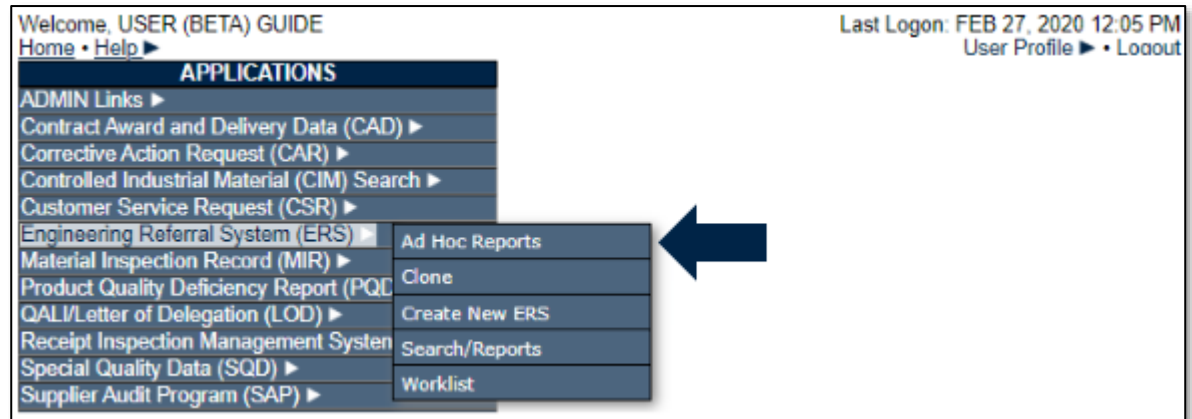

#### **Figure 9.1**

If elsewhere within the ERS module, the user may access the ERS Ad Hoc screen by selecting the "ERS Ad Hoc Reports*"* tab (See **Figure 9.2**).

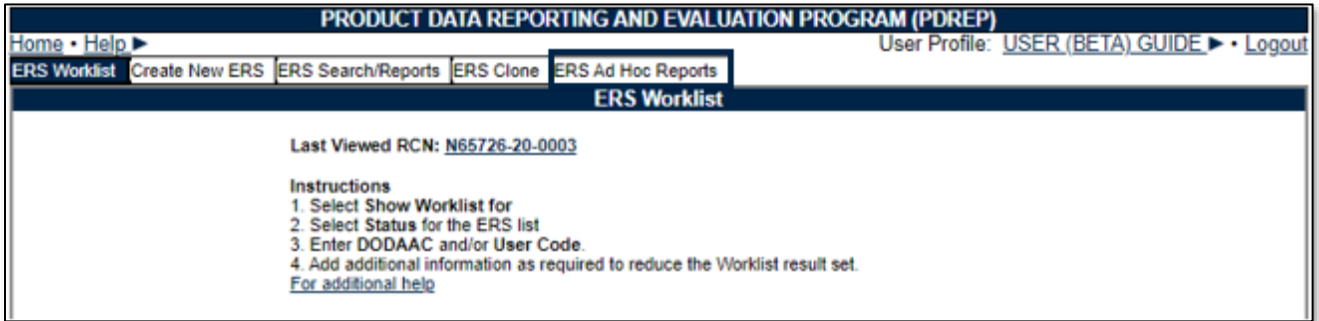

#### **Figure 9.2**

When either option is selected, the ERS Ad Hoc Report screen will be displayed (See **Figure 9.3**).

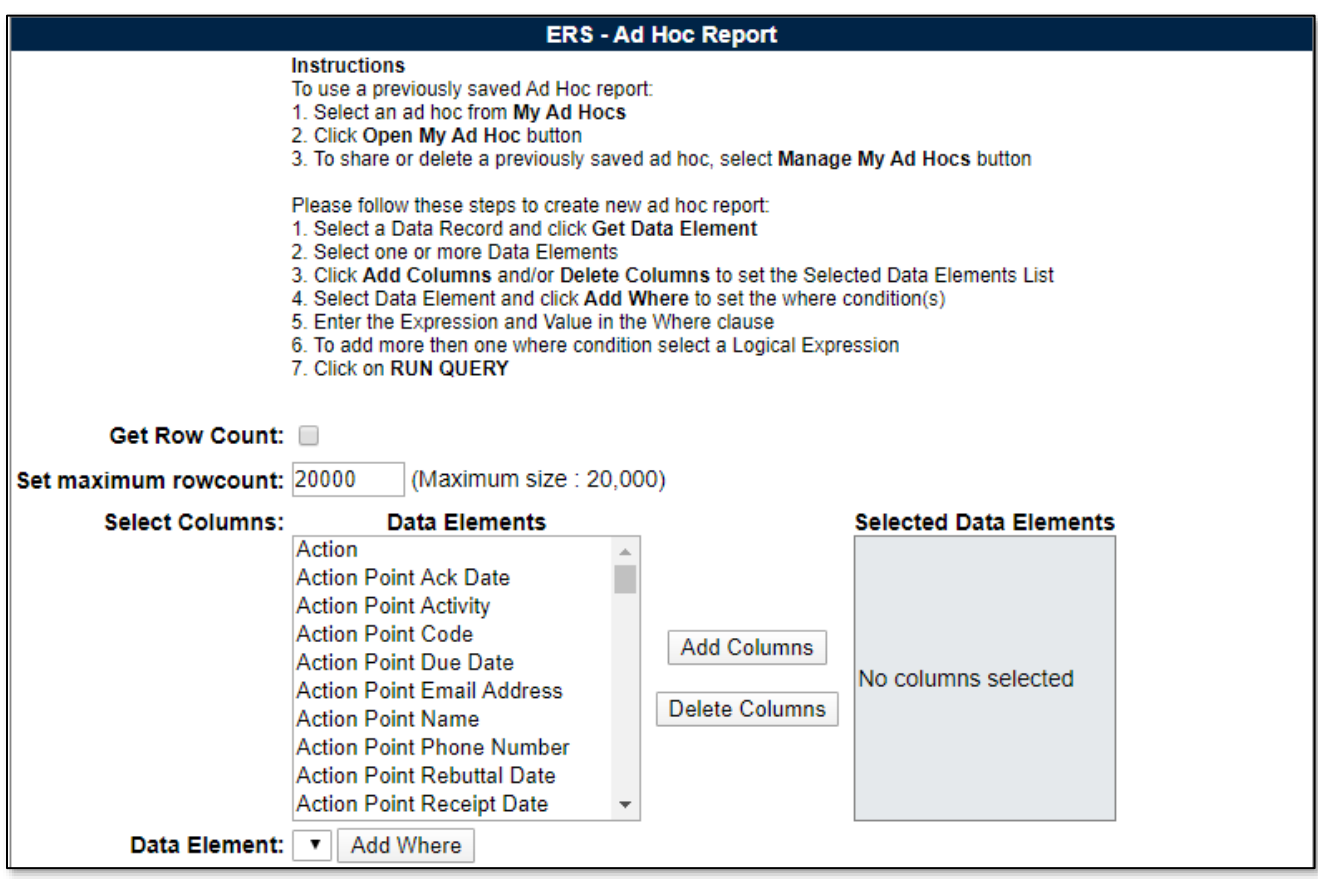

**Figure 9.3**

# **9.2 Using ERS Ad Hoc**

Please refer to the Product Data Reporting and Evaluation Program (PDREP) ADHOC Search Tool User Guide for assistance using the ERS Ad Hoc.

The ADHOC query generator can be used to generate a variety of reports; all results are downloadable to MS Excel spreadsheets. On-screen instructions are available as a reminder on how to create the ADHOC query. The web page provides a method for users to choose a record type to query, select specific data elements from that record, and base the query on criteria like a date range or code used in the record to get the results.

Users can run the query and adjust it if it is not exactly what they"re looking for by returning to the ADHOC Report page after running a query. The results can be downloaded into MS Excel when complete.

A. The Product Data Reporting and Evaluation Program (PDREP) ADHOC Search Tool User Guide. The User Guide can be located by clicking on the link provided.

https://www.pdrep.csd.disa.mil/pdrep\_files/reference/guides\_manuals/guides\_manuals.htm

B. While working in the module the user guide page can also be found by clicking the User Guides selection under the Help menu on the top of any PDREP window (See **Figure 9.4**).

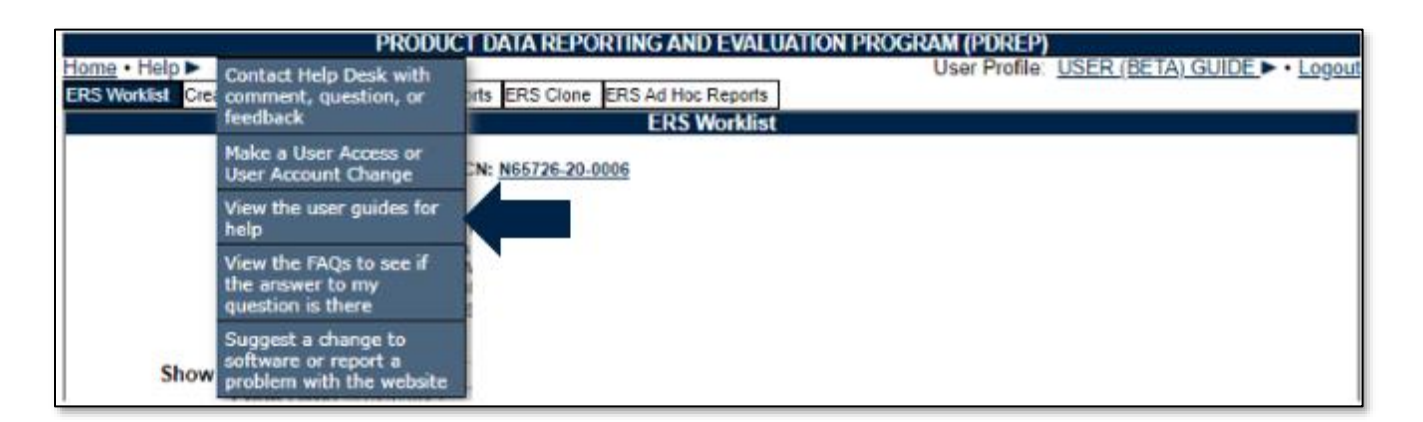

**Figure 9.4**

Whether which option is used, the PDREP Main Page Guides and Manuals page will be displayed (See **Figure 9.5**).

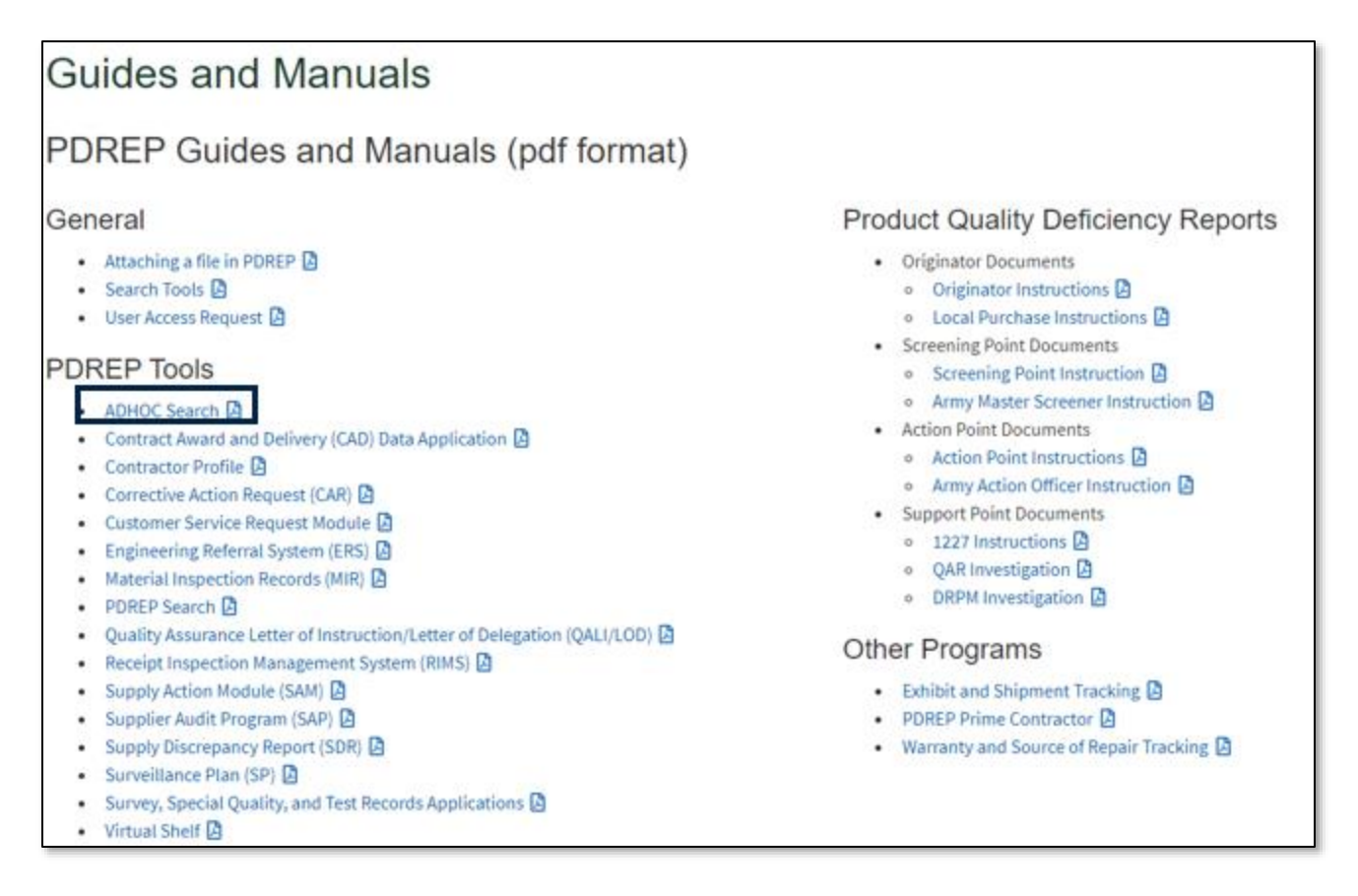

**Figure 9.5**

# **10. Prime Contractor Access to ERS**

### **10.1 Prime Contractor Main Menu**

When first logging into PDREP as a Prime Contractor user, the following screen will display (**See Figure 10.1**).

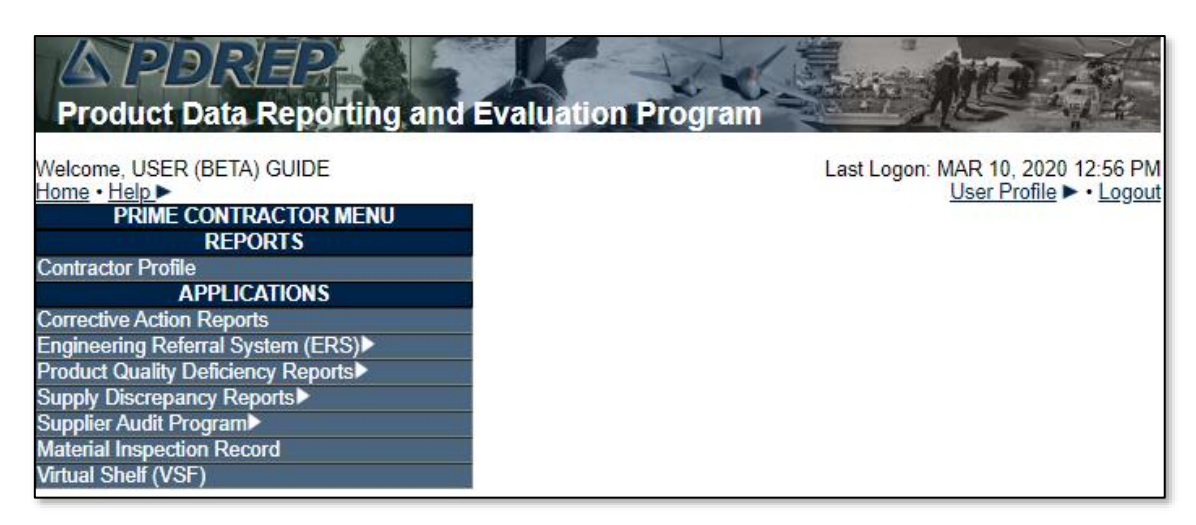

**Figure 10.1**

For how to properly use the PDREP Main Menu, see **Section 2**.

### **10.2 Prime Contractor ERS Worklist**

The ERS Worklist works very similarly to the regular ERS Worklist. See **Section 2.3** regarding the ERS worklist. An example of the Prime Contractor ERS Worklist is seen in **Figure 10.2**.

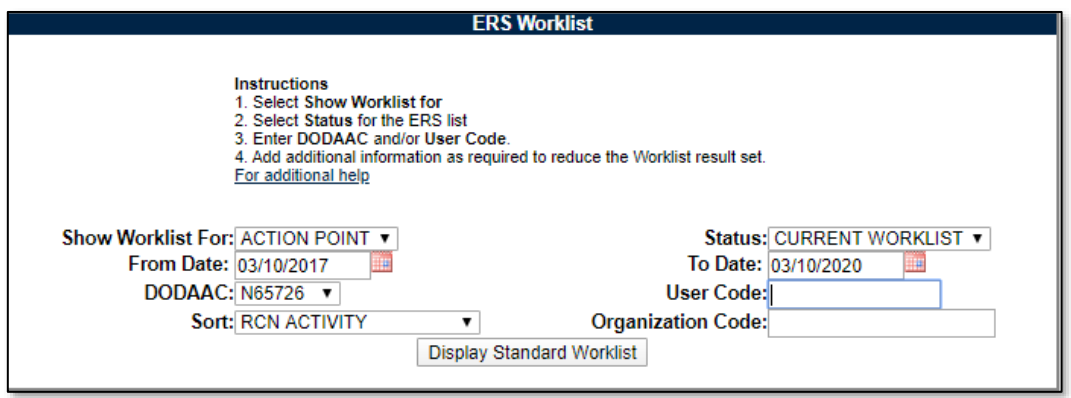

### **Figure 10.2**

The primary difference with the Prime Contractor Worklist is that the DoDAAC field is restricted to only the DoDAACs present on the user's profile. Additionally, currently the only worklist option is for Action Point; the level all Prime Contractor users currently should be.

**NOTE:** *Prime Contractor users do not have access to custom worklists and the ad hoc feature.*

### **11. Summary**

This concludes the ERS User Guide. Content provided within this document is maintained by the PDREP-AIS Team at the Naval Sea Logistics Center Portsmouth.

This user guide is intended as a technical reference document to assist users with system navigation and basic operational functionality within PDREP-AIS. Questions, comments, or concerns regarding the ERS module or this guide should be directed to the PDREP Customer Support Desk.

Contact information for the support desk is provided below:

#### **NSLC Portsmouth Help Desk**

Contact us by submitting a help desk ticket either via the "Contact Help Desk" button in the lower right corner of our PDREP website or via the "Help" menu within the PDREP-AIS Application.

# **APPENDIX 1 - Data Dictionary**

### ORIGINATOR DATA FIELDS

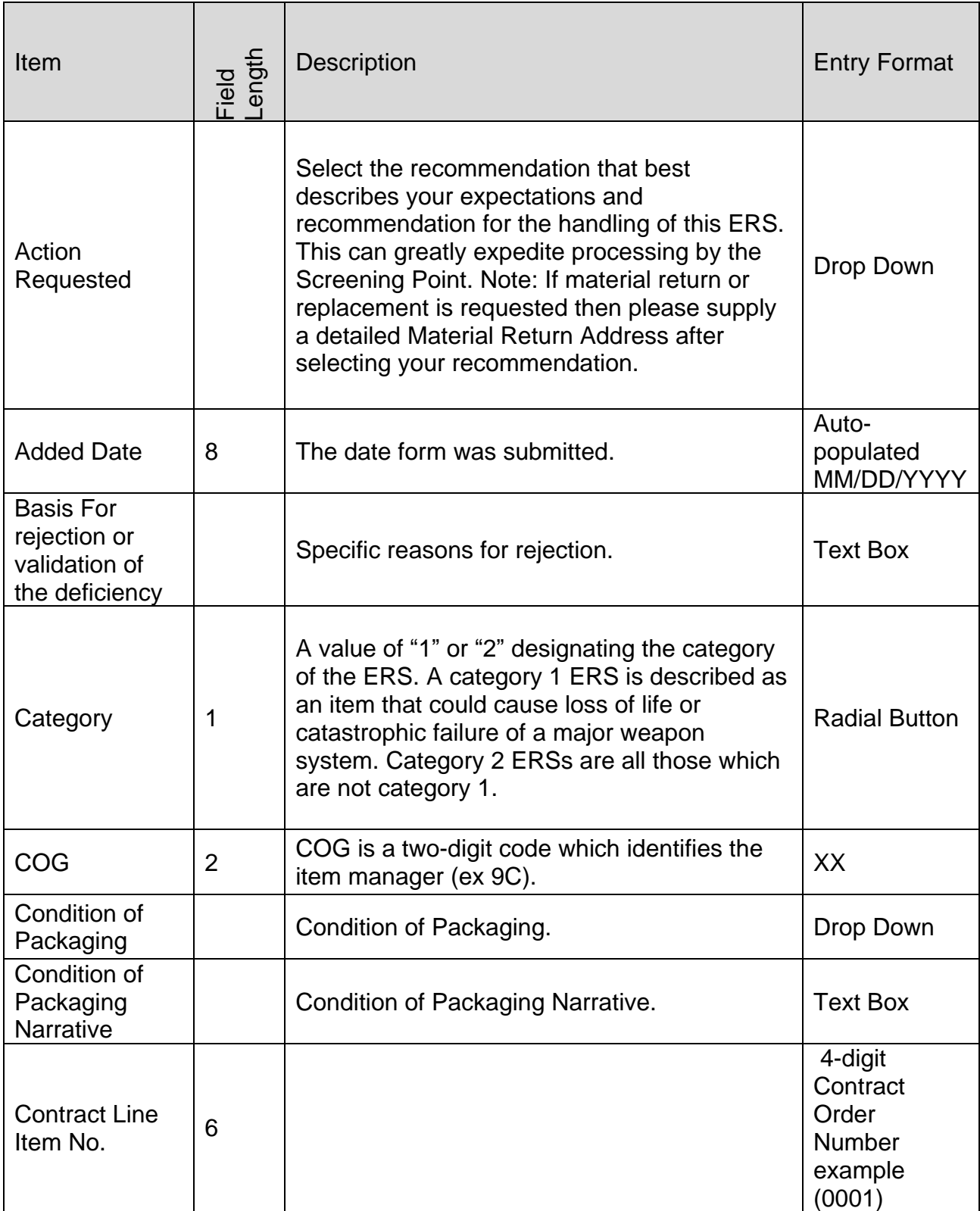

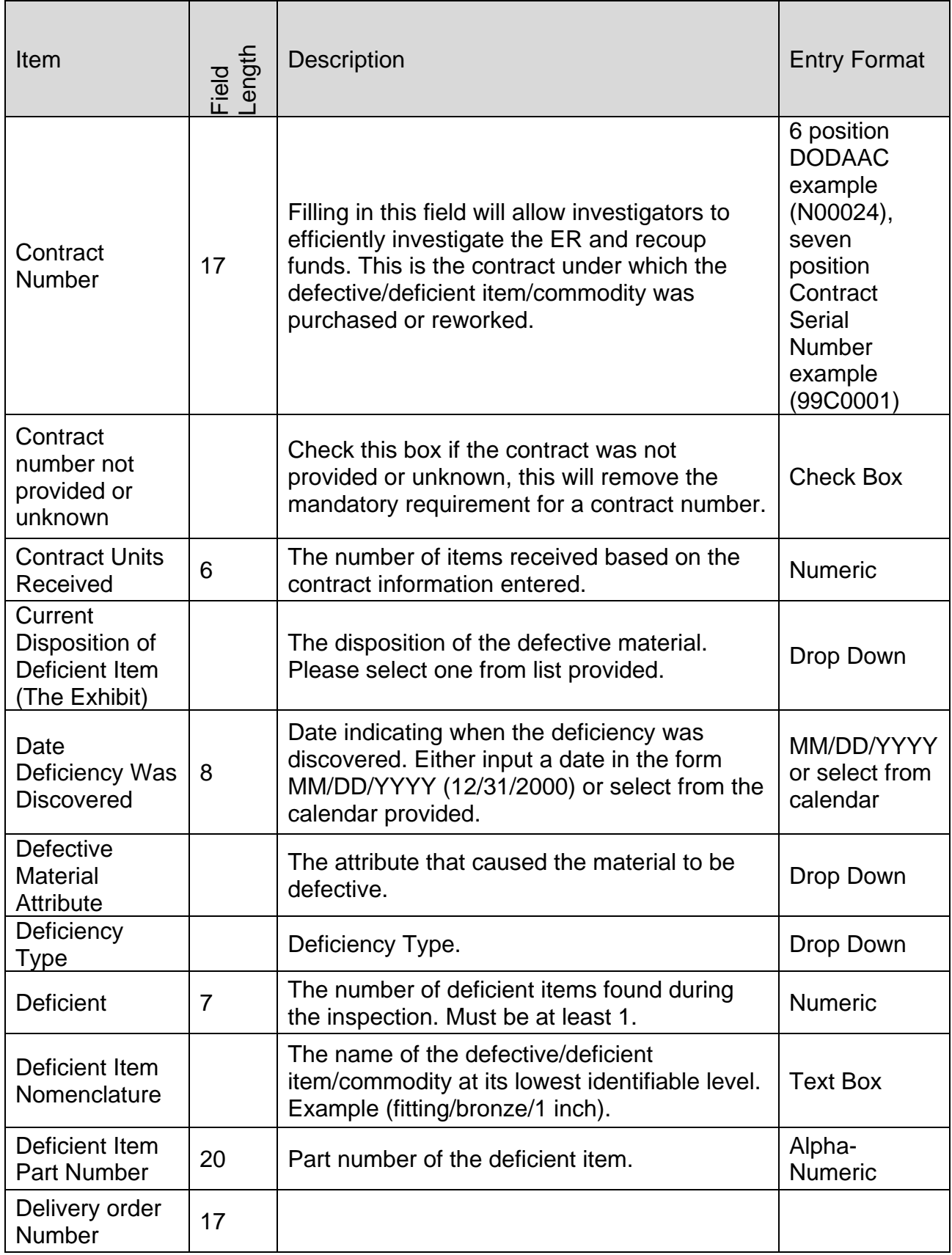

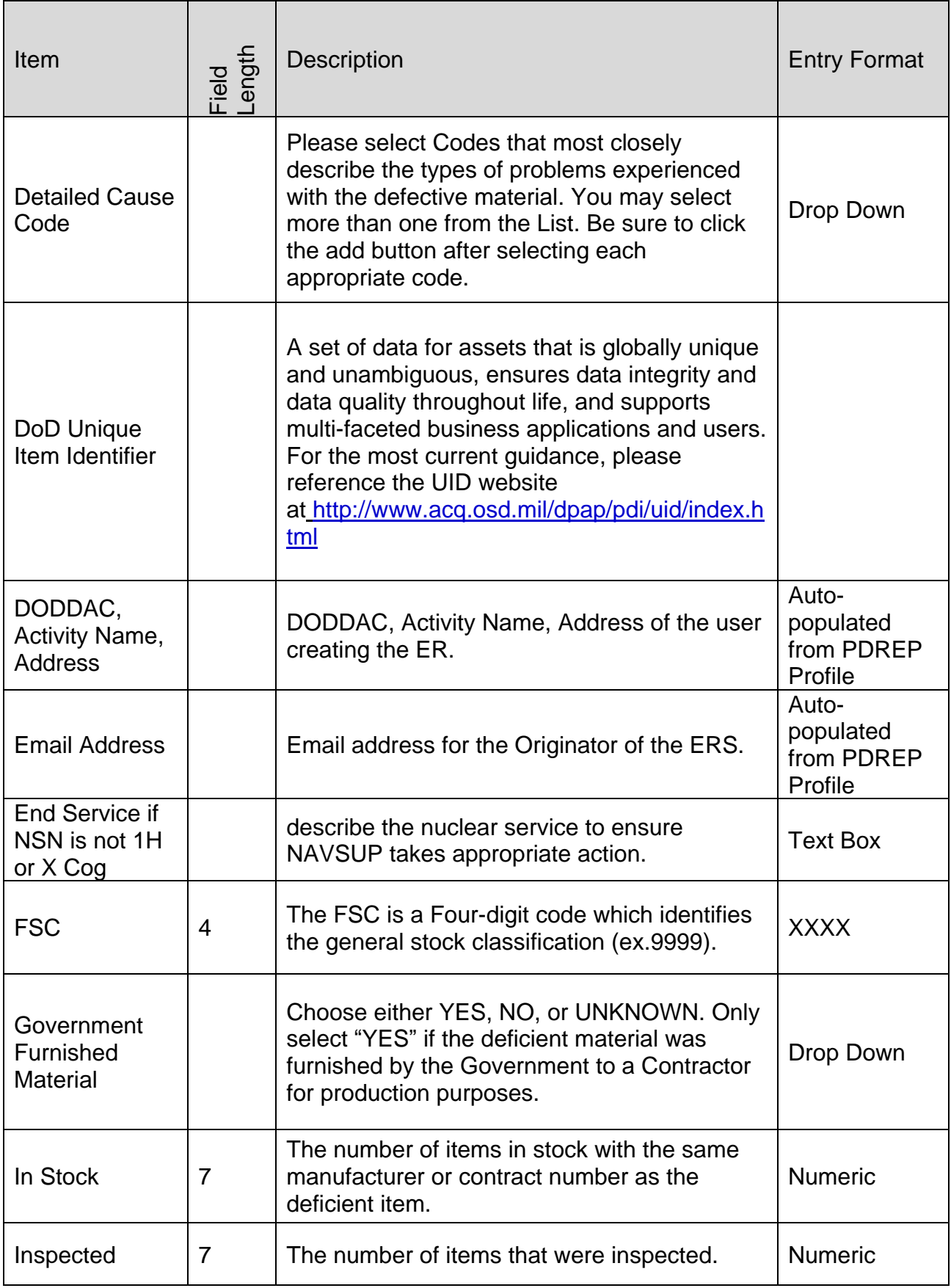

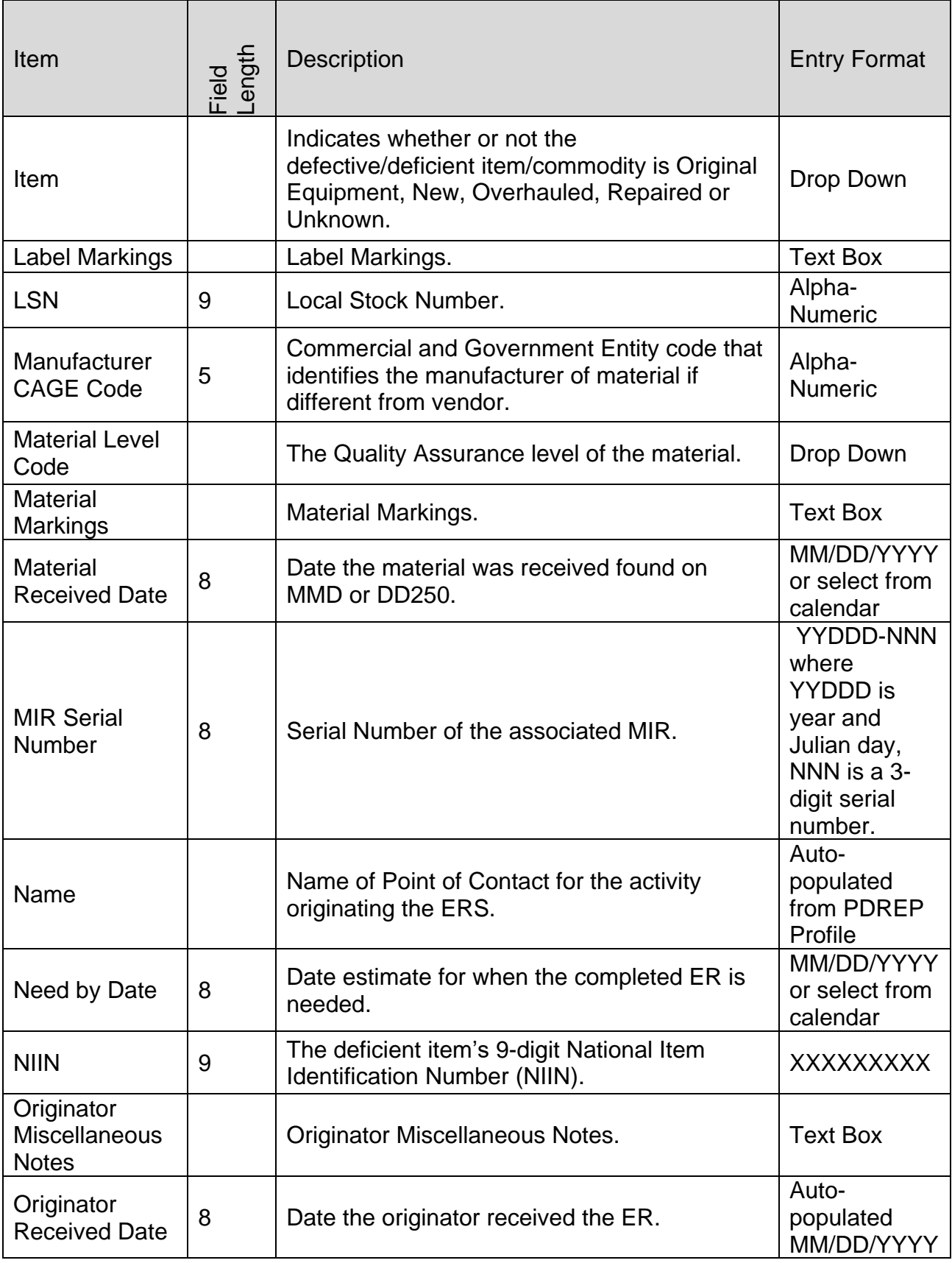

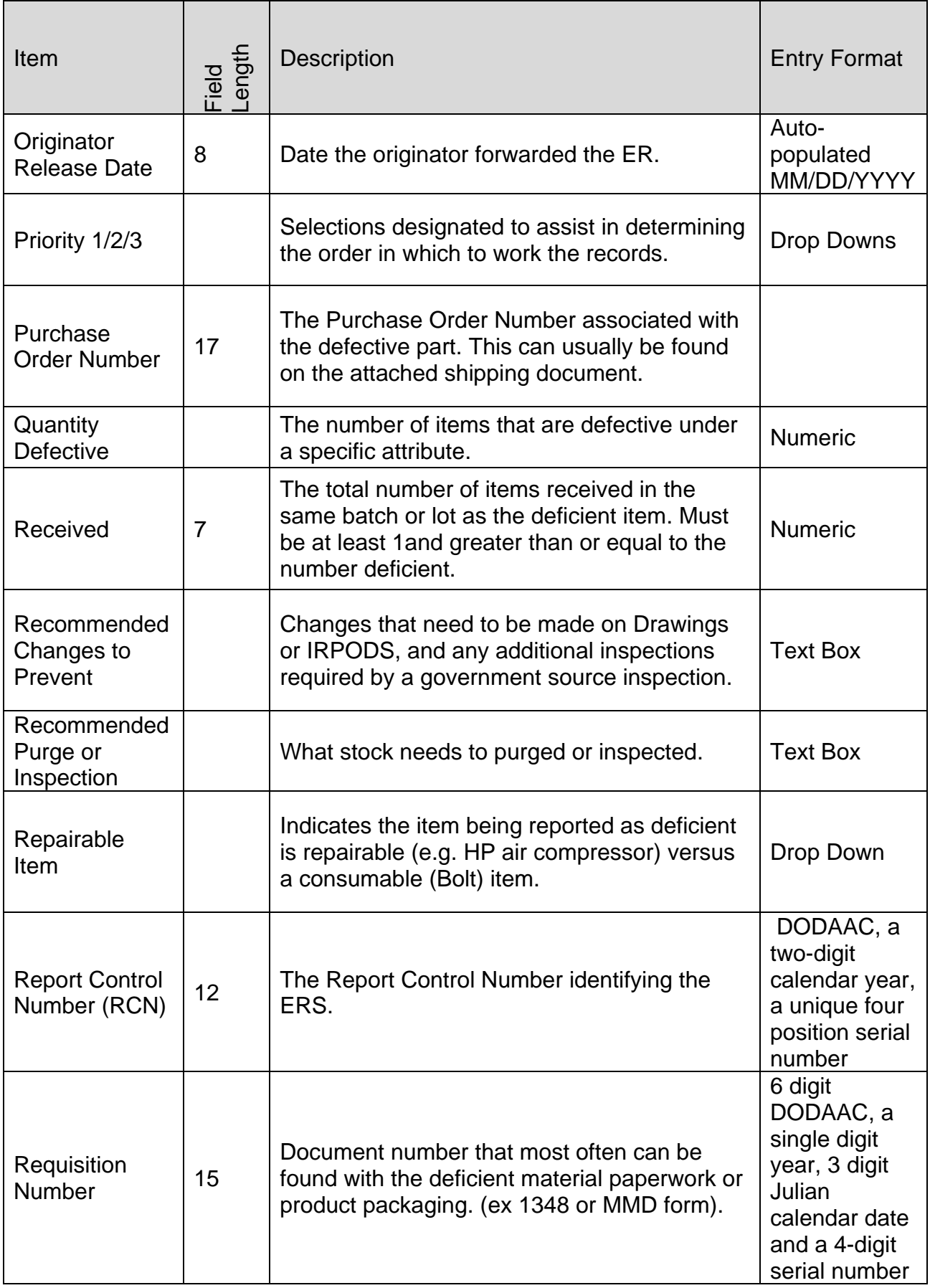

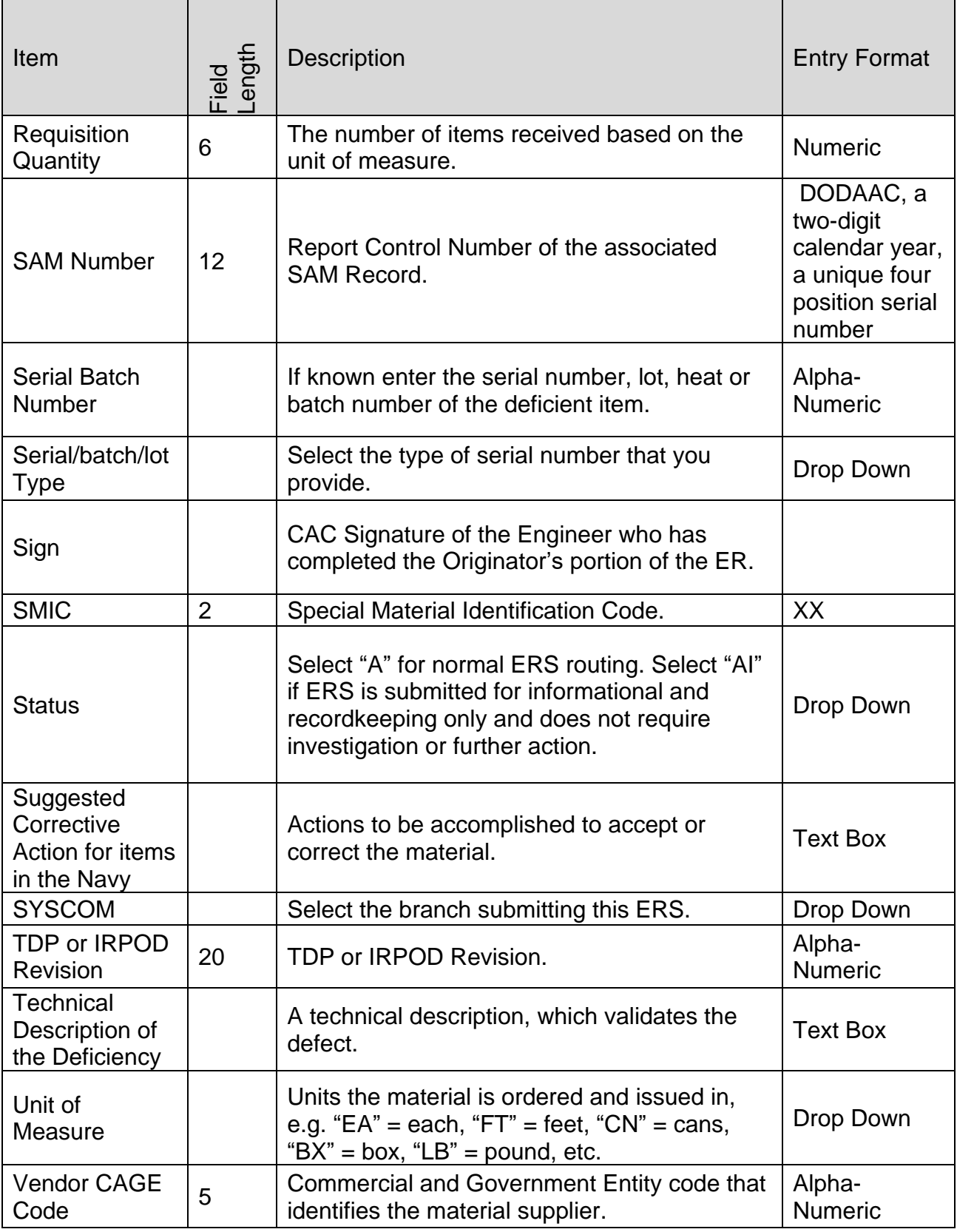

#### SCREENING POINT DATA FIELDS

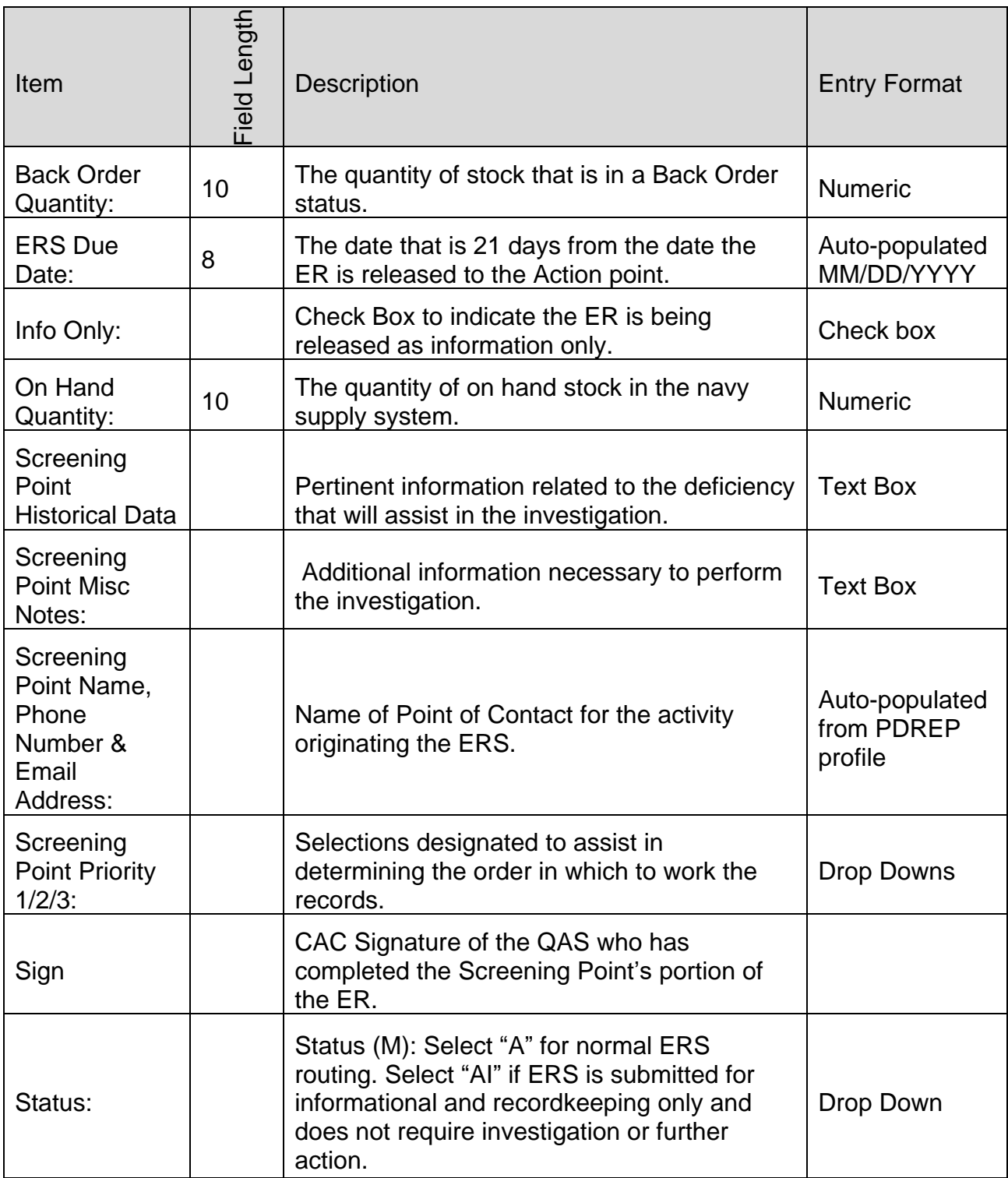

#### ACTION POINT DATA FIELDS

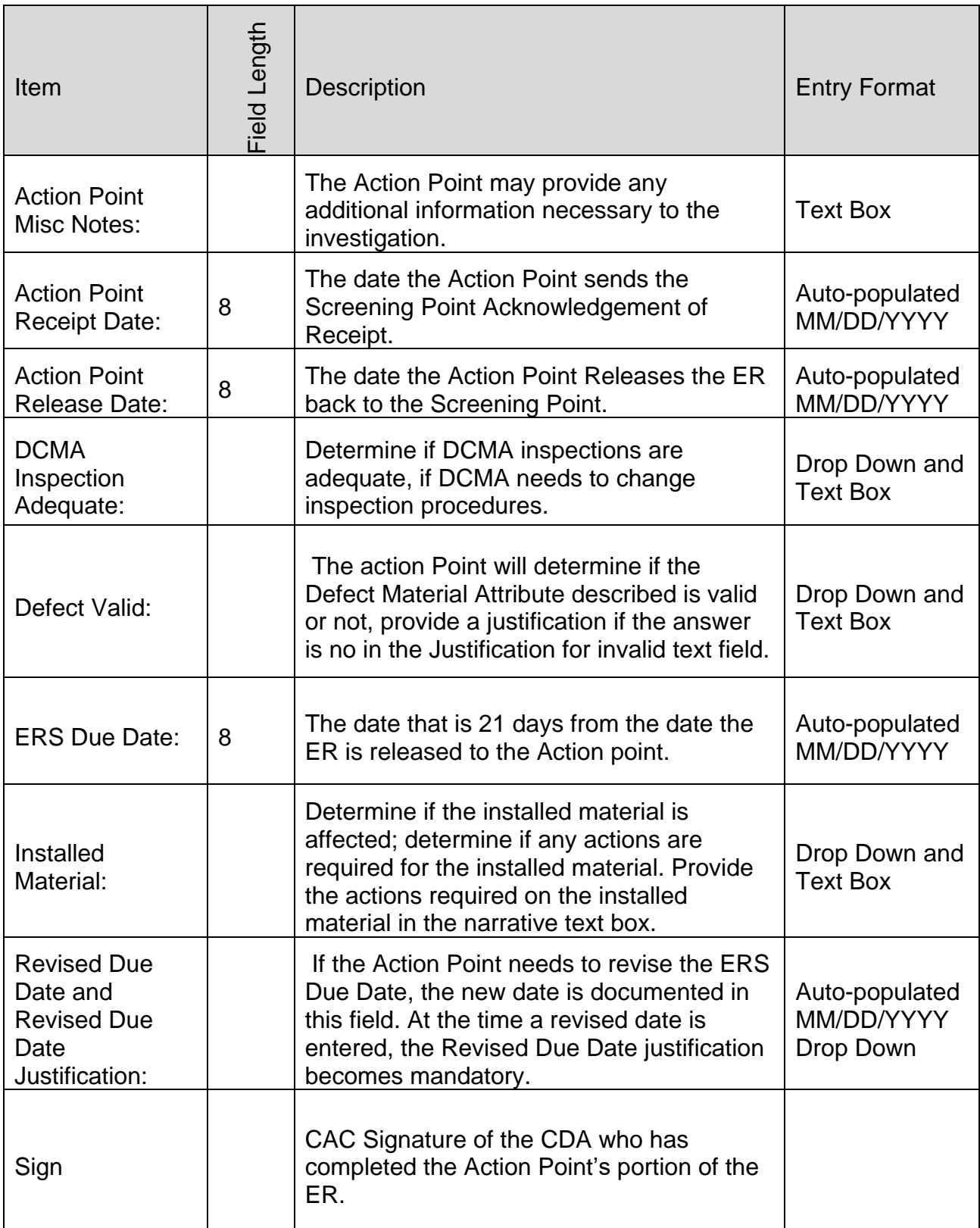

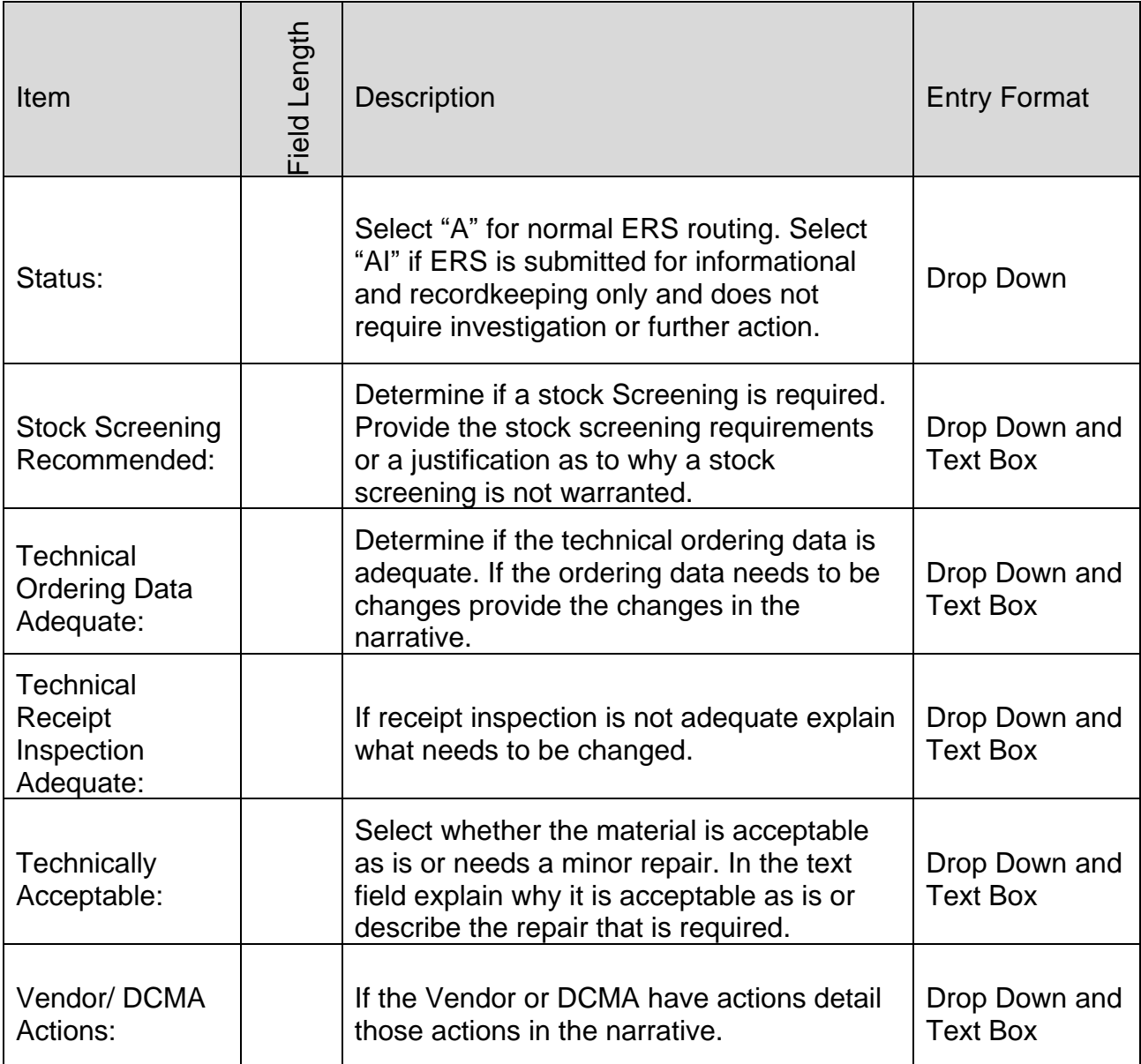

# **APPENDIX 2 - Priority Codes**

# **Priority One**

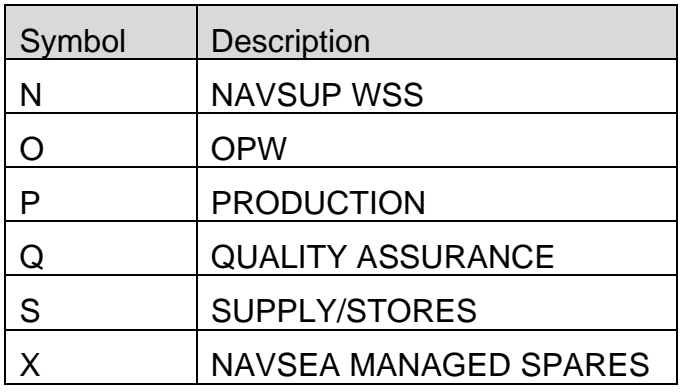

### **Priority Two**

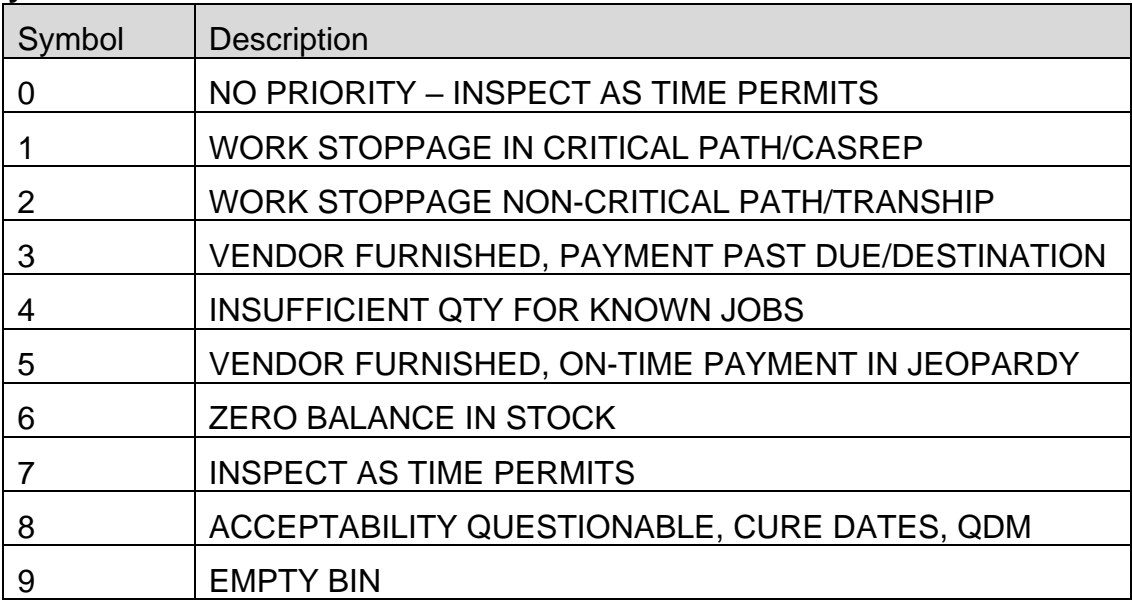

# **Priority Three**

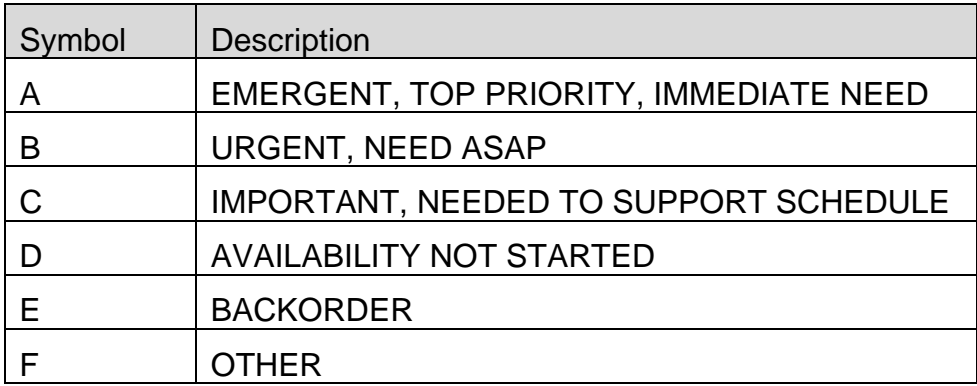

# **APPENDIX 3 - Units of Issue**

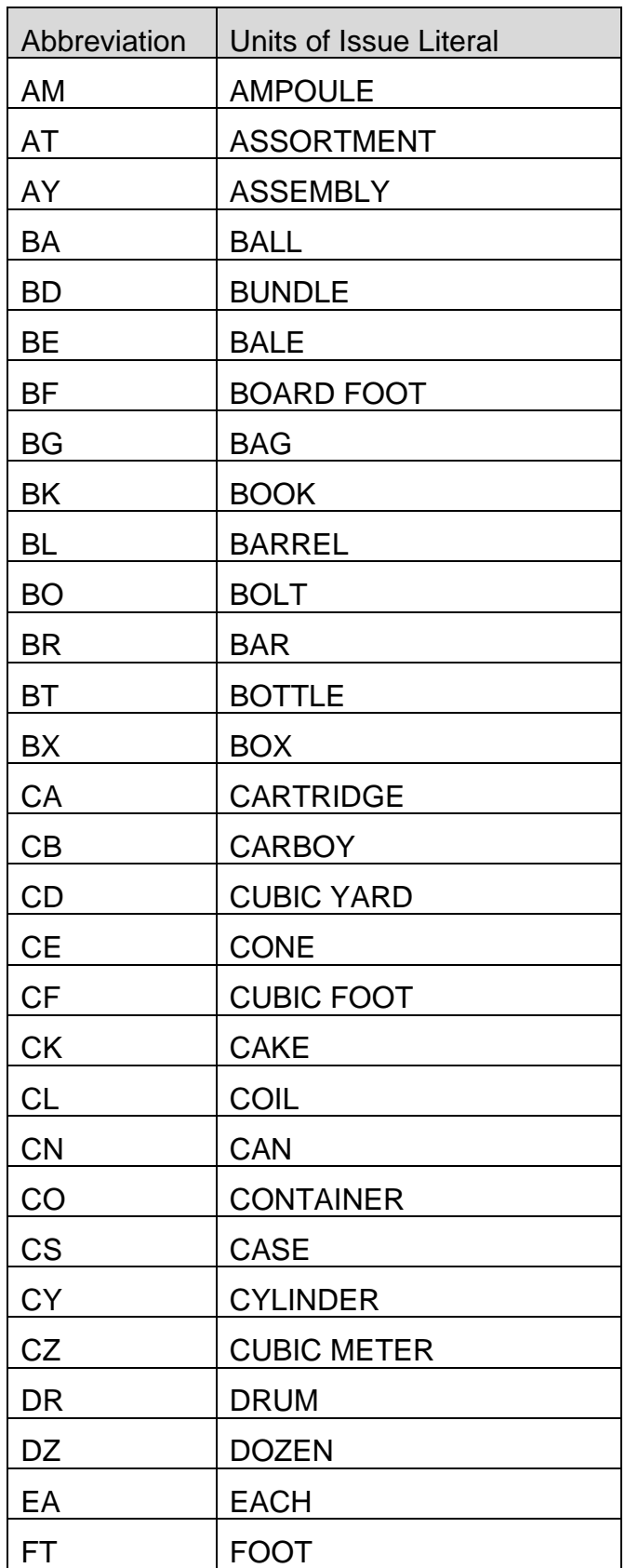

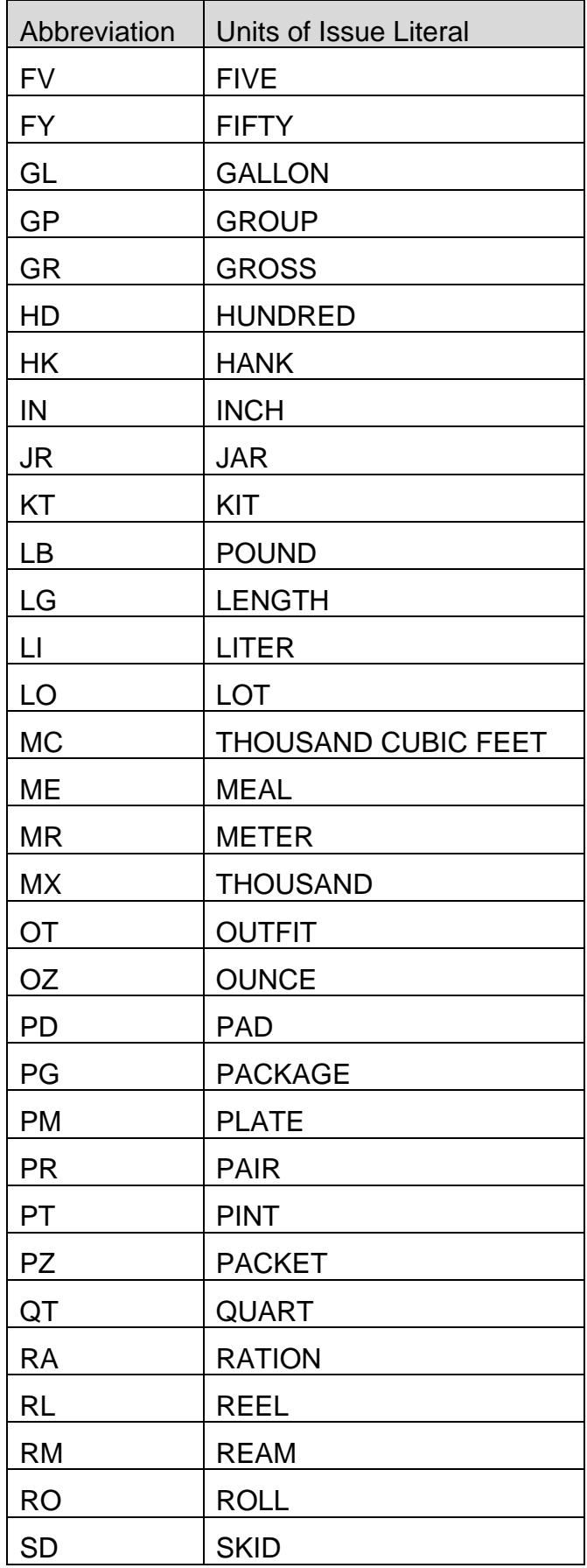

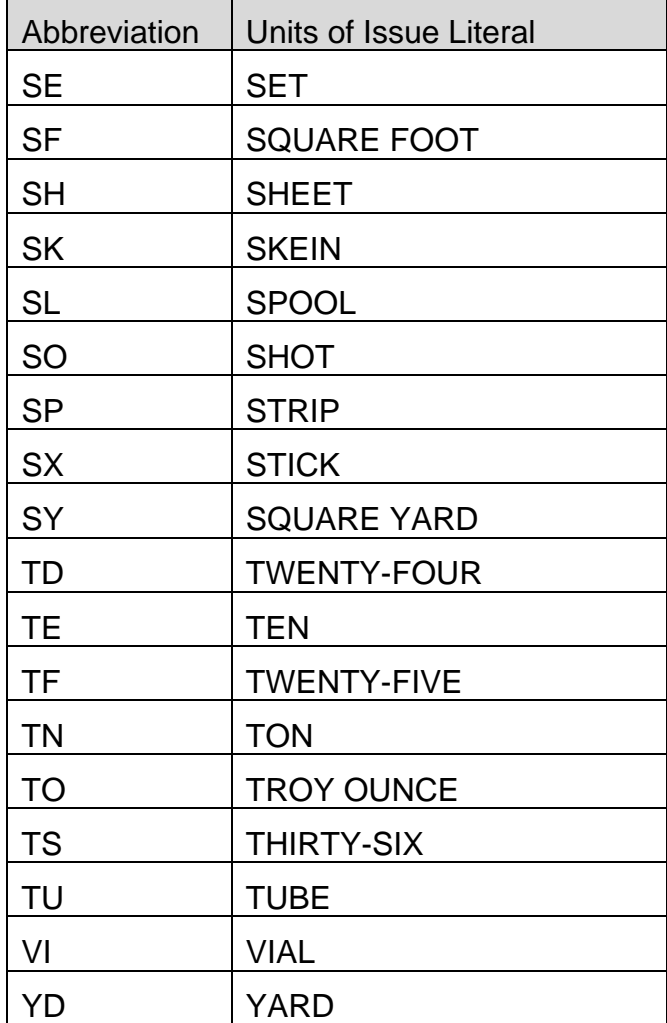